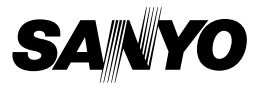

## **INSTRUCTION MANUAL**

# **VPC-CG9EX VPC-CG9 VPC-CG9GX**

**Digital Movie Camera**

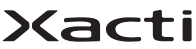

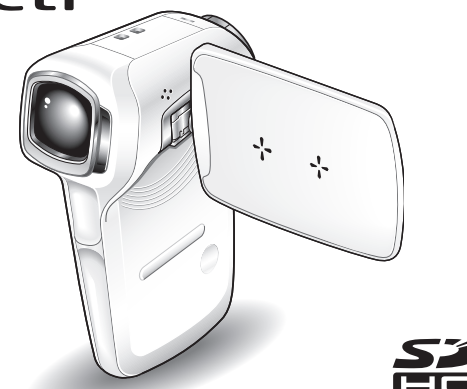

### **Important note**

This manual explains how to safely operate the VPC-CG9EX, VPC-CG9 and VPC-CG9GX.

Any information regarding only one of these products will be labeled as such.

Please read these instructions carefully before using the camera. Make sure to read and understand the separate booklet "SAFETY MANUAL". Keep this manual in a safe place for later reference.

Download from Www.Somanuals.com. All Manuals Search And Download.

# **Symbols used in this manual**<br>HINT Points giving some extended ins

Points giving some extended instructions or special points to pay attention to.

- **CAUTION** Points that require special attention.
- **(page xx)** Refer to the page indicated for detailed information.

You may find the answers to questions or problems concerning camera operation in the sections "COMMONLY ASKED QUESTIONS" (page 180) and "TROUBLESHOOTING" (page 187).

# **SHOOT, PLAY BACK AND SAVE**

## **Prepare the battery pack**

### **1 Charge the battery pack.** The CHARGE indicator shows the battery pack charge status. • Lights red during recharging. • Turns off when battery pack is fully charged.  $\cdot$  The charging time is approx. 90 minutes. CHARGE indicator  $[\triangle]$  mark Battery pack Socket Power cord CHARGE indicator

**2 Insert the battery pack.**

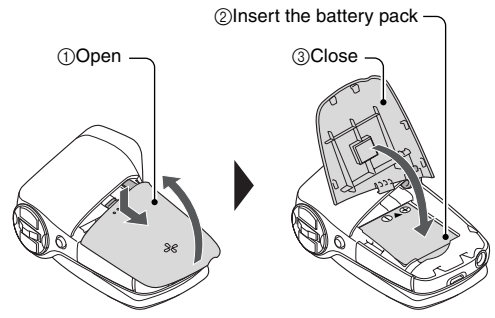

English **ii** Download from Www.Somanuals.com. All Manuals Search And Download.

# **SHOOT, PLAY BACK AND SAVE**

### **Before capturing those important shots, be sure to first take a test shot to confirm that your camera is set up and ready to go**

• Sanyo declines any claim for compensation for recorded contents etc. in case of photographing or recording failure due to a chance camera or card flaw.

## **Shooting**

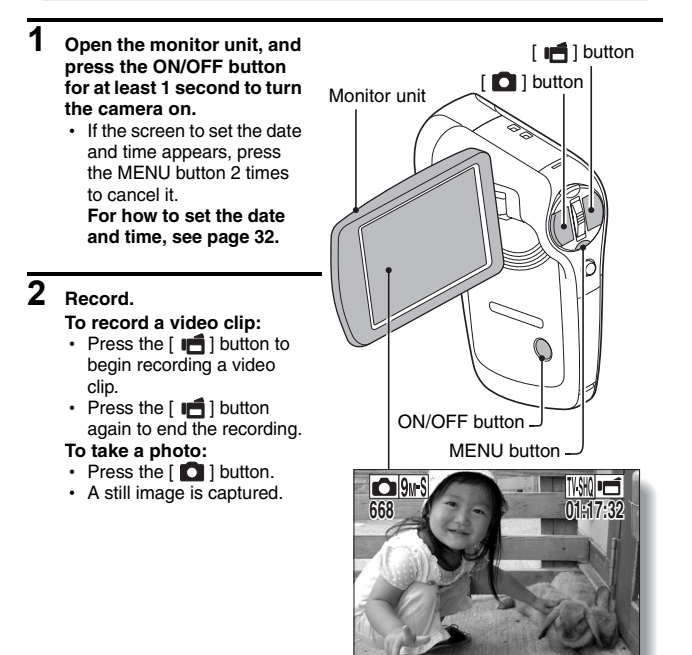

**<Shooting Mode Screen>**

### **Playback**

### **1 Press the REC/PLAY button.**

- $\cdot$  The display changes to the Playback Screen and the image that was just captured is shown.
- **2 Toggle the SET button to the left or right to display the image you wish to see. <Video clip playback>**
	- Video clips are indicated by a video clip pattern along the left and right sides of the screen.
	- Press the SFT button to start video clip playback.
	- **<To return to the shooting mode>**
	- Press the RFC/PLAY button.

**PLAY SAVE** SET button REC/PLAY button

Video clip pattern.

**<Example: After recording a video clip>**

**When you are finished using the camera...**

Press the ON/OFF button for at least 1 second to turn the camera off.

English **iv** Download from Www.Somanuals.com. All Manuals Search And Download.

# **SHOOT, PLAY BACK AND SAVE**

## **Copy files to the computer (Windows XP)**

Connect your camera to a computer, and copy files to the computer.

- **1 Turn on the computer, and use the supplied dedicated USB interface cable to connect your camera to the computer.**
	- Connect the cable between the camera's USB/AV terminal and the computer's USB connector.

## **2 Turn on the camera (page 29).**

• The USB Connection Screen appears on the camera's monitor.

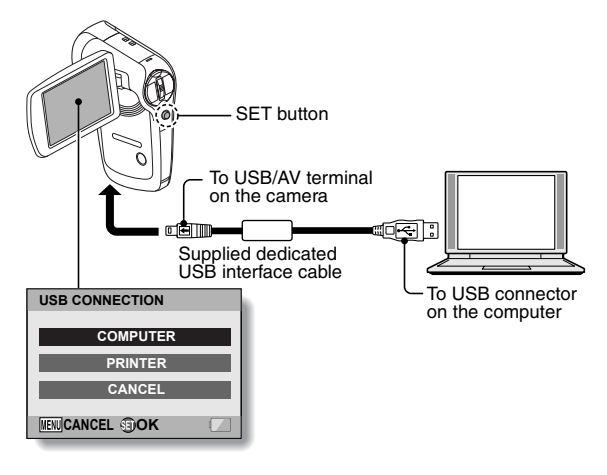

- **3 Select "COMPUTER", and press the SET button.**
	- The screen to select the computer connection mode appears.

# **4 Select "CARD READER", and press the SET button.**

- The message [Found New Hardware] appears in the task tray, showing that the camera is recognized as a drive.
- $\cdot$  The card is recognized (mounted) as a disk, and the [XACTI\_INT (E:)] icon appears in the [My Computer] window.
	- \* The drive name (E:) may be different on your computer.

#### **<If the access menu (page 168) appears>**

• Click on [Exit] to cancel the access menu.

## **5 Select an action.**

 $\cdot$  If the [XACTI\_INT (E:)] window appears automatically, select the desired procedure from the window.

## **Dismounting the camera**

### **CAUTION**

• To disconnect your camera, be sure to follow the procedure below. Failure to follow this procedure may cause faulty operation of your computer or corrupt the files in your camera.

# **1 Left-click on the icon for safely removing hardware in the task tray.**

• A list appears showing the devices connected to the computer's USB connector.

#### **<Windows Vista>**

• Close the window

### **2 Left-click on the camera drive (E:).**

• The camera can now be disconnected. \* The drive name (E:) may be different on your computer.

**No software is included with this camera. Instructions for obtaining the software can be found on page 167.**

# **CONTENTS**

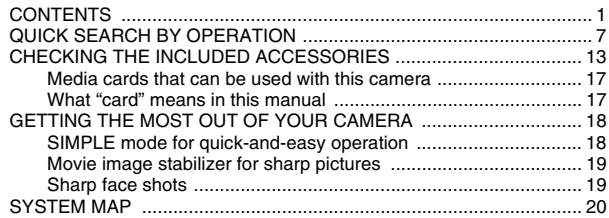

### **SETUP**

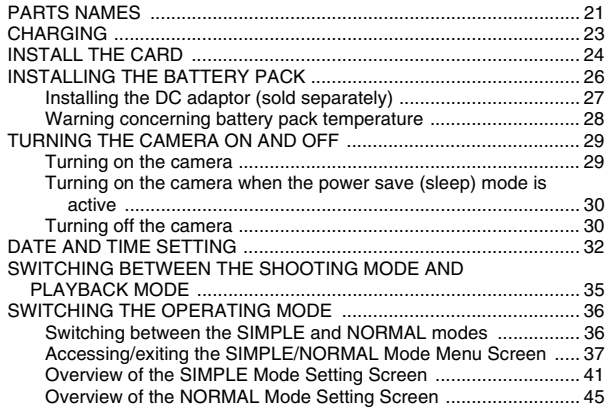

### **SIMPLE**

#### **SHOOTING** BEFORE TAKING PICTURES .............................................................53 For best results ..............................................................................53 Using the autofocus .......................................................................54 Select the recording size ...............................................................56 Select the focus setting .................................................................57 Switching the display mode ...........................................................58 Hints for taking pictures .................................................................59 VIDEO CLIP RECORDING ...................................................................60 SHOOTING SINGLE SHOTS ...............................................................61 Using the flash ...............................................................................63 SHOOT A STILL IMAGE WHILE RECORDING A VIDEO CLIP ..........65 MACRO-PHOTOGRAPHY (ZOOM) .....................................................67

#### **PLAYBACK**

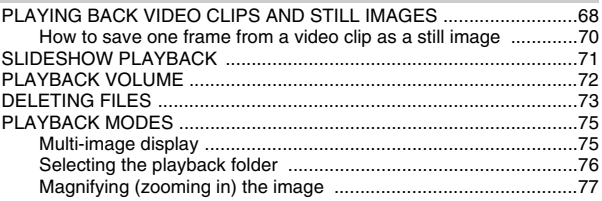

## **CONTENTS**

### **NORMAL**

### **SHOOTING**

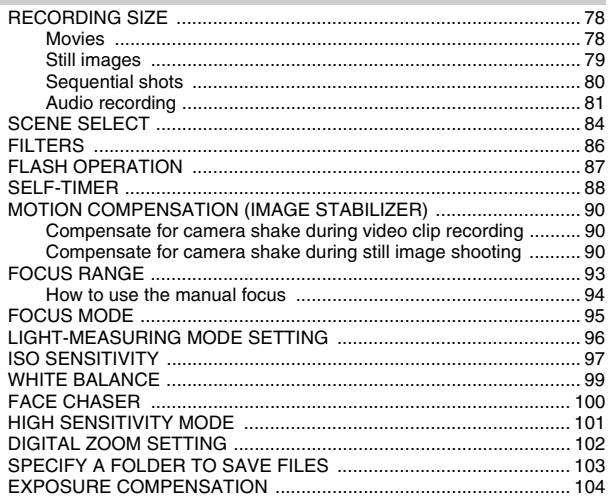

### **PLAYBACK**

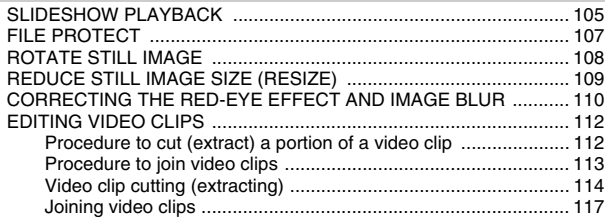

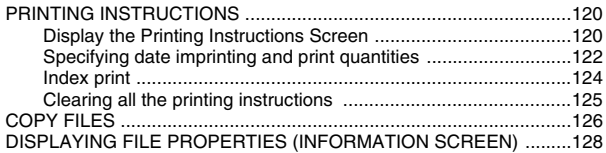

### **OPTION SETTINGS**

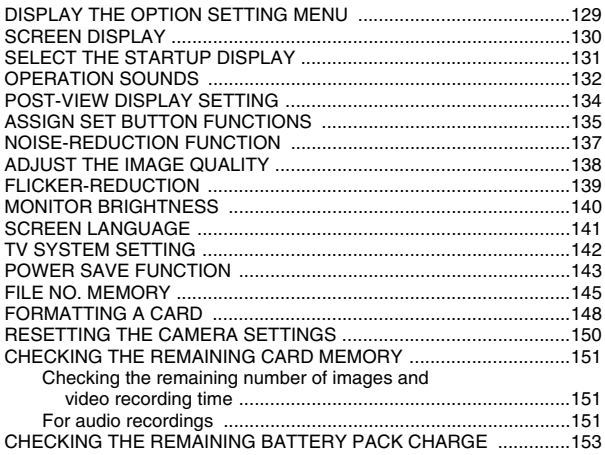

## **CONTENTS**

### **OTHER DEVICES AND CONNECTIONS**

### **CONNECTING TO A TV**

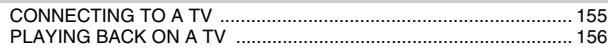

### **CONNECTING TO A COMPUTER**

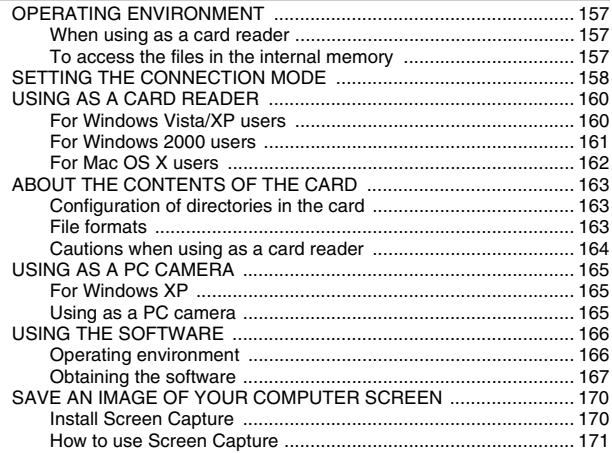

### **CONNECTING TO A PRINTER**

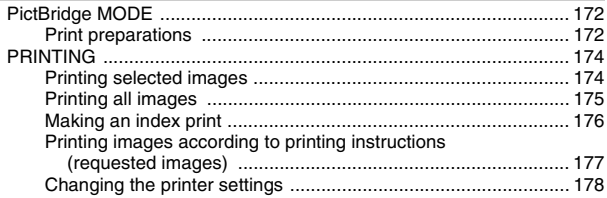

### **APPENDICES**

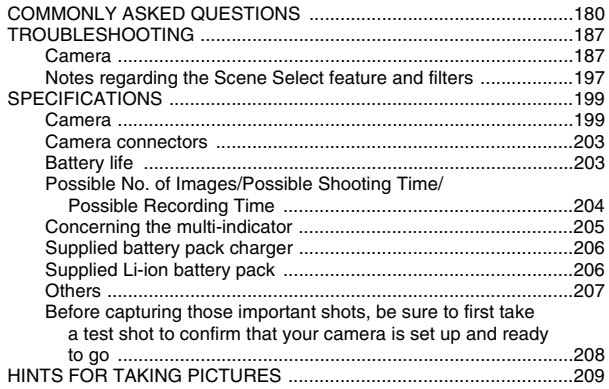

# **QUICK SEARCH BY OPERATION**

Your camera has an abundance of convenient features and functions. From creating precisely the photo you want, to viewing images using various techniques, you can locate the exact operation for your purposes in the following table.

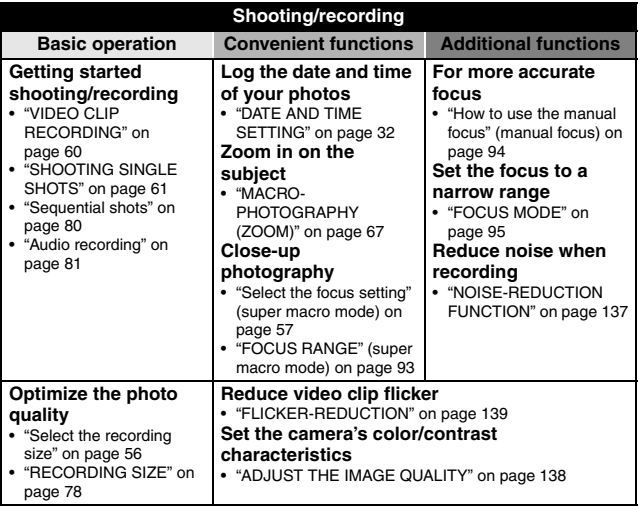

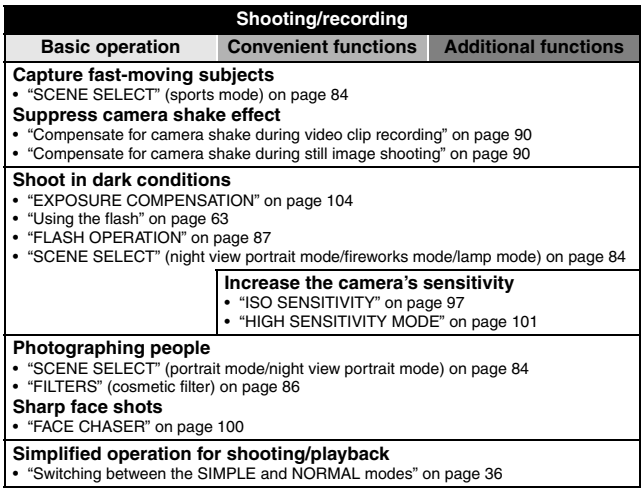

# **QUICK SEARCH BY OPERATION**

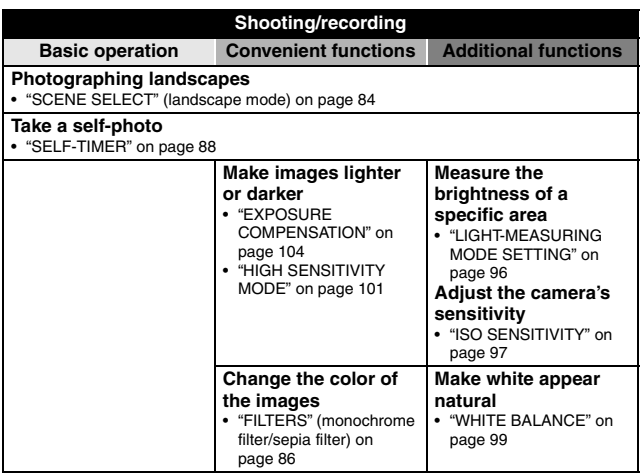

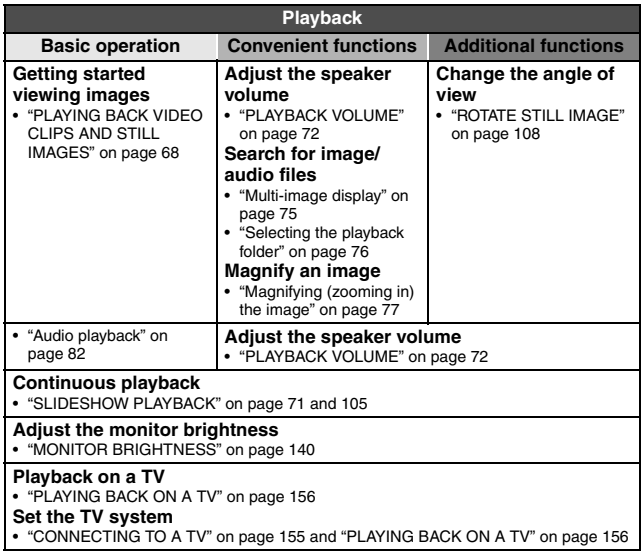

# **QUICK SEARCH BY OPERATION**

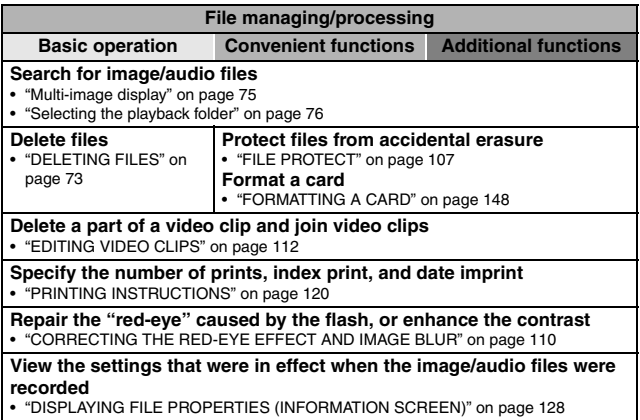

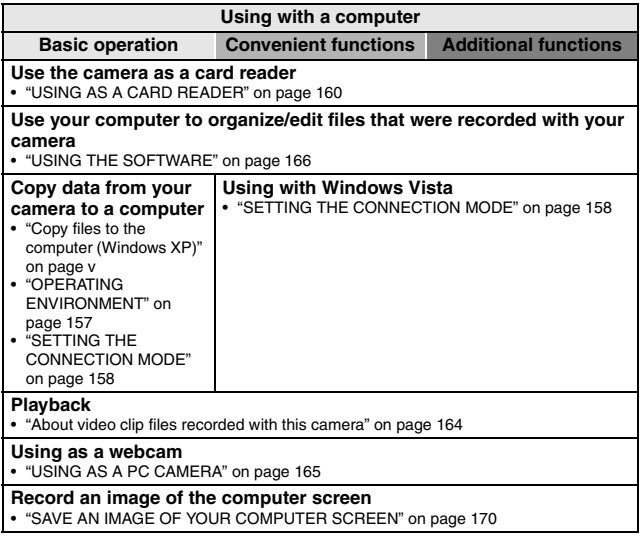

# **CHECKING THE INCLUDED ACCESSORIES**

**• Li-ion battery pack (pages 23 and 26): 1**

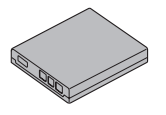

i **Dedicated USB interface cable (pages 158 and 172): 1**

**• Lithium-ion battery pack charger and power cord (page 23): 1** 

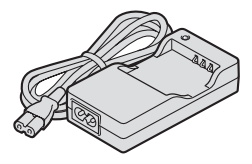

**• Dedicated AV interface cable (page 155): 1**

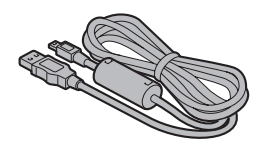

• Lens cap (page 15): 1 • "SAFETY MANUAL"

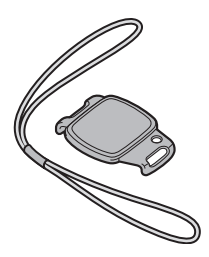

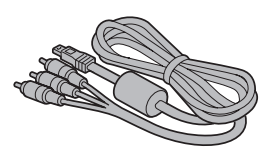

**(safety precautions booklet) Please read this booklet carefully before using the camera.**

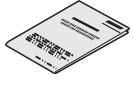

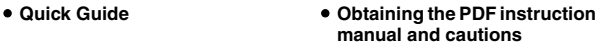

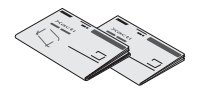

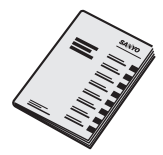

# English **14** Download from Www.Somanuals.com. All Manuals Search And Download.

## **CHECKING THE INCLUDED ACCESSORIES**

 $\blacksquare$  How to attach the lens cap

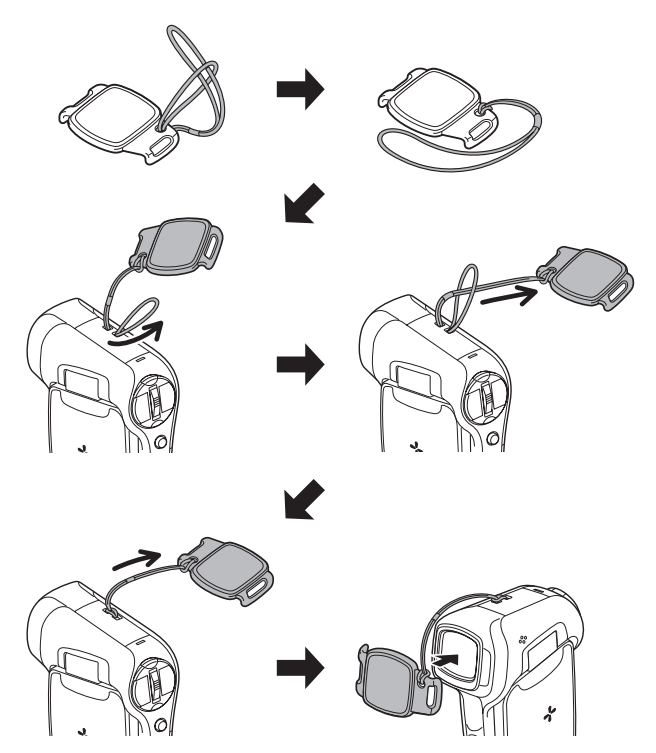

**15** English Download from Www.Somanuals.com. All Manuals Search And Download.

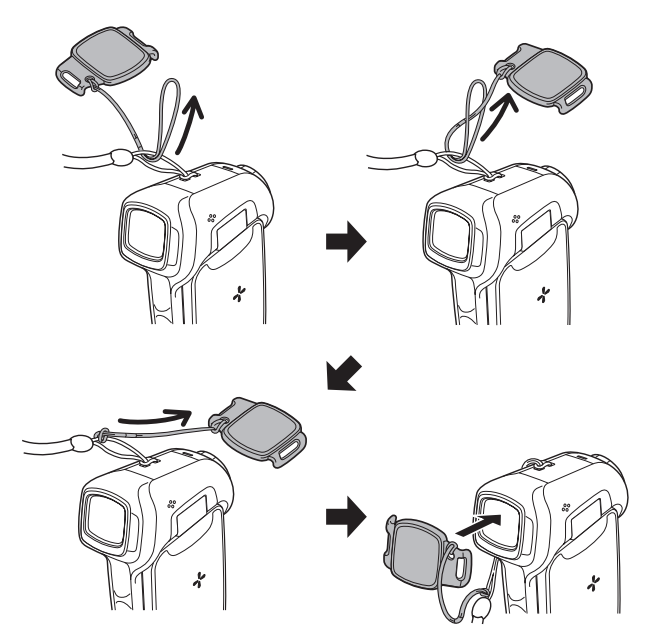

**<When used with a commercially available handstrap>**

# **CHECKING THE INCLUDED ACCESSORIES**

### **Media cards that can be used with this camera**

The type of card that can be inserted into and used with this camera is:

- SD Memory Card
- SDHC Memory Card

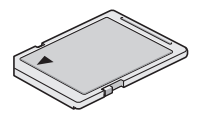

### **What "card" means in this manual**

• In this manual, SD Memory Cards and SDHC Memory Cards that can be used in this digital camera are referred to as "card".

# **GETTING THE MOST OUT OF YOUR CAMERA**

As well as photographing still images and recording video clips, your digital movie camera can even capture still images while you're recording a video clip. In one compact body you get sophisticated but easy-to-use features such as the "SIMPLE mode" that gives you beautiful images with a minimum of setup, an image stabilizer that suppresses the effects of camera shake during shooting, "face chaser" for perfectly focused faces, and more.

### **SIMPLE mode for quick-and-easy operation (page 36)**

Select from two operating modes: the "SIMPLE mode" for users new to the camera, and the "NORMAL mode" for full use of all the camera's many features and functions.

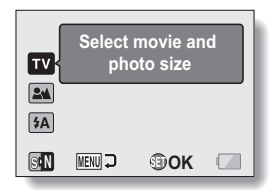

|   | <b>RECORDING MENU1</b>  |
|---|-------------------------|
|   | <b>MOVIE</b>            |
|   | <b>PHOTO</b>            |
| H | <b>SCENE SELECT</b>     |
|   | <b>FILTER</b>           |
|   | <b>FLASH</b>            |
|   | <b>SELF-TIMER</b>       |
|   | <b>MENU EXIT SET OK</b> |

**<SIMPLE Mode Shooting Menu> <NORMAL Mode Shooting Menu>**

# **GETTING THE MOST OUT OF YOUR CAMERA**

### **Movie image stabilizer for sharp pictures (page 90)**

Your camera can compensate for the camera shake that results in blurry images when you try to capture a fast-moving subject or zoom in on a subject.

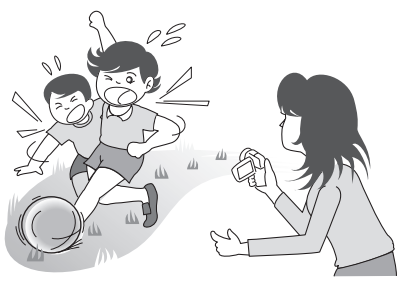

## **Sharp face shots (page 100)**

Your camera is equipped with a face recognition feature which detects the subject's face even when slightly lit from behind or in dim surroundings and automatically adjusts the focus and brightness to compensate. Now those otherwise perfect photos that are marred by shadowed faces can be minimized.

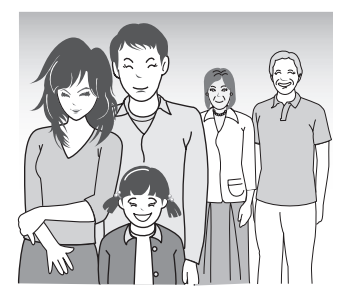

**19** English Download from Www.Somanuals.com. All Manuals Search And Download.

# **SYSTEM MAP**

You can connect the camera to various devices to expand its capabilities.

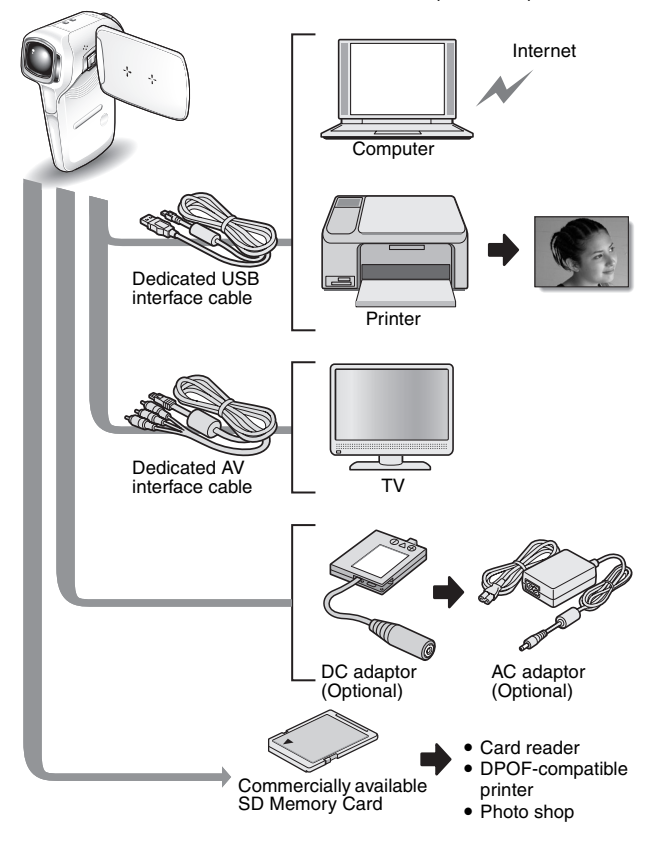

English **20** Download from Www.Somanuals.com. All Manuals Search And Download.

# **PARTS NAMES**

## **Front**

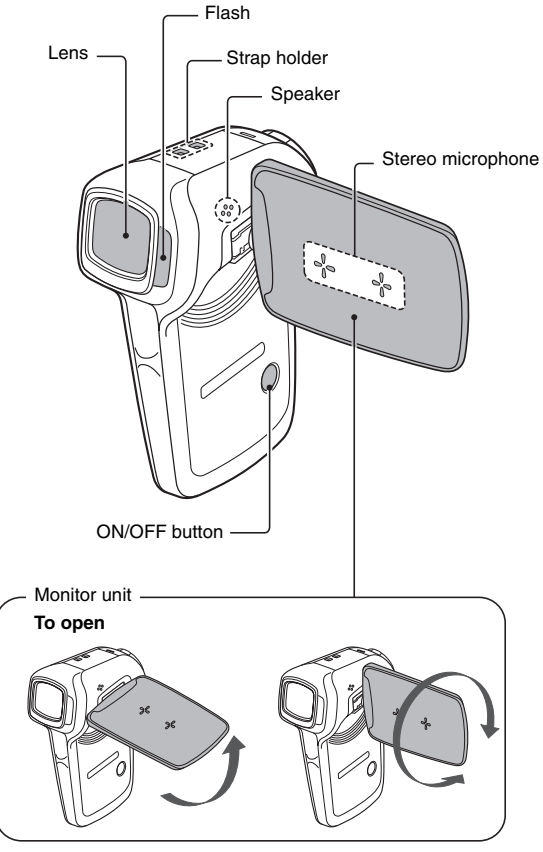

**21** English Download from Www.Somanuals.com. All Manuals Search And Download.

### **Rear**

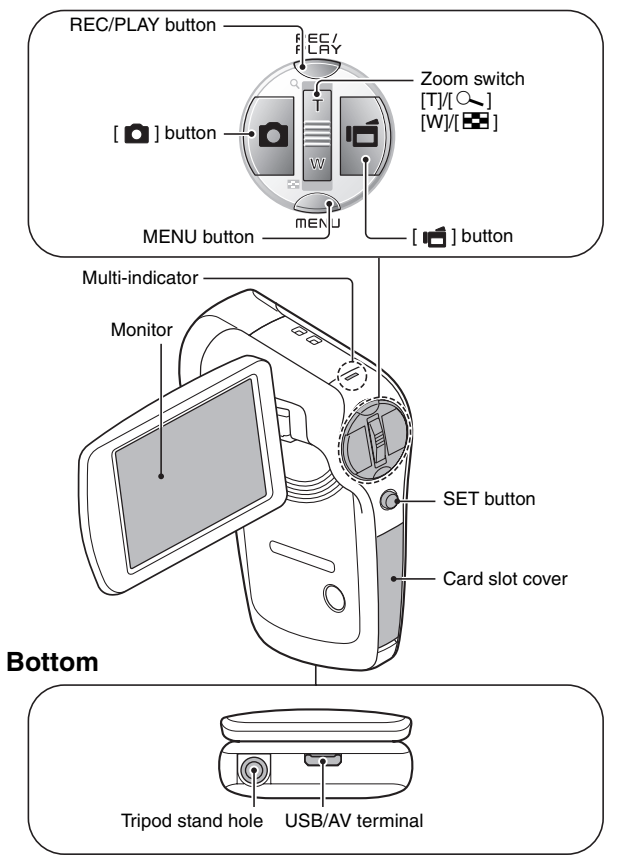

**SETUP**

English **22** Download from Www.Somanuals.com. All Manuals Search And Download.

# **CHARGING**

Please charge the supplied battery pack before using it.

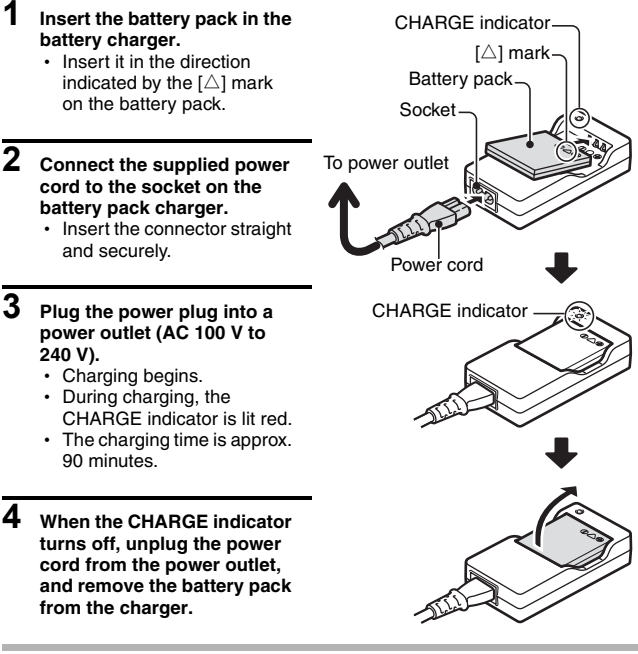

#### **CAUTION**

**Do not charge the battery pack immediately after the camera has been in continuous use for a long time**

• The battery pack becomes hot when the camera is used continuously for a long time. If you attempt to charge the battery pack in this state, the CHARGE indicator may flash red and it may not be possible to charge the battery pack. Wait until the battery pack has cooled down before attempting to charge it.

**23** English Download from Www.Somanuals.com. All Manuals Search And Download.

# **INSTALL THE CARD**

The card can be used after it has been formatted with the camera (page 148).

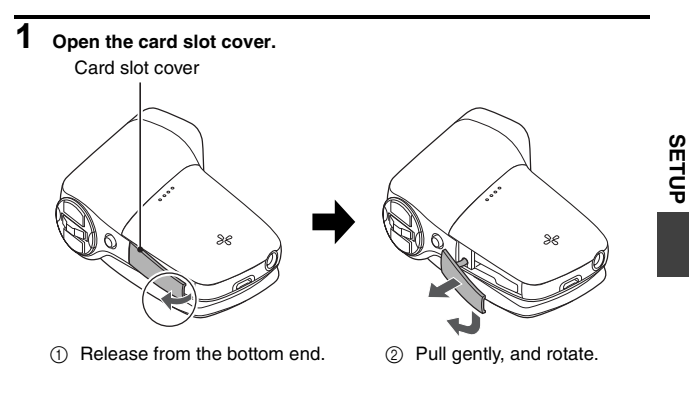

## **2 Insert the card.**

• Firmly insert the card until it clicks into place.

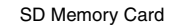

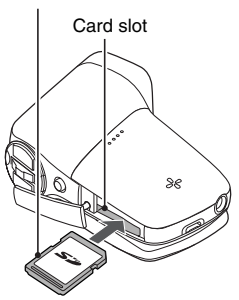

## **INSTALL THE CARD**

## **3 Close the card slot cover.**

#### **<When removing the card...>**

• To remove the card, press it down, and then release. The card will protrude slightly, and you can then pull it out.

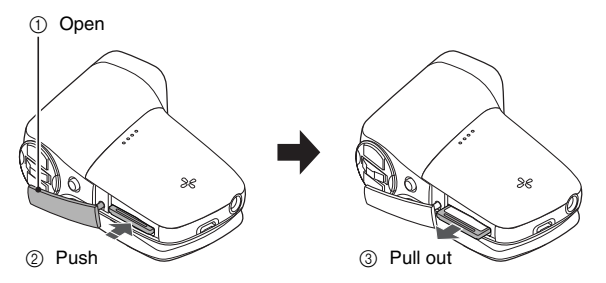

#### **CAUTION**

#### **Do not attempt to forcibly remove the card**

• Never remove the card when the multi-indicator is flashing red. In doing so, you risk losing the data stored in the card.

#### **HINT**

#### **Shooting without a card installed**

• When a card is installed, images are recorded to and played back from the card. When no card is installed, images are recorded to and played back from the camera's internal memory. When the camera is turned on with no card installed, the internal memory icon  $\boxed{m}$  is shown on the monitor to let you know that the images you capture will be saved to the camera's internal memory.

# **INSTALLING THE BATTERY PACK**

Please charge the supplied battery pack before using it.

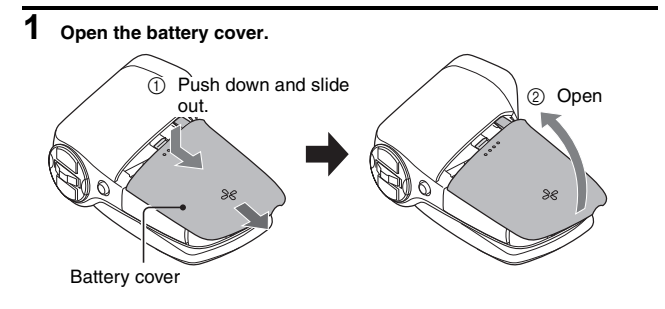

# **2 Insert the battery pack.**

• Take care that it is positioned correctly.

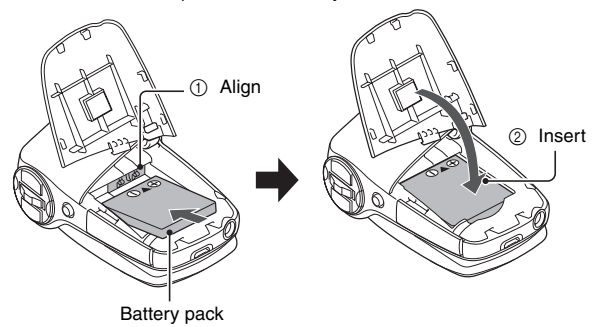

**SETUP**

## **INSTALLING THE BATTERY PACK**

**3 Replace the battery cover.**

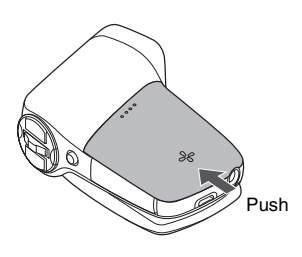

#### **<To remove the battery pack...>**

• Raise the edge of the battery pack to remove it.

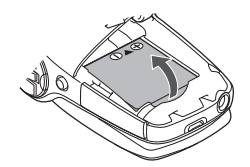

**Installing the DC adaptor (sold separately: VAR-A2U/A2EX)**

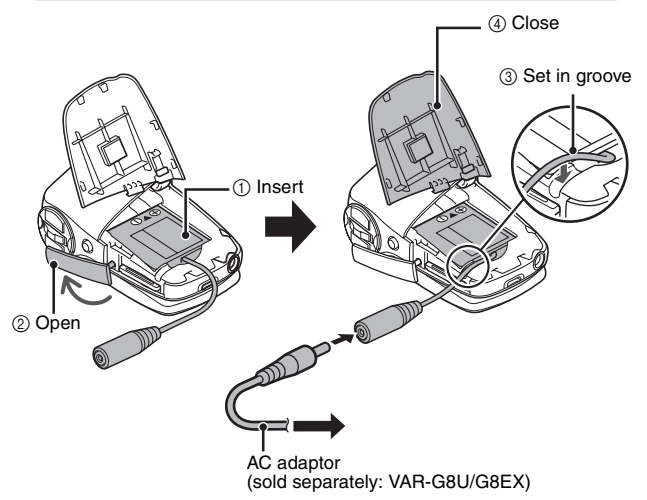

**27** English Download from Www.Somanuals.com. All Manuals Search And Download.

### **CAUTION**

#### **Does the battery pack appear swollen?**

• The lithium-ion battery used in this camera may expand slightly when stored in a hot environment or repeatedly used, but this is not a safety hazard.

#### **HINT**

#### **About the internal backup battery**

• This camera's internal battery serves to maintain the date and time settings, as well as the shooting settings. The backup battery will be fully charged when the battery pack is kept in the camera continuously for about 2 days. In the fully charged state, the backup battery will maintain the camera settings for about 7 days.

#### **When not using the camera for a long time, remove the battery pack**

• A small amount of power is still used even if the camera is turned off, and it is therefore recommended that the battery pack be removed from the camera if it is not going to be used for a long time. Note that when the battery pack is removed for a long period, the time and date settings may be cleared. Before using your camera again, be sure to confirm that the camera settings are correct.

#### **To prolong the life of the battery pack**

- Although the battery pack is an expendable item, you can maximize the life of the battery by heeding the following suggestions.
	- Do not leave the battery under the hot summer sun or exposed to other high-temperature environments.
	- Do not continually recharge the battery when it is already fully charged. After fully charging it once, for example, use it for a while to partially discharge it before recharging it again.
	- When the battery is not to be used for a long time, if possible store the partially charged (not fully charged) battery in a cool environment.

### **Warning concerning battery pack temperature**

- If the battery pack in the camera becomes too hot, a blinking temperature warning icon  $\sqrt{\mathbb{A}}$  will appear on the monitor. If the blinking icon does appear, the camera should be turned off as soon as possible and the battery pack allowed to cool before the camera is turned on again.
- Note that the camera will turn off automatically if it continues to be used with the battery pack temperature elevated.
- If you attempt to turn on the camera when the battery pack temperature is too high, the temperature warning icon will blink and the camera will not turn on.

# **TURNING THE CAMERA ON AND OFF**

### **Turning on the camera**

# **1 Open the monitor unit, and press the ON/OFF button for at least 1 second.**

- The camera turns on.
- If the date and time have not been set, the screen to set the date and time is shown on the monitor (page 32).

## **In the playback mode**

### **1 Press the REC/PLAY button for at least one second.**

- The Playback Screen appears on the monitor (page 68).
- Pressing the REC/PLAY button again will change the display to the shooting screen.

Monitor unit

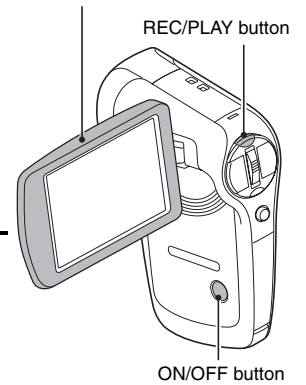
#### **Turning on the camera when the power save (sleep) mode is active**

**In order to preserve battery pack power, the power save (sleep) function will automatically turn off the camera after 1 minute of no use during shooting, or 5 minutes of no use during playback (factory-preset setting).**

- When the power save mode is active, you can restore the power by any of the following methods:
	- Press the REC/PLAY button.
	- **Press the ON/OFF button.**
	- $\cdot$  Press the  $\begin{bmatrix} 1 \\ 0 \end{bmatrix}$  or  $\begin{bmatrix} 1 \\ 1 \end{bmatrix}$  button.
	- **Press the SET or MENU button.**
	- **Push the zoom switch.**
	- \* When the MENU button is used to turn on the camera, the screen to set the operation sounds (page 132) appears.
- After the power save mode has been active for about 1 hour, the camera will switch to the standby mode. In this case, you can restore the power by pressing the ON/OFF button, or by closing and then opening the monitor unit.
- The user can specify the time elapsed before the power save mode is activated (page 143).
- When the camera is connected to a computer or printer, the power save mode becomes active after about 12 hours.

## **Turning off the camera**

#### **1 Press the ON/OFF button for at least 1 second.**

• The camera turns off.

English **30** Download from Www.Somanuals.com. All Manuals Search And Download.

## **TURNING THE CAMERA ON AND OFF**

#### **HINT**

#### **To immediately activate the power save mode**

• Press the ON/OFF button briefly to activate the power save function.

#### **About the standby mode**

• To turn off the camera only briefly, you can close the monitor unit to put the camera in the standby mode. The standby mode uses almost no power. When the monitor unit is opened again, the camera turns on immediately and you are ready to shoot or view images without any delay.

#### **If the date and time setting has been completed (page 32)**

 $\bullet$  The current time is shown on the monitor when the camera is turned on.

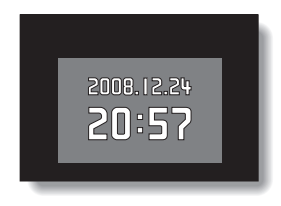

#### **CAUTION**

#### If the  $\boxed{\odot}$ ? icon appears...

• When a picture is taken, the date and time it was captured are recorded with it. If the date and time settings have not been completed (page 32), the date and time cannot be recorded with the captured images. For this reason, immediately after the camera is turned on, the "Set date and time" reminder briefly appears, after which the  $@?$  icon is shown on the Shooting Screen. To have the date and time recorded with the images, please complete this setting before capturing images.

# **DATE AND TIME SETTING**

The camera will record the date and time an image or audio recording is taken so that you can display them during playback. Therefore, before capturing images, make sure the correct date and time are set.

\* To correct the date and time setting, please see under **HINT** on page 34.

Example: To set the clock to 7:30 p.m. on December 24, 2008

#### **1 Turn on the camera (page 29), and press the SET button.**

- The Clock Set Screen appears.
- Follow the procedures below to enable or disable the date display during playback, to set the display format for the date, and to set the date and time.
- To display the Recording or Playback Screen, press the MENU button 2 times.

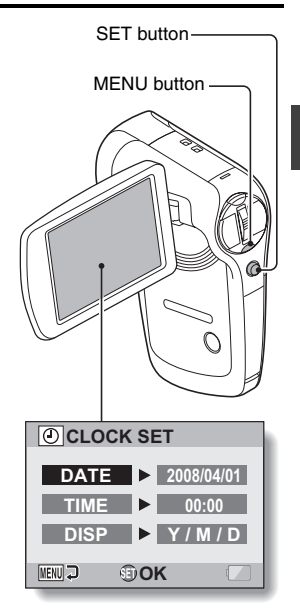

**SETUP**

## **DATE AND TIME SETTING**

## **2 Set the date.**

- 1 Select "DATE".
- 2 Press the SET button.
	- The Set Date Screen appears.
- 3 Set the date to "2008/12/24".
	- $\cdot$  The date is set in the following order: Set the year  $\rightarrow$  Set the month  $\rightarrow$  Set the day.
	- Toggle the SET button left or right to select year, month or day. Toggle the SET button up or down to increase or decrease the number.

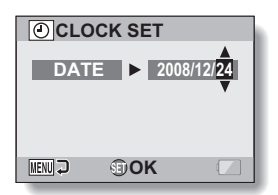

4 Press the SET button.

## **3 Set the clock.**

- 1 Select "TIME".
- 2 Press the SET button.
	- The Set Time Screen appears.
- 3 Set the time to "19:30".
	- The time is set in the following order: Set the hour  $\rightarrow$  Set the minute.
	- A 24-hour clock is used for the time display.
- 4 Press the SET button.

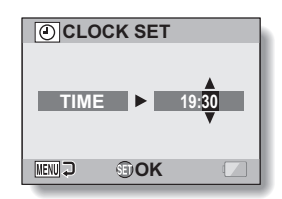

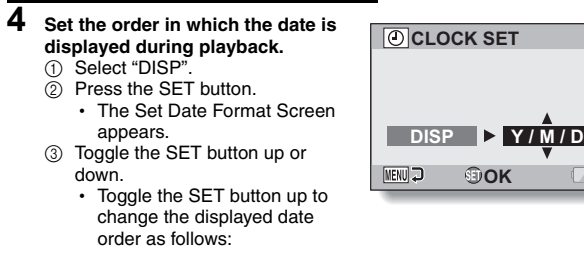

 $\rightarrow$  Y / M / D  $\rightarrow$  M / D / Y  $\rightarrow$  D / M / Y  $\rightarrow$ 

Toggle the SET button down to change it in the reverse order.

4 Press the SET button.

### **5 Press the MENU button.**

- $\cdot$  The date and time setting is completed.
- To display the Recording or Playback Screen, press the MENU button.

#### **HINT**

#### **About the settings backup**

• Under normal conditions, while the battery pack is being replaced, an internal battery will maintain the date and time settings. However, there is a small chance the settings may be lost (the backup will last for about 7 days). It is recommended to check that the date and time settings are still correct after replacing the battery pack and before shooting or recording of any type (follow step **1**).

#### **To correct the date and time settings**

- $(1)$  Turn on the camera.
- $\overline{2}$  Display the Option Setting Menu [ $\rightarrow$  1] (page 129).
- 3 Select "CLOCK SET" and press the SET button.
	- The screen to set the date and time appears.
	- $\cdot$  The current date and time settings are shown.
- 4 Select the line you wish to change, and make the correction.

## **SWITCHING BETWEEN THE SHOOTING MODE AND PLAYBACK MODE**

Switch between the shooting mode (for recording) and the playback mode (for viewing your recorded images).

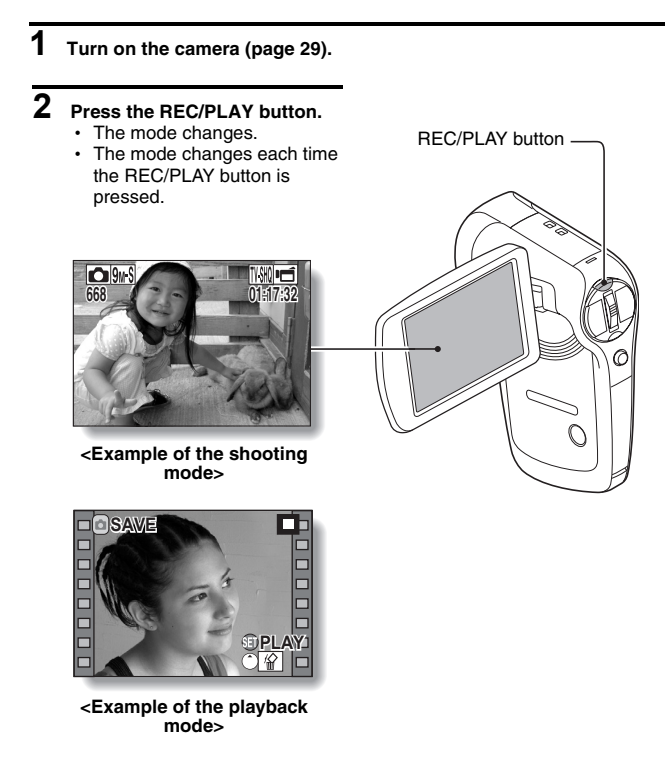

The "SIMPLE mode" comprises only those functions that are most often used and necessary to operate the camera, while the "NORMAL mode" enables full use of all the camera's many functions. Select the mode that is suitable for your purposes.

### **Switching between the SIMPLE and NORMAL modes**

## **1 Turn on the camera (page 29).**

 $\cdot$  The previous mode is active.

## **2 Press the MENU button.**

• The Menu Screen for the active mode appears.

#### **3 Select the operating mode icon RN**, and press the SET button.

- $\overline{\cdot}$  Switch from the SIMPLE mode to the NORMAL mode, or from the NORMAL mode to the SIMPLE mode.
- Press the MENU button to cancel the Menu Screen. **S**

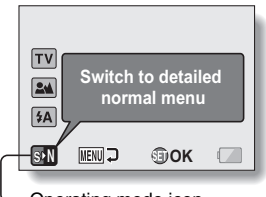

Operating mode icon

**<SIMPLE Mode Menu Screen>**

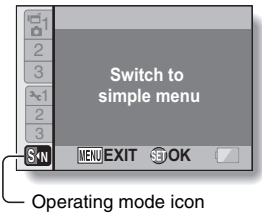

**<NORMAL Mode Menu Screen>**

English **36** Download from Www.Somanuals.com. All Manuals Search And Download.

#### **Accessing/exiting the SIMPLE/NORMAL Mode Menu Screen**

**1 Set the camera to the shooting or playback mode (page 35).**

**2 Select the desired operating mode (page 36).**

- **3 If the Menu Screen is not displayed, press the MENU button.**
	- The Menu Screen appears.
	- To cancel the Menu Screen, press the MENU button.

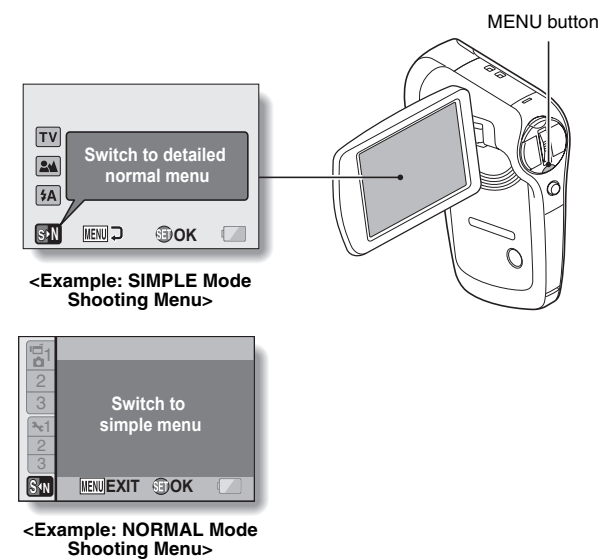

## **Using the SIMPLE Mode Menu**

- **4 Toggle the SET button up or down to select the item you wish to change, and press the SET button.**
	- The Setting Screen for the selected item appears.

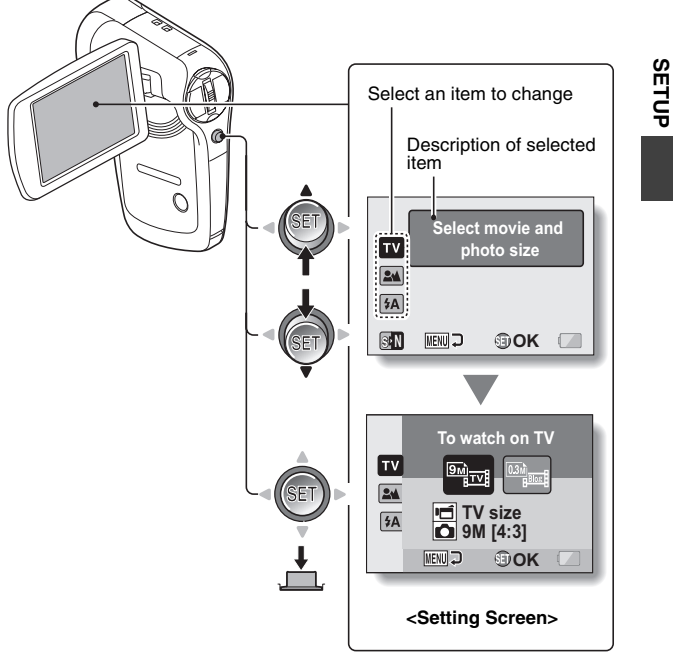

## **Using the NORMAL Mode Menu**

## **4 Toggle the SET button up or down to select a tab.**

• The Menu Screen for the selected tab appears.

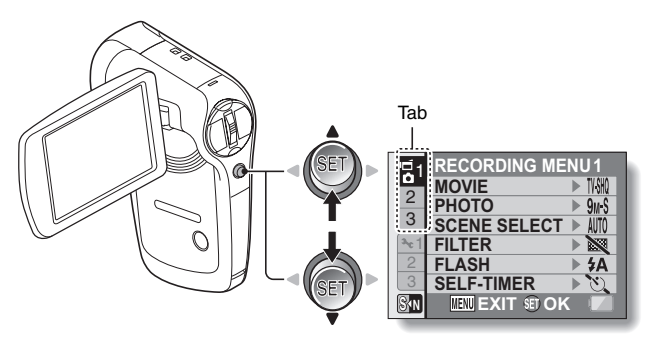

**5 Toggle the SET button to the right.**

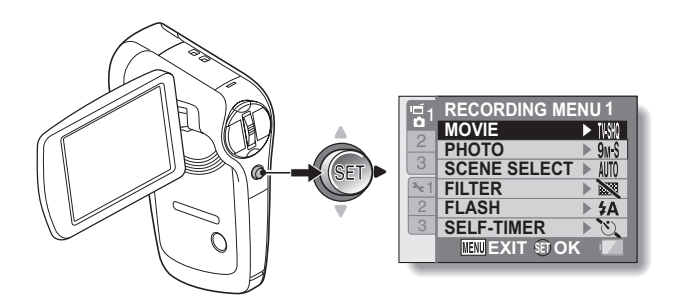

#### **6 Toggle the SET button up or down to select the item you wish to change, and press the SET button.**

- The Setting Screen for the selected item appears.
- To return to the Menu Screen, press the MENU button.

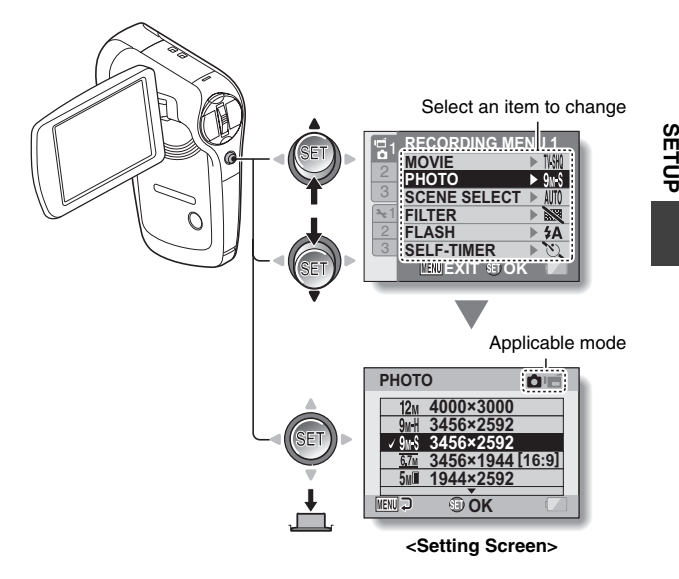

#### **HINT**

#### **About the applicable mode indicator**

- This indicator shows the shooting mode(s) for which the selected setting is effective.
	- : This setting is effective during still image shooting.
	- **if** : This setting is effective during video clip recording.
	- **C**: This setting is effective during still image shooting and video clip recording.

English **40** Download from Www.Somanuals.com. All Manuals Search And Download.

## **Overview of the SIMPLE Mode Setting Screen**

## **SIMPLE Mode Shooting Menu**

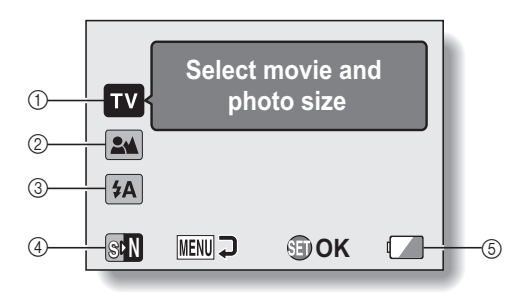

# **SETUP**

- 1 **Recording size (page 56)**
	- Select the video clip size to record, and the still image size to shoot.

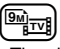

: The video clip size will be  $640 \times 480$  pixels, and the still image size will be  $3456 \times 2592$ pixels.

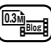

- : The video clip size will be  $320 \times 240$  pixels, and the still image size will be  $640 \times 480$ pixels.
- 2 **Focus range (page 57)**
	- Select the focus range that corresponds to the distance to the subject.
	- $(24)$ : The camera automatically focuses on the subject within a range of 10 cm (3.94 in.) to infinity (normal).
	- **(5)**: The camera focuses on a subject within a range of 1 cm (0.39 in.) to 80 cm (31.50 in.) (super macro).
- 3 **Flash (page 63)**
	- Specify how the flash will operate.
		- $(4A)$ : The camera detects the subject brightness and uses the flash only when necessary.
		- $(5)$ : The flash operates with every image captured regardless of the conditions.
		- $[\sqrt[4]{\cdot}$ : The flash does not operate even in dark situations.
- 4 **(page 36)**  $\overline{\phantom{a}}$  Set to the NORMAL mode.
- 5 **Remaining battery power indication (page 153)**

## **SIMPLE Mode Playback Menu**

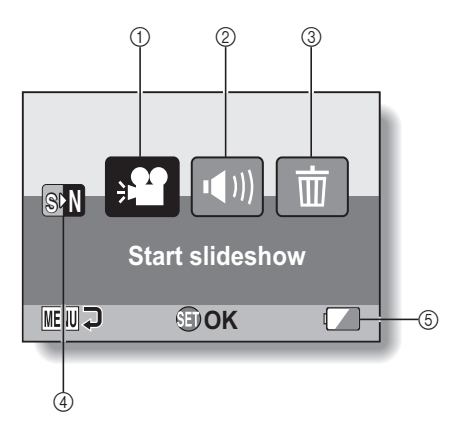

**SETUP**

- 1 **Slideshow (page 71)**
	- Specify the slideshow settings and play the slideshow.
- 2 **Playback volume (page 72)**
	- Adjust the volume for video clip and audio file playback.
- 3 **Delete (page 73)**
	- $\cdot$  Delete files.
- 4 **(page 36)** h Set to the NORMAL mode.
- 5 **Remaining battery power indication (page 153)**

## **Overview of the NORMAL Mode Setting Screen**

## **NORMAL Mode Shooting Menu**

**<Tab 1>**

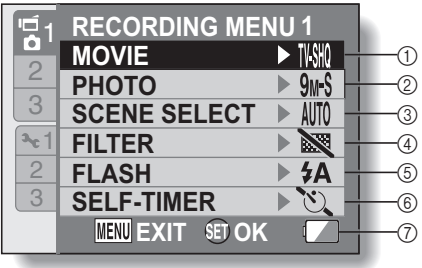

- 1 **Video clip settings (page 78)**
	- $\overline{I/VIR}$ : Record at 640  $\times$  480 pixels. 60 frames per second.
	- $\overline{N}$  $\overline{N}$ : Record at 640  $\times$  480 pixels. 30 frames per second (high bit rate).
	- $\overline{IWHO}$ : Record at 640  $\times$  480 pixels, 30 frames per second (standard bit rate).
	- $\boxed{\text{WsSM}}$ : Record at 320  $\times$  240 pixels, 30 frames per second.
	- $\boxed{\text{Wb}10}$ : Record at 320 × 240 pixels, 15 frames per second.
	- $\boxed{\Phi}$ : Make an audio recording.
- 2 **Still image settings (page 79)**
	- $\overline{12M}$ : Image size is 4000  $\times$  3000 pixels.
	- $9m$ H: Image size is 3456  $\times$  2592 pixels (low compression).
	- $9M-S$ : Image size is 3456  $\times$  2592 pixels (normal compression).
	- $\overline{6.7M}$ : Image size is 3456  $\times$  1944 pixels (16:9 aspect ratio).
	- $5$ Mii: Image size is 1944  $\times$  2592 pixels (portrait orientation).
	- $\boxed{2M}$ : Image size is 1600  $\times$  1200 pixels.
	- $\overline{0.3M}$ : Image size is 640  $\times$  480 pixels.
	- $\boxed{\frac{8}{2}}$ : 3264 × 2448-pixel sequential shots.
	- $2M = 1600 \times 1200$ -pixel sequential shots.
- 3 **Scene select (page 84)**
	- AUTO: Full auto setting
	- िक: Sports mode
	- **Q**: Portrait mode
	- : Landscape mode
	- $\boxed{2*}$ : Night view portrait mode
	- $\mathbb{Z}$  Snow & beach mode
	- $\sqrt{m}$  Fireworks mode
	- $\mathbb{E}[\mathbf{Q}^{\mathbb{I}}]$ : Lamp mode

#### 4 **Filter (page 86)**

- **X**: No filter
- **10:** Cosmetic filter
- $\lceil\mathbf{C}\rceil$ : Monochrome filter
- $\boxed{\blacktriangle}$ : Sepia filter

#### 5 **Flash (page 87)**

- $\overline{A}$ : The camera will detect the subject brightness and use the flash only when necessary.
- $\boxed{\frac{1}{2}}$ : The flash will operate with every image captured regardless of the conditions.
- $\sqrt{3}$ : The flash will not operate even in dark situations.

#### 6 **Self-timer (page 88)**

- $\overline{\mathbb{O}}$ : Self-timer is off.
- $\boxed{\circlearrowright_2}$ : Shooting begins 2 seconds after the  $\begin{bmatrix} 0 \end{bmatrix}$  or  $\begin{bmatrix} 0 \end{bmatrix}$ button is pressed.
- $\overline{\mathbb{O}_{10}}$ : Shooting begins 10 seconds after the  $\Box$ ] or  $[$   $\blacksquare$ ] button is pressed.
- 7 **Remaining battery power (page 153)**

#### **<Tab 2>**

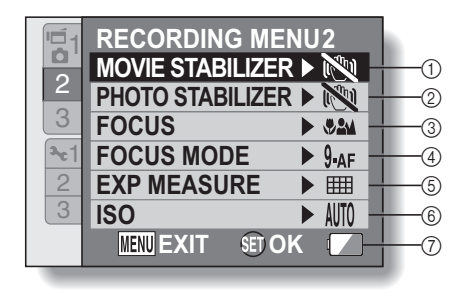

# **SETUP**

- 1 **Movie stabilizer (page 90)**
	- Compensate for camera shake during video clip recording.
	- $[\mathbb{Q}]]$ : Shoot using the video clip field of view display.
	- **[**o]: Shoot using the still image field of view display.
	- **No.**: Image stabilizer function off.

#### 2 **Photo stabilizer (page 90)**

- Compensate for camera shake during still image shooting.
- $|\mathbb{C}\rangle$ : Shoot with image stabilizer on.
- **NOW**: Shoot without image stabilizer.

#### 3 **Focus range (page 93)**

- Select the focus range that corresponds to the distance to the subject.
- $\sqrt{2\omega}$  The camera automatically focuses on the subject within a range of 10 cm (3.94 in.) to infinity (total range).
- **2M**: The camera automatically focuses on the subject within a range of 80 cm (31.50 in.) to infinity (normal).
- $[\overline{\textsf{MF}}]$ : Set the focus distance manually (manual).
- $\sqrt{\frac{1}{2}}$ : The camera focuses on the subject within a range of 1 cm (0.39 in.) to 80 cm (31.50 in.) (super macro).

#### 4 **Focus mode (page 95)**

- **9-AF**: 9-point range finder focus
- S-AF : Spot focus
- 5 **Light-measuring mode (page 96)**
	- **III:** Multi-section light measuring
	- Center-weighted light measuring
	- $\boxed{\Box}$ : Spot light-measuring
- 6 **ISO sensitivity (page 97)** AUTO: Sensitivity is set
	- automatically
	- **50**: Sets sensitivity to ISO 50
	- 100: Sets sensitivity to ISO 100
	- 200: Sets sensitivity to ISO 200
	- 400: Sets sensitivity to ISO 400
	- 800: Sets sensitivity to ISO 800
	- 1600: Sets sensitivity to ISO 1600
- \* The indicated ISO value is the standard output sensitivity.
- 7 **Remaining battery power (page 153)**

# English **48** Download from Www.Somanuals.com. All Manuals Search And Download.

#### **<Tab 3>**

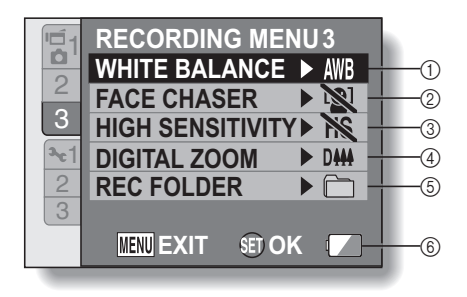

- 1 **White balance (page 99)**
	- AWB: White balance is automatically adjusted depending on the ambient lighting (auto).
	- $\boxed{\circledast}$ : For shooting in sunny conditions (fair)
	- o: For shooting in overcast conditions (cloudy)
	- **Fest:** For shooting under fluorescent lighting (fluorescent)
	- $\sqrt{Q}$ : For shooting under incandescent lighting (incandescent)
	- $\boxed{4}$ : For setting the most accurate white balance (one push)
- 2 **Face chaser (page 100)**
	- $\boxed{[0]}$  Enable face chaser.
	- **.**: Disable face chaser.
- 3 **High sensitivity mode (page 101) HS:** Increased sensitivity **NS**: Normal sensitivity
- 4 **Digital zoom (page 102)** DHH: Enable the digital zoom. **B**: Disable the digital zoom.
- 5 **Recording folder (page 103)** • Create or select a folder in which to store recorded files.
- 6 **Remaining battery power indication (page 153)**

#### **NORMAL Mode Playback Menu <Tab 1>**

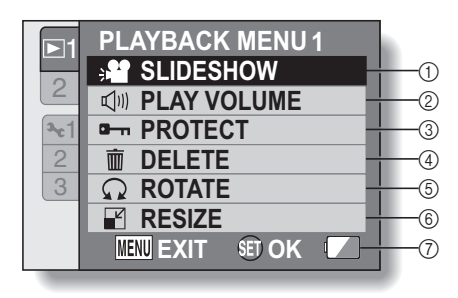

- 1 **Slideshow (page 105)**
	- Specify the slideshow settings and play the slideshow.
- 2 **Playback volume (page 72)**
	- Adjust the volume for video clip and audio files playback.
- 3 **Protect (page 107)**
	- File protect setting (delete prohibited)
- 4 **Delete (page 73)**
	- Delete files.
- 5 **Rotate (page 108)**
	- Rotate a still image.
- 6 **Resize (page 109)**
	- $\cdot$  Reduce the resolution of a still image.
- 7 **Remaining battery power (page 153)**

**<Tab 2>**

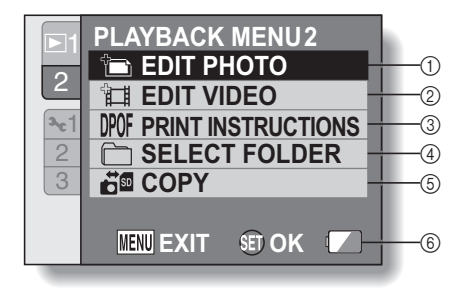

- 1 **Edit photo (page 110)**
	- Repair the "red-eye" caused by the flash, or enhance the contrast.
- 2 **Video clip edit (page 112)**  $\cdot$  Edit video clips.
- 3 **Printing instructions (page 120)**
	- Specify the printing instructions (DPOF settings).
- 4 **Select folder (page 76)**
	- Select a folder to play back.
- 5 **Copy (page 126)**
	- Copy files from the card to the internal memory, or vice versa.
- 6 **Remaining battery power indication (page 153)**

English **52** Download from Www.Somanuals.com. All Manuals Search And Download.

# **BEFORE TAKING PICTURES**

## **For best results**

**Hold the camera securely, keeping your elbows close to your body and making sure the camera is stable.**

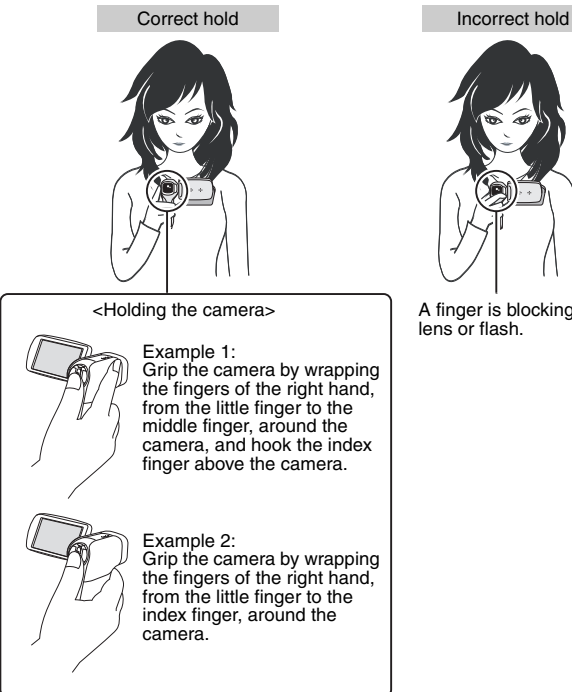

A finger is blocking the lens or flash.

Make sure that the lens and flash are not blocked by your fingers or the handstrap.

## **Using the autofocus**

**The autofocus will work in almost all situations; however, there are certain conditions that may cause the autofocus function to not work properly. If the autofocus function is not working properly, set the focus range to capture images (page 57).**

#### ■ Conditions that may cause incorrect focus

The following examples are some of the situations where the autofocus function may not work.

- **Subjects with low contrast, very bright subjects at the center of the image or dark subjects or locations** Use the focus-lock function to lock the focus on an object with contrast at the same distance as the desired subject.
- **Subjects without vertical lines** Use the focus-lock function to lock the focus while framing the subject vertically, then re-orient the camera to compose a horizontally framed image.

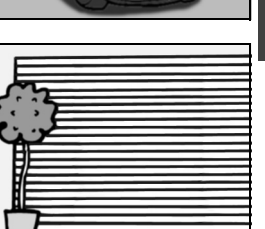

## **BEFORE TAKING PICTURES**

The following examples are some of the situations where the autofocus function may work, but not as desired.

 $\bullet$  When both near and far objects are **present**

Use the focus-lock function to lock the focus on an object at the same distance as the desired subject, then reposition the camera to compose the picture.

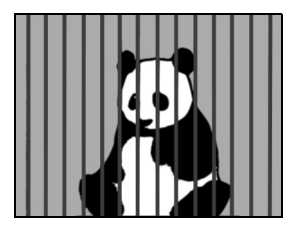

#### i **Fast-moving subjects**

Use the focus-lock function to lock the focus on an object at the same distance as the desired subject, then reposition the camera to compose the picture.

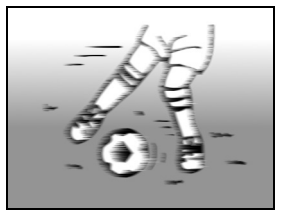

#### **HINT**

- Images captured in the still image shooting mode can be rotated when they are played back (page 108).
- When the  $\lceil \bullet \rceil$  button is pressed halfway, the image in the monitor may waver vertically. This is the result of internal image processing and is not a malfunction. This wavering is not recorded and will not affect your images in any way.
- When the optical zoom is used or when the autofocus is operating, the image may appear to waver, but this is not a malfunction.

# **SIMPLE/SHOOTING SIMPLE/SHOOTING**

## **Select the recording size**

The larger the image size (number of pixels), the better the image quality will be, but the file size will also be larger. Select the image quality that is correct for the intended purpose.

**1 Display the SIMPLE Mode Shooting Menu (page 37), select the recording size setting, and press the SET button.**

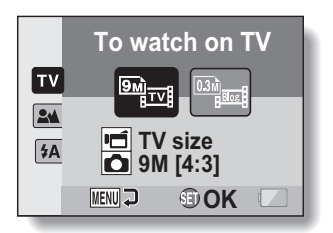

- **M**: The video clip size will be  $640 \times 480$  pixels, and the still image size will be  $3456 \times 2592$  pixels.
- **Fullet**: The video clip size will be  $320 \times 240$  pixels, and the still image size will be  $640 \times 480$  pixels.
- **2 Select the desired video clip recording size, and press the SET button.**
	- This completes the recording size setting.

## **BEFORE TAKING PICTURES**

## **Select the focus setting**

Select the focus range corresponding to the distance between the camera and the subject.

**1 Display the SIMPLE Mode Shooting Menu (page 37), select the focus setting, and press the SET button.**

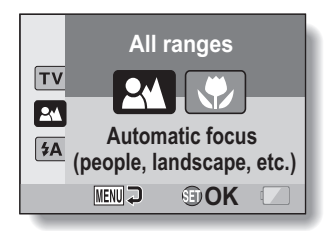

- $[24]$ : The camera automatically focuses on the subject within a range of 10 cm (3.94 in.) to infinity (normal).
- $\circled{3}$ : The camera focuses on a subject within a range of 1 cm (0.39 in.) to 80 cm (31.50 in.) (super macro).
- **2 Select the desired focus range, and press the SET button.**
	- This completes the focus range setting.

## **Switching the display mode**

In the shooting mode, you can select the either the "settings display mode" which allows you to confirm the shooting settings on the monitor while you shoot, or the "normal display mode" in which the setting indications are turned off, providing a full view of the subject.

#### **1 Set the camera to the shooting mode (page 36).**

- **2 Press the SET button.**
	- Fach time the SET button is pressed, the camera switches between the settings display mode and the normal display mode.

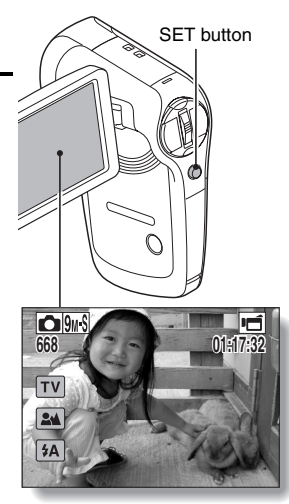

**<Settings display mode>**

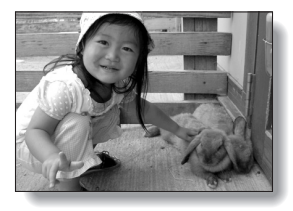

**<Normal display mode>**

## **BEFORE TAKING PICTURES**

## **Hints for taking pictures**

#### **Muting the operation sounds**

• The audio guidance that sounds when you operate the camera can be muted (page 132).

#### **Where are the image and audio files saved?**

• All the image and sound files are recorded on the card installed in the camera or in the camera's internal memory.

#### **Taking pictures in backlight conditions...**

• When taking pictures with the light coming from behind the subject, due to the characteristics of the lens, ghost patterns (flare phenomenon) may appear in the captured image. In this situation, it is recommended that you avoid taking pictures with the subject lit from behind.

#### **While the image files are being recorded...**

• While the multi-indicator is flashing red, the image files are being written to the memory, during which time it is not possible to capture another image. Another image can be captured after the flashing red indicator turns off. However, even when the multi-indicator is flashing red, depending on the camera's internal memory remaining capacity, in some cases the next image can be captured about 2 seconds after shooting.

# **VIDEO CLIP RECORDING**

#### **1 Turn on the camera (page 29), and set it to the shooting mode (page 35).**

## **2 Press the [ ] button.**

- Recording begins.
- It is not necessary to keep the  $\left[\right.\right]$  button pressed while shooting.
- $\cdot$  When the remaining recording time available for the currently recording clip becomes little, a countdown of the remaining recording time appears on the display.

## **3 End the recording.**

 $\cdot$  Press the  $\lceil \cdot \rceil$  button again to stop recording.

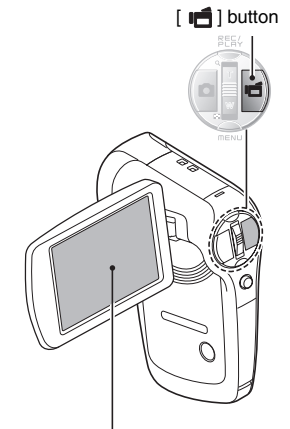

Recording time

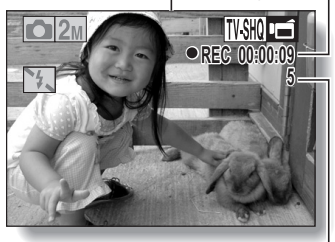

Available recording time remaining

# **SHOOTING SINGLE SHOTS**

Capture a still image (single-shot).

- **1 Turn on the camera (page 29), and set it to the shooting mode (page 35).**
- **2** Press the [ **Q** ] button.
	- 1 **Press the [ ] button halfway.**
		- The autofocus operates. and the image is focused (focus lock).
	- 2 **Continue to gently press**  the  $\begin{bmatrix} 1 \\ 1 \end{bmatrix}$  button all the **way.**
		- The shutter releases and the image is captured.
		- You can view the captured image on the monitor by keeping the  $\lceil$   $\lceil$   $\rceil$  button depressed when you capture the image (postview [page 134]).

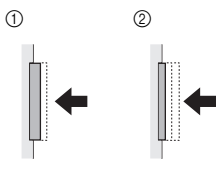

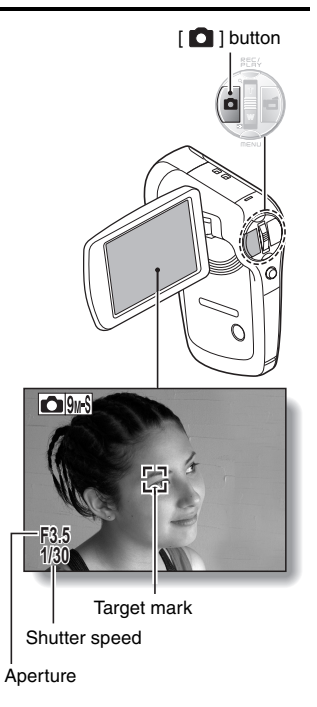

#### **HINT**

#### **Adjusting the monitor brightness**

• While the Shooting Screen is active, you can quickly access the screen for adjusting the brightness of the monitor (page 140) by pressing the MENU button for at least 1 second.

#### **What is the camera focusing on?**

- A target mark  $\Box$  on the monitor shows the area the camera is focusing on.
- The camera automatically determines the correct focus by measuring from 9 different focus points within the shooting area. If the target mark is at a position that is different from the point you wish to focus on, you can refocus, for example, by changing the shooting angle.
- The large target mark appears when the camera focuses on a wide area in the center of the screen.

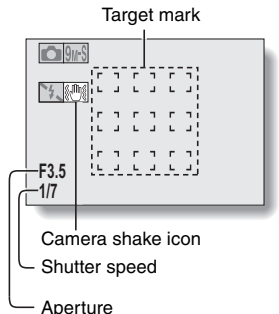

#### **The focus can be locked**

- By assigning an operation shortcut to the SET button (page 135), you can set the autofocus or the aperture to a fixed setting. When the aperture setting is fixed, the  $AE \ddot{a}$  icon appears on the monitor; when the autofocus setting is fixed, the  $\boxed{M\ddot{\bullet}}$  icon appears on the monitor.
- When the focus range (page 57) setting is changed, the focus lock is released.

#### **The shutter speed and aperture are displayed**

• In the NORMAL mode, the shutter speed and aperture settings are shown on the Shooting Screen. You can use them as a reference when shooting.

#### **If the camera shake icon**  $\mathbb{S}$  **appears...**

- During still image shooting, if the shutter speed is slow and the possibility that the image may be blurred due to camera shake becomes high, the camera shake icon may appear on the monitor. In this case, use a tripod to stabilize the camera when shooting, or set the flash operation mode to automatic (page 63).
- When shooting with the scene select function set to the fireworks  $|\mathbb{S}|$ mode, the camera shake icon always appears, but this is normal.

## **SHOOTING SINGLE SHOTS**

## **Using the flash**

The flash is not only used for photographing under dark conditions, but is also convenient for example when the subject is in shadow or lit from behind. The flash is available only when shooting single-shot still images.

- **1 Display the SIMPLE Mode Shooting Menu (page 37), select the flash setting, and press the SET button.**
	- The screen to select the flash operation appears.

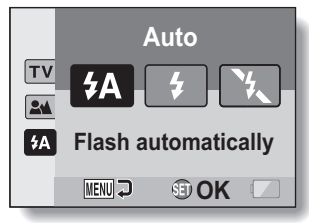

- $[4A]$ : The camera detects the subject brightness and uses the flash only when necessary.
- $\boxed{\bullet}$ : The flash operates with every image captured regardless of the conditions.
- $[\mathcal{F}_\bullet]$ : The flash does not operate even in dark situations.
- **2 Select the desired flash operation, and press the SET button.**
	- This completes the flash operation setting.
- **3** Press the [  $\bigcirc$  ] button to take the picture.

#### **CAUTION**

#### **Do not touch the flash unit when shooting**

• The flash unit becomes very hot and may cause a burn. Avoid touching the flash unit when shooting.

#### **HINT**

• The flash works only when shooting single-shot still images.

## **SHOOT A STILL IMAGE WHILE RECORDING A VIDEO CLIP**

You can capture a still image (a single-shot) while recording a video clip.

- **1 Turn on the camera (page 29), and set it to the shooting mode (page 35).**
- **2** Press the  $\left[\right]$  button.
- **3 When you see a scene you'd like to capture as a still image. press the [ ] button.**
- **4 Press the [ ] button to end the video clip recording.**

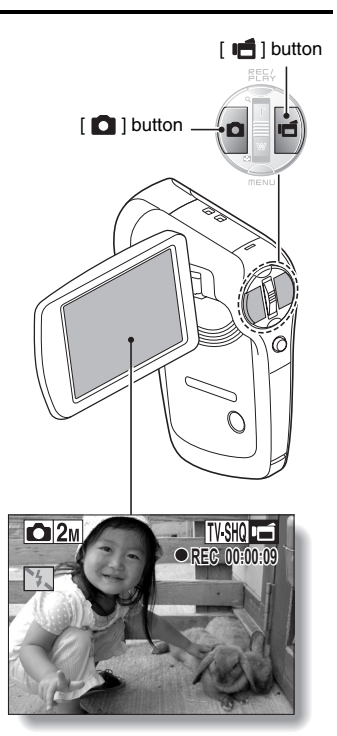
#### **HINT**

- When shooting a still image while recording a video clip, the flash does not operate.
- The face chaser feature (page 100) is inoperative.
- When the remaining video recording time becomes approximately 50 seconds, it will no longer be possible to capture a still image while recording a video clip. The exact remaining recording time at which this occurs will differ depending on the subject and on the video clip mode setting (page 78). If you intend to capture a still image while recording a video clip, it is suggested that you take note of the remaining video recording time.

### **About the recording size of still images**

 $\bullet$  The still image shooting size automatically changes to  $\boxed{2M}$  and the image is captured.

# **MACRO-PHOTOGRAPHY (ZOOM)**

Your camera has two zoom functions: optical zoom and digital zoom.

### **1 Point the camera lens at the subject.**

### Zoom switch

**2 Push the zoom switch toward [T/**]**] or [W/**P**] to compose the desired image.**

> $[T/\sim]$ : Zoom in on the subject. [W/**PH**]: Zoom out.

- When the zoom switch is pushed, the zoom bar appears on the monitor.
- When the optical zoom factor is at maximum, zooming stops temporarily. When the zoom switch is pushed toward the  $[T/\sim]$  side again, the mode changes to the digital zoom mode and zooming continues.

## **3 Take the picture.**

For video clip recording, see page 60.

For shooting single shots, see page 61.

For shooting sequential shots, see page 80.

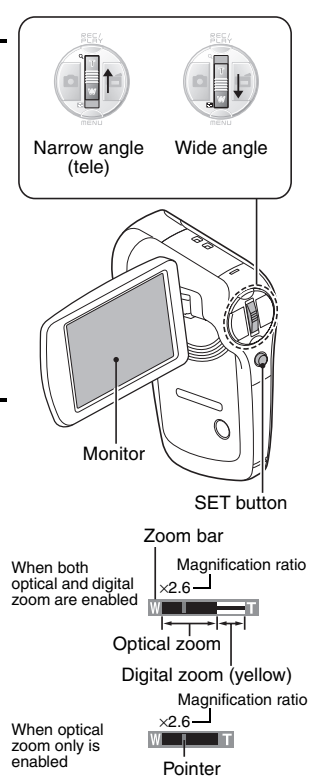

# **PLAYING BACK VIDEO CLIPS AND STILL IMAGES**

- **1 Set the camera to the playback mode (page 35).**
- **2 Toggle the SET button to the left or right to display the image you wish to play back.**
	- Video clips are indicated by a video clip pattern along the left and right sides of the screen.

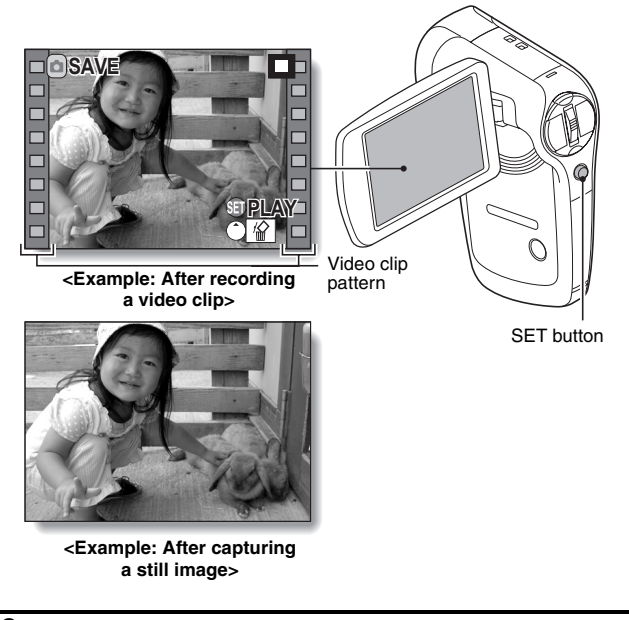

**3 For a video clip, press the SET button.** • Playback begins.

# **PLAYING BACK VIDEO CLIPS AND STILL IMAGES**

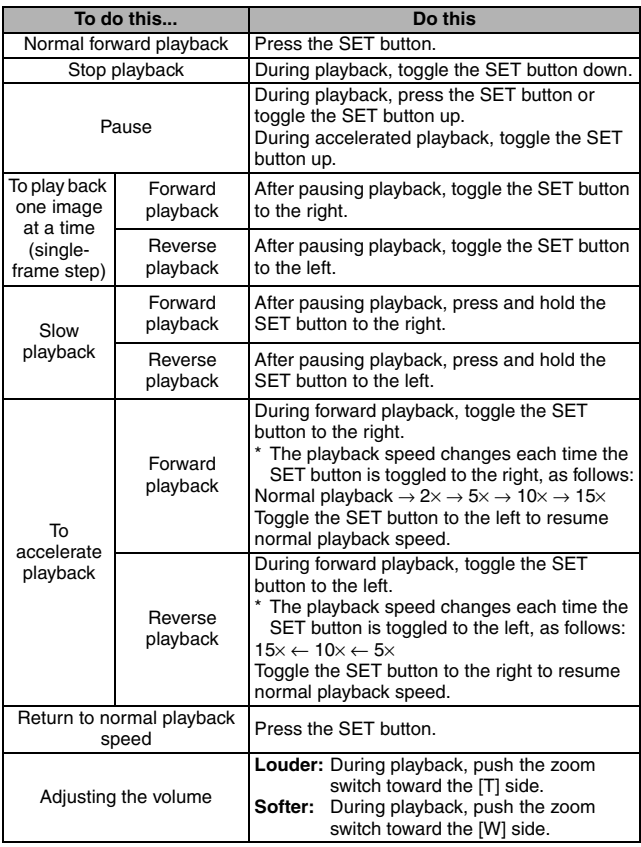

### **When you are finished using the camera...**

**• Press the ON/OFF button to turn the camera off.** 

### **How to save one frame from a video clip as a still image**

**1 Play back the video clip. Pause the playback at the point you wish to "snap" a photo.**

# **2** Press the [ **0** ] button.

• The currently displayed frame is saved as a still image.

#### **HINT**

#### **The size of a video clip file is very large**

- Therefore, be aware that if the video clip is uploaded to a computer to be played back, the computer may not be able to play back the video fast enough, making it appear jerky. (The video will always be displayed properly on the monitor or a television.)
- Depending on the card, shooting may end even before the possible shooting time indicated.

### **Display the video clip playback point**

- During video clip playback, press the MENU button for at least 1 second to display a bar showing the current playback point in the video clip.
- Press the MENU button for about 1 second to cancel the bar.

### **CAUTION**

### **During video clip playback, the sound of a motor is audible...**

• During recording, the sound of the optical zoom movement or autofocus movement was recorded. This is not a malfunction.

#### **If no audio is heard...**

• The audio is not played back when the video clip is played back in the frame-by-frame, fast playback or reverse playback mode.

# **SLIDESHOW PLAYBACK**

You can play back files in succession with the "slideshow playback" feature.

- **1 Display the SIMPLE Mode Playback Menu (page 37), select the slideshow setting, and press the SET button.**
	- $\boxed{\blacksquare\blacksquare}$ : Play back all files.
	- **Fill:** Play back video clips and audio files.
	- $\blacksquare$ : Play back still image files.

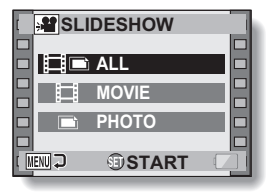

- **2 Select the type of file to play back, and press the SET button.**
	- Slideshow playback begins.
	- To stop slideshow playback, press the SET button or MENU button.

### **HINT**

#### **About the slideshow settings**

- During slideshow playback, the BGM that was set for the slideshow from the NORMAL Mode Playback Menu is played. To change the BGM, display the NORMAL Mode Playback Menu and change the BGM setting for the "SLIDESHOW" (page 105).
- For slideshows played in the SIMPLE mode, the transition effect is fixed at FADE and the transition interval is fixed at 2 SEC.

# **SIMPLE/PLAYBACK SIMPLE/PLAYBACK**

# **PLAYBACK VOLUME**

Adjust the playback volume for video clips and audio files.

- **1 Display the SIMPLE Mode Playback Menu (page 37), select the playback volume setting, and press the SET button.**
	- $\cdot$  The volume control bar appears.
- **2 Toggle the SET button to the left or right to set the volume, and press the SET button.**
	- The playback volume is set, and the display returns to the SIMPLE Mode Playback Menu.

### **HINT**

### **The volume can be adjusted during playback**

• During video clip or audio file playback, if you move the zoom switch, the volume control bar will appear, allowing you to adjust the volume.

#### **In the NORMAL mode**

• When you select "PLAY VOLUME" from the NORMAL Mode Playback Menu and press the SET button, the volume control bar appears.

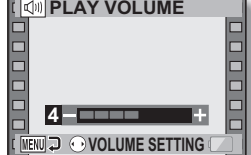

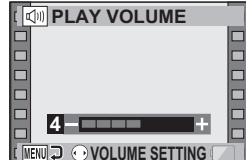

# **DELETING FILES**

You can delete files if you no longer need them. You can delete the files one at a time, or all at once.

**1 Display the SIMPLE Mode Playback Menu (page 37), select the delete** c **icon, and press the SET button. DELETE SINGLE:** Deletes the currently displayed file. **DELETE ALL:** Deletes all files.

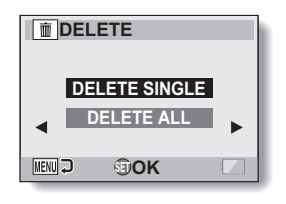

- **2 Select the desired delete mode, and press the SET button.**
	- The Delete Confirmation Screen appears.
	- **<DELETE SINGLE>**
	- Toggle the SET button to the left or right to select the file you wish to delete.
	- There is no confirmation screen when deleting single files. Please make sure that the displayed image is one you wish to delete. **<DELETE ALL>**
	- Toggle the SET button to the left or right to confirm the files to delete.

### **3 Select "DELETE", and press the SET button. <DELETE SINGLE>**

- $\cdot$  The currently displayed file is deleted.
- To delete other files, select the files, select "DELETE" and press the SET button.

### **<DELETE ALL>**

• The Delete Confirmation Screen again appears. To delete the files, select "YES", and press the SET button. When file delete is completed, "No image" is shown.

### **HINT**

### **To delete the currently displayed file**

• Toggle the SET button up to access the screen to delete the currently displayed file.

### **In the NORMAL mode**

• When you select "DELETE" from the NORMAL Mode Playback Menu and press the SET button, the Delete Screen appears.

### **CAUTION**

• Files that are protected from accidental delete cannot be deleted. To delete protected files, set the protect setting for the files to off (page 107), and then follow the file delete procedure.

# **PLAYBACK MODES**

### **Multi-image display**

- **1 Display the image you wish to play back.**
- **2 Push the zoom switch toward the [W/**P**] side.**
	- $\cdot$  The 9-image display appears.

### **3 Select the image to play back.**

• Toggle the SET button up, down, left or right to move the orange frame to the desired image, and press the SET button. Instead of pressing the SET button, you can push the zoom switch toward the

 $[T/\mathbb{C}$ ] side to show the image full screen.

• If the zoom switch is pushed toward the  $[{\sf W}/{\color{blue}\blacksquare}$  iside while the 9-image display is shown, the display changes to the 20-image display.

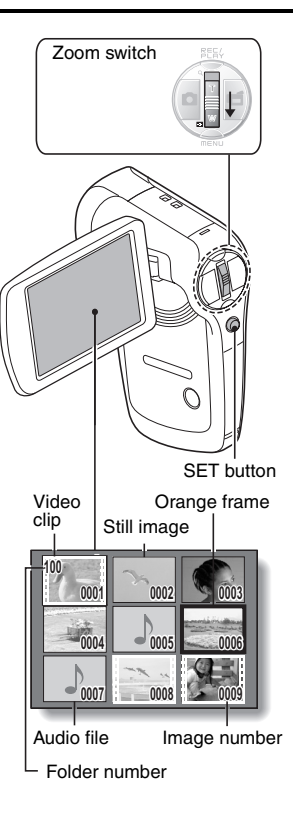

### **Selecting the playback folder**

If the card contains multiple folders, you can select from which folder you would like to play back.

**1 Display the Playback Screen.**

### **2 Push the zoom switch toward the [W/**P**] side 3 times.**

- $\cdot$  The screen to select the playback folder appears.
- $\cdot$  If the zoom switch is pushed toward the  $[T/\sim]$  side, the camera changes to the 20-image display (page 75).

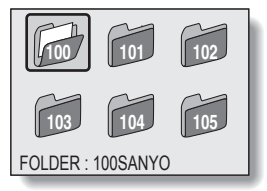

- **3 Toggle the SET button up, down, left or right to move the orange frame to the desired folder, and press the SET button.** 
	- $\cdot$  The files in the selected folder are displayed in the Playback Screen.

### **HINT**

### **In the NORMAL mode**

• When you select "SELECT FOLDER" from the NORMAL Mode Playback Menu and press the SET button, the screen to select the playback folder appears.

English **76** Download from Www.Somanuals.com. All Manuals Search And Download.

# **PLAYBACK MODES**

### **Magnifying (zooming in) the image**

### **1 Display the image that you want to magnify.**

• For a video clip, pause playback at the place you want to magnify.

### **2 Push the zoom switch toward the**   $IT/\sim$ ] side.

- $\cdot$  Magnification is enabled.
- $\cdot$  The image is magnified, and the central portion of image is displayed.
- Toggle the SET button to view different parts of the magnified image.

### **To magnify:**

Magnification increases each time the zoom switch is pushed toward the  $IT/\sim$ ] side.

#### **To return to normal size:**

Magnification decreases each time the zoom switch is pushed toward the  $IW/EP 1 side.$ 

• Press the SET button to return to the normal (100%) view.

### **HINT**

#### **The magnified portion of the image can be saved as a separate image**

• Press the  $\lceil \bullet \rceil$  button. The magnified portion is saved as a new still image.

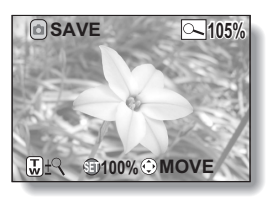

# **RECORDING SIZE**

The image quality of video clips and still images is determined by the recording size (number of pixels). The larger the recording size, the better the image quality will be, but the file size will also be larger. Select the recording size that is correct for the intended purpose.

# **Movies**

The faster the frame rate (frames per second), the smoother playback will be. However, as with the recording size, the file size is also proportionately larger, using up more memory. This menu is also used when making audio recordings.

### **1 Display the NORMAL Mode Shooting Menu (page 37), select "MOVIE", and press the SET button.**

- $\overline{J/VIR}$ : Record at 640  $\times$  480 pixels, 60 frames per second.
- $\boxed{N}$  : Record at 640  $\times$  480 pixels, 30 frames per second (high bit rate).
- $W10$ : Record at 640  $\times$  480 pixels, 30 frames per second (standard bit rate).
- **WESHON:** Record at 320  $\times$  240 pixels, 30 frames per second.
- $\boxed{\text{Wb}$ : Record at 320 × 240 pixels, 15 frames per second.

### **<Audio mode>**

**D**: Make an audio recording (voice memo) (page 81).

### **2 Select the desired recording size, and press the SET button.**

• This completes the recording size setting.

### **CAUTION**

### **When editing video clips (page 112)...**

- In order for video clips to be joined, they must have been photographed in the same mode.
- Video clips that were photographed in different modes cannot be joined.

# **RECORDING SIZE**

### **Still images**

This menu is also used for shooting sequential shots.

### **1 Display the NORMAL Mode Shooting Menu (page 37), select "PHOTO", and press the SET button.**

- $\sqrt{12M}$ : Image size is 4000 × 3000 pixels.
- J: Image size is 3456 × 2592 pixels (low compression).
- $9M·s$ : Image size is 3456 × 2592 pixels (normal compression).
- $\boxed{6.7M}$ : Image size is 3456  $\times$  1944 pixels (16:9 ratio).
- $\overline{\text{Sum}}$ : Image size is 1944  $\times$  2592 pixels (portrait orientation).
- $2M$ : Image size is 1600  $\times$  1200 pixels
- $\overline{0.3M}$ : Image size is 640 × 480 pixels.
- $\boxed{\text{min}}$ : 3264 × 2448-pixel sequential shots.
- $2n^2$ : 1600 × 1200-pixel sequential shots.

### **2 Select the desired recording size, and press the SET button.**

• This completes the recording size setting.

- **1 Display the NORMAL Mode Shooting Menu (page 37), select "PHOTO", and press the SET button.**
- **2** Select **R** or **A**, and press the SET button.

### **3** Press the [ **0** ] button.

• Shooting begins. Shooting continues as long as the  $\lceil$   $\bigcap$  ] button is kept pressed.

#### **HINT**

• The maximum number of images in a sequential shots sequence is about 10.

#### **About the focus when shooting sequential shots**

• When sequential shots are captured, the autofocus operates when the  $\Box$  I button is pressed halfway, fixing the focus.

#### **Can the flash be used?**

• The flash does not operate when shooting sequential shots.

# **RECORDING SIZE**

### **Audio recording**

Your camera can make audio recordings and play them back.

### **Audio recording**

- **1 Display the NORMAL Mode Shooting Menu (page 37), select "MOVIE", and press the SET button.**
- **2** Select **1**, and press the SET **button.**
	- The audio recording mode is enabled.

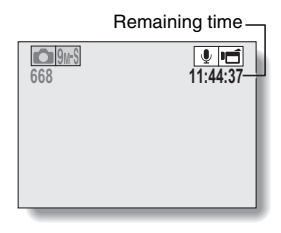

### **3 Press the [ ] button.**

• Audio recording begins. During recording,  $\Box$  appears in the monitor. It is not necessary to continue pressing the  $\left[\right]$ button while recording.

Length of recording  $O2<sub>M</sub>$ **REC00:00:06**  $\mathcal{N}_{\frac{1}{2}}$ AFA

# **4 End the recording.**

• Press the  $\lceil \cdot \rceil$  button again to stop recording.

#### **HINT**

### **You can capture a still image during an audio recording**

• Press the  $\lceil$  1 button during audio recording to capture a still image. Note, however, that the resolution in the still image mode automatically changes to  $\boxed{2n}$  and the image is captured.

### **Audio playback**

**1 Display the desired audio file.**

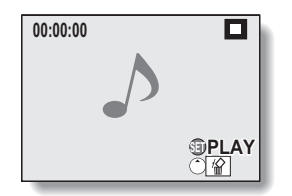

# **RECORDING SIZE**

# **2 Play back the recording.**

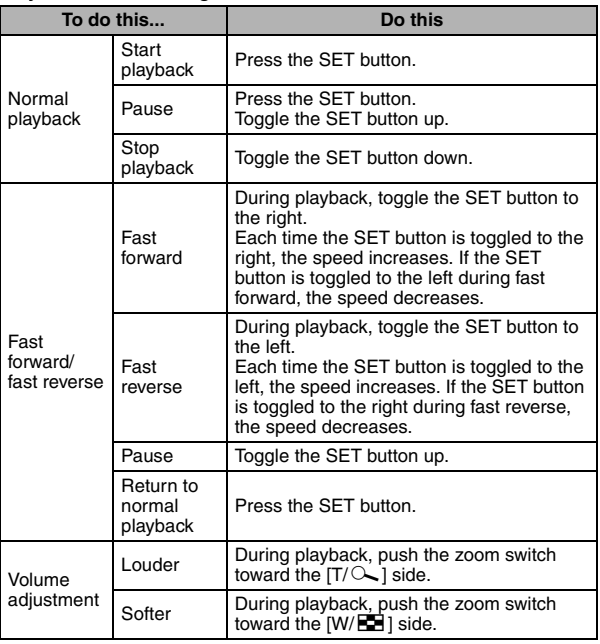

### **CAUTION**

### **If no audio is heard...**

• The audio is not played back when the audio recording is played back in the fast playback or fast reverse mode.

# English **84** Download from Www.Somanuals.com. All Manuals Search And Download.

# **SCENE SELECT**

You can select from various preset settings (aperture, shutter speed, etc.) for specific shooting conditions.

### **1 Display the NORMAL Mode Shooting Menu (page 37), select "SCENE SELECT", and press the SET button.**

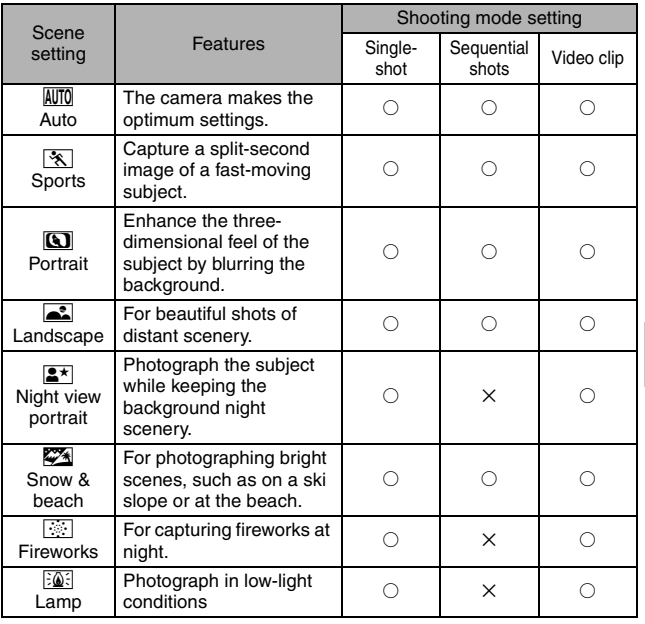

 $\bigcirc$ : Available  $\bigtimes$ : Not available

**NORMAL/SHOOTING NORMAL/SHOOTING**

## **SCENE SELECT**

# **2 Select the desired icon, and press the SET button.**

- This completes the scene select function setting.
- $\cdot$  To return to normal photography, select  $\overline{\text{AUT}}$  from the scene select menu, and press the SET button.

### **HINT**

- When capturing images using the lamp  $\boxed{3}$ , fireworks  $\boxed{3}$  or night view portrait  $\boxed{\triangle^*}$  setting, use a tripod or other method to stabilize the camera.
- A table showing the limitations for settings corresponding to scene select icons other than  $\overline{AWI0}$  is on page 197.

# **NORMAL/SHOOTING NORMAL/SHOOTING**

# English **86** Download from Www.Somanuals.com. All Manuals Search And Download.

# **FILTERS**

The filter feature changes image characteristics such as color tones, to apply unique effects to the photographed image.

### **1 Display the NORMAL Mode Shooting Menu (page 37), select "FILTER", and press the SET button.**

 $\mathbb{R}$ : No filter is used (none).

- $\mathbb{R}$ : Skin tones are enhanced in close-up shots (cosmetic filter).
- $\textcircled{\textbf{1}}$ : Snap black-and-white photos (monochrome filter).
- $\boxed{\mathcal{A}}$ : Create a sepia-tone photo (sepia filter).

# **2 Select the desired icon, and press the SET button.**

- This completes the filter setting.
- To return to normal photography, select  $\boxtimes$  from the filter menu, and press the SET button.

#### **HINT**

• A table showing the limitations for settings corresponding to filter icons other than  $\boxed{38}$  is on page 198.

# **FLASH OPERATION**

The flash is used not only for taking pictures where there is insufficient light, but also when the subject is in shade or in backlight conditions. The flash can be enabled only when capturing single still images.

### **1 Display the NORMAL Mode Shooting Menu (page 37), select "FLASH", and press the SET button.**

- $|\hat{\mathbf{z}}_n|$ : The camera detects the subject brightness and uses the flash only when necessary.
- $\boxed{\frac{1}{2}}$ : The flash operates with every image captured, regardless of the subject brightness.
- **1.** The flash does not operate even in dark surroundings.

# **2 Select the desired flash operation, and press the SET button.**

• This completes the flash operation setting.

### **3** Press the  $\lceil \bullet \rfloor$  button to capture the image.

### **CAUTION**

### **Do not touch the flash unit when shooting**

• The flash unit becomes very hot and may cause a burn. Avoid touching the flash unit when shooting.

#### **HINT**

- The flash works only when shooting single-shot still images.
- By assigning an operation shortcut to the SET button (page 135), you can change the flash mode from the Shooting Screen.

# **SELF-TIMER**

Set the delay time before recording starts after the  $\lceil \bigcirc \rceil$  or  $\lceil \bigcirc \rceil$  button is pressed.

- **1 Display the NORMAL Mode Shooting Menu (page 37), select "SELF-TIMER", and press the SET button.**
	- $\boxed{\circlearrowright}$ : Turns off the self-timer function.
	- $\boxed{\circlearrowright_2}$ : The image is captured about 2 seconds after the  $\boxed{\bullet}$  ] button or  $\Box$  button is pressed.
	- $\overline{\mathbb{O}_1}$ : The image is captured about 10 seconds after the  $\begin{bmatrix} \bullet & \bullet \\ \bullet & \bullet \end{bmatrix}$  button or [ $\Box$ ] button is pressed.

### **2 Select the desired icon, and press the SET button.**

- This completes the self-timer setting.
- **3 Take the picture.**

### **SELF-TIMER**

### **HINT**

• By assigning an operation shortcut to the SET button (page 135), you can set the self-timer from the Shooting Screen.

**To pause or cancel the self-timer function...**

- If the  $\lceil$  | button or  $\lceil$  I  $\lceil$  | button is pressed again before the shutter is released, the self-timer countdown temporarily stops. Press the  $\Box$ button or  $\left[\right]$  button one more time to restart the self-timer.
- $\bullet$  To cancel self-timer photography, select the  $\heartsuit$  icon from the self-timer menu, and press the SET button.
- The self-timer is automatically reset to off  $\heartsuit$  after the power save mode is activated and the camera turned off.

### **When**  $\boxed{\circlearrowright_{10}}$  **is selected...**

 $\bullet$  When the  $\begin{bmatrix} 1 \\ 1 \end{bmatrix}$  button or  $\begin{bmatrix} 1 \\ 1 \end{bmatrix}$  button is pressed, the multi-indicator will blink for about 10 seconds, and then the image is captured. Also, 4 seconds before the shutter releases, the indication shown in the illustration appears on the monitor.

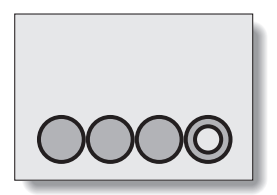

If you swivel the monitor unit to its farthest position, the image on the monitor will be inverted.

# **NORMAL/SHOOTING NORMAL/SHOOTING**

# **MOTION COMPENSATION (IMAGE STABILIZER)**

Your camera can minimize a jittery picture by compensating for unintentional hand motion.

### **Compensate for camera shake during video clip recording**

- **1 Display the NORMAL Mode Shooting Menu (page 37), select "MOVIE STABILIZER", and press the SET button.**
	- p: Compensate for unintentional camera motion during video clip recording. The field of view (see page 92) does not change when the  $\left[ \right]$  if button is pressed, so this setting is convenient when shooting mostly video clips (video clip field of view display).
	- **[compensate for unintentional camera motion during video clip** recording. The field of view does not change when the  $\Box$  button is pressed, so this setting is convenient when shooting mostly still images (still image field of view display).

 $\mathbb{N}$ : Disengages the motion compensation function (OFF).

# **2 Select the desired setting, and press the SET button.**

• This completes the movie stabilizer setting.

### **Compensate for camera shake during still image shooting**

**1 Display the NORMAL Mode Shooting Menu (page 37), select "PHOTO STABILIZER" and press the SET button.**

 $\sqrt{\binom{n}{k}}$ : Motion compensation is enabled.

 $\mathbb{N}$ : Motion compensation is not enabled.

- **2 Select the desired setting, and press the SET button.**
	- This completes the photo stabilizer setting.

# **MOTION COMPENSATION (IMAGE STABILIZER)**

### **HINT**

### **If the motion compensation does not seem to be working...**

- Due to the mechanical characteristics of this function, it may not be possible for the camera to compensate for violent motion.
- If the digital zoom (page 67) is being used, the large magnification factor may make it difficult for the motion compensation function to work correctly.
- When using a tripod or other means to stabilize the camera during shooting, please turn the motion compensation function off  $\mathbb{N}$ . If the motion compensation function is enabled when it is not actually needed, it may result in an image that appears unnatural.

#### **When motion compensation is enabled,**

• The following icons are shown on the monitor:

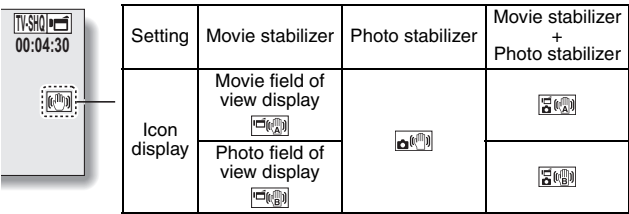

### **Can't set the photo stabilizer setting?**

- The photo stabilizer is automatically turned off after any of the following operations:
	- Setting the flash mode to forced flash
	- Setting the shooting mode to the sequential shots mode
	- Setting flicker reduction (page 139) to "ON"
	- h Setting the scene select function to the night view portrait, fireworks, or lamp mode

### **The photo stabilizer isn't working?**

- The photo stabilizer does not work when you are capturing a still image while recording a video clip.
- $\bullet$  The photo stabilizer does not work when the ISO sensitivity is set to  $1600$  or higher.

### **Limitations when the photo stabilizer is ON**

• The time it takes for the camera to save an image may be slightly longer when the photo stabilizer is set to ON.

#### **<Concerning the changing field of view when motion compensation is enabled>**

- When the motion compensation is set to ON, the field of view during recording standby differs from the recordable field of view as shown below.
- When set to the motion compensation  $\boxed{\mathbb{R}^n}$  setting, the video clip recording range is as shown in the recording standby screen.

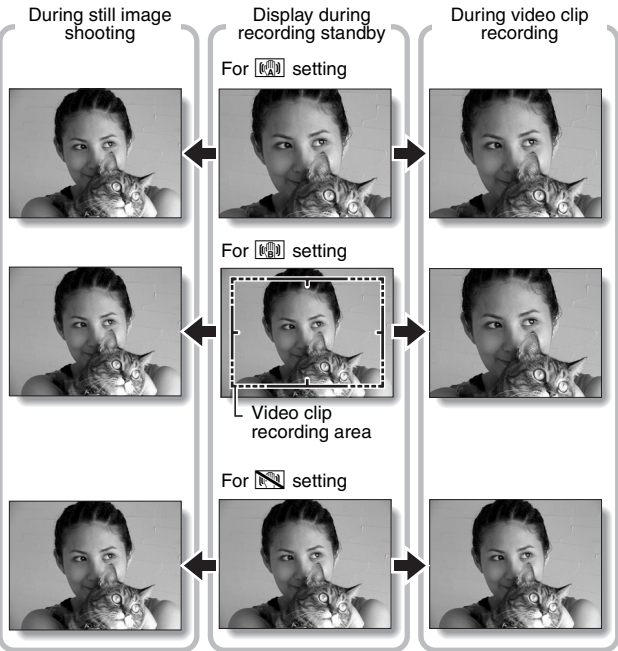

 $\bullet$  When the still image shooting resolution is set to  $\boxed{0.3M}$  and the scene select function to  $\overline{M\!I\!I\!O}$ ,  $\overline{N\!I}$ ,  $\overline{M\!I\!I}$ ,  $\overline{M\!I}$  or  $\overline{M\!I\!I\!I}$  (page 84), a still image captured during video clip recording will have the same field of view as the video clip.

**NORMAL/SHOOTING**

**NORMAL/SHOOTING** 

# **FOCUS RANGE**

### **1 Display the NORMAL Mode Shooting Menu (page 37), select "FOCUS", and press the SET button.**

• When shooting a subject at a medium to far distance, by setting the focus range to  $\boxed{\color{red}\text{SM}}$ , you will find it both easier and faster to focus.

 $\boxed{\text{S2M}}$ : Wide end: 10 cm (3.94 in.) to infinity Tele end: 80 cm (31.50 in.) to infinity (total range mode)

- $\mathbf{24}$ : 80 cm (31.50 in.) to infinity (normal mode)
- $[\text{MF}]$ : The focus can be manually set to any distance from 1 cm (0.39 in.) to 8 m (26.25 ft.), as well as to infinity (manual focus).
- $\sqrt{2}$ : 1 cm (0.39 in.) to 80 cm (31.50 in.) (super macro mode: wide end only)
- When the focus range is set to  $\mathbb{R}$ ,  $\mathbb{R}$  or  $\mathbb{M}$ , the corresponding indication appears on the monitor.

### **2 Select the desired icon, and press the SET button.**

• This completes the focus range setting.

#### **HINT**

- When the focus range is set to super macro  $\mathbb{R}$ , the zoom is temporarily set to the wide end.
- By assigning an operation shortcut to the SET button (page 135), you can change the focus range setting from the Shooting Screen.

### **How to use the manual focus**

- **1 Display the NORMAL Mode Shooting Menu (page 37), select "FOCUS", and press the SET button.**
- **2** Select **MF**, and press the SET **button.**
	- The focus distance adjustment bar appears.
- **3 Toggle the SET button to the left or right to adjust the focus distance, and press the SET button.**

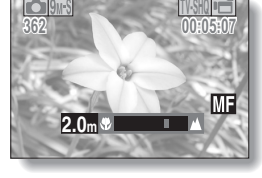

 $\cdot$  The focus distance is set, and you are returned to the Shooting Screen.

#### **HINT**

#### **About the focus distance**

- The focus distance indication shows the distance between the center of the lens and the subject.
- In some cases there may be a slight variance between the distance (numerical figure) you set in the manual focus mode and the actual distance.

#### **About zoom movement when using the manual focus**

- If the focus distance is set to 50 cm (19.69 in.) or less, the zoom changes to the largest setting that is suitable for that focus distance.
- When the focus distance is set to 50 cm (19.69 in.) or less, the zoom will function only within the range at which the image is focused.

English **94** Download from Www.Somanuals.com. All Manuals Search And Download.

# **FOCUS MODE**

You can choose from the following 2 types of autofocus (still image shooting only):

### **9-point range finder focus:**

The correct focus is determined from 9 different focus points within the shooting area visible on the monitor. When the image is focused, a target  $mark$   $\overline{C}$  appears.

### **Spot focus:**

The camera focuses on the subject in the center of the monitor.

### **1 Display the NORMAL Mode Shooting Menu (page 37), select "FOCUS MODE", and press the SET button.**

**9**-AF : 9-point range finder focus is selected.

S-AF: Spot focus is selected.

### **2 Select the desired icon, and press the SET button.**

- $\cdot$  The focus mode is set.
- When the spot focus setting is selected, the focus mark + appears in the center of the monitor.

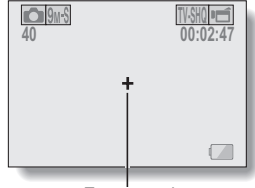

Focus mark

# **LIGHT-MEASURING MODE SETTING**

You can select from 3 types of light-measuring modes.

### **Multi-section light-measuring:**

The light is modulated after sampling from multiple areas of the entire shooting screen.

### **Center-weighted light-measuring:**

The light is modulated for the entire image after measuring from mostly the center area.

### **Spot light-measuring:**

You can compose the picture and capture the image after first modulating the light only at the center spot of the monitor.

### **1 Display the NORMAL Mode Shooting Menu (page 37), select "EXP MEASURE", and press the SET button.**

- **Em:** Multi-section light-measuring
- $\boxed{ \boxed{ \boxed} }$ : Center-weighted light-measuring
- $\boxed{\square}$ : Spot light-measuring

### **2 Select the desired lightmeasuring mode, and press the SET button.**

- $\cdot$  This completes the lightmeasuring mode setting.
- $\cdot$  When spot light-measuring is selected, the light-measuring spot mark  $\Box$  appears in the center of the monitor.

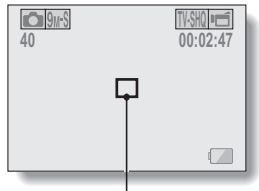

Light-measuring spot mark

# **ISO SENSITIVITY**

With the initial settings, the ISO sensitivity is automatically set according to the brightness of the subject. However, the ISO sensitivity can be set to a fixed setting.

- **1 Display the NORMAL Mode Shooting Menu (page 37), select "ISO", and press the SET button.**
	- $\vert$  AUTO  $\vert$ : The ISO sensitivity is set automatically (video clip recording: ISO equivalent to ISO 50 to 1600; still image shooting: ISO 50 to 400).
	- [50]: Sets sensitivity to ISO 50 (video clip high sensitivity recording or at scene select  $\boxed{\mathbb{Q}^2}$  setting: ISO 100).
	- 100: Sets sensitivity to ISO 100 (video clip high sensitivity recording or at scene select  $\frac{50}{2}$  setting: ISO 200).
	- [200]: Sets sensitivity to ISO 200 (video clip high sensitivity recording or at scene select  $\frac{?Q}{ }$  setting: ISO 400).
	- [400]: Sets sensitivity to ISO 400 (video clip high sensitivity recording or at scene select  $\sqrt{2}$  setting: ISO 800).
	- **800**: Sets sensitivity to ISO 800 (video clip high sensitivity recording or at scene select  $\frac{20}{3}$  setting: ISO 1600).
	- 1600 : Sets sensitivity to ISO 1600 (video clip high sensitivity recording or at scene select  $\mathbb{E} \widehat{\mathbb{Q}}$  setting: ISO 3200).
		- \* The indicated ISO value is the standard output sensitivity.

# **2 Select the desired icon, and press the SET button.**

• This completes the ISO sensitivity setting.

#### **HINT**

- By setting a higher ISO sensitivity, you can set faster shutter speeds and capture images in darker locations, but noise in the captured images may increase or the images may be irregular.
- By assigning an operation shortcut to the SET button (page 135), you can change the ISO setting from the Shooting Screen.

### **CAUTION**

### **Does the image appear to flicker when recording a video clip?**

• If recording a video clip under fluorescent lights with the ISO sensitivity set to 400 or higher, a noticeable flicker may appear in the image.

# **WHITE BALANCE**

This camera automatically adjusts the white balance under most lighting conditions. However, if you want to specify the lighting conditions or change the overall tone of the image, the white balance can be manually set.

- **1 Display the NORMAL Mode Shooting Menu (page 37), select "WHITE BALANCE", and press the SET button.**
	- AWB: The camera will make the white balance adjustment automatically based on the natural and artificial light conditions.
	- | ※ |: For shooting outside on a sunny day.
	- $\boxed{\circlearrowright}$ : For shooting outside on a cloudy day.
	- Filess: For shooting inside under fluorescent lighting.
	- $|\&|$ : For shooting inside under incandescent lighting.
	- $\Box$ : This setting is used for a more accurate white balance using the existing light source (one push). Please use it when the light source cannot be identified, for example.

#### **Setting procedure**

- **11 Select the**  $\boxed{4}$  **icon.**
- 2 **Fill the entire screen with a plain white card (or piece of paper, etc.), and press the SET button.**
	- This completes the white balance setting.

# **2 Select the desired icon, and press the SET button.**

• This completes the white balance setting.

### **HINT**

### **To cancel the white balance setting**

• Perform step 1, select **AWB**, and then press the SET button.

# English **100** Download from Www.Somanuals.com. All Manuals Search And Download.

# **FACE CHASER**

As you capture a still image, the face chaser detects the subject's face, and adjusts the brightness and focus in a way that produces a clear and bright photo of the subject's face.

### **1 Display the NORMAL Mode Shooting Menu (page 37), select "FACE CHASER", and press the SET button.**

 $\boxed{[2]}$ : The face chaser function is enabled.

 $\mathbb{R}$ . The face chaser function is not enabled.

### **2 Select the desired setting, and press the SET button.**

• This completes the face chaser setting.

### **HINT**

### **When the face chaser is set to "ON"...**

- Each face in the Shooting Screen is marked with a green frame.
- Faces that are in focus are marked with a double green frame.
- $\bullet$  If you press the  $\lceil \bullet \rceil$  button halfway, the frames marking the faces that are in focus change to orange. If you magnify an image that was captured with the face chaser function enabled, the magnified image will center on the face(s).
- $\bullet$  The scene select function setting automatically changes to  $\overline{AVTO}$ .

### **CAUTION**

- The digital zoom is disabled.
- The face chaser function does not work when zooming in or out.
- The face chaser function may not work when the subject's face in the monitor is relatively small or appears dark.

# **HIGH SENSITIVITY MODE**

When you shoot in the high sensitivity mode, the captured image appears even brighter than that specified by the ISO sensitivity and exposure compensation settings.

**1 Display the NORMAL Mode Shooting Menu (page 37), select "HIGH SENSITIVITY", and press the SET button.**

 $|HS|$ : The high sensitivity mode is activated.

**EX:** The high sensitivity mode is not activated.

### **2 Select the desired setting, and press the SET button.**

• This completes the high sensitivity mode setting.

### **CAUTION**

### **Limitations of the high sensitivity mode**

- $\bullet$  If the flicker reduction function (page 139) is set to "ON", the high sensitivity mode automatically changes to "OFF".
- When the shutter speed is reduced to create a bright image, video clip motion will appear uneven during playback.
- When shooting in a dark environment, the autofocus and auto exposure may not function effectively.
# **DIGITAL ZOOM SETTING**

This setting allows you to specify whether or not the digital zoom is enabled during zoom shooting.

**1 Display the NORMAL Mode Shooting Menu (page 37), select "DIGITAL ZOOM", and press the SET button.**

DHH: Digital zoom can be used.

**Digital zoom cannot be used.** 

# **2 Select the desired setting, and press the SET button.**

• This completes the digital zoom setting.

#### **HINT**

• The digital zoom does not function in the following situation: **When the still image mode is set to** I**.**

# **SPECIFY A FOLDER TO SAVE FILES**

Create or select a recording folder (a folder in which to store recorded files).

- **1 Display the NORMAL Mode Shooting Menu (page 37), select "REC FOLDER" and press the SET button. <Create a new folder>**
	- h Select "NEW".
	- **<Select an existing folder>**
	- Select the desired folder number.

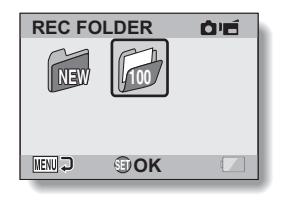

# **2 Press the SET button.**

- This completes the create/select folder setting.
- If you created a new folder, it automatically becomes the selected recording folder.

#### **CAUTION**

#### **When an existing folder cannot be selected or a new one created...**

• A folder cannot be selected if it was created using a different device, or if it already contains the maximum number of files.

# **EXPOSURE COMPENSATION**

By assigning the exposure compensation operation shortcut to the SET button (page 135), you can make the image lighter or darker when capturing images.

- **1 Assign the operation shortcut to the SET button (page 135).**
- **2 Toggle the SET button in the direction for which the operation shortcut was assigned.**
	- $\cdot$  The exposure compensation bar appears.
- **3 Toggle the SET button to the left or right to adjust the exposure.**
	- $\cdot$  The exposure compensation numerical value is shown at the left end of the exposure compensation bar.
	- $\cdot$  The exposure compensation can be set to a value from –1.8 EV to  $+1.8$  FV.
	- $\cdot$  The exposure compensation bar is canceled when the MENU button or the SET button is pressed.

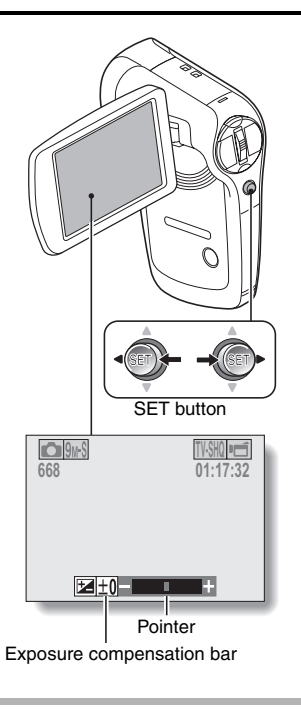

#### **HINT**

**The exposure compensation setting is canceled in the following cases:**

- When the pointer is set to the center position.
- When the camera is set to the playback mode.
- When the standby mode or sleep mode is activated.
- After the power is turned off.

**NORMAL/SHOOTING NORMAL/SHOOTING**

English **104** Download from Www.Somanuals.com. All Manuals Search And Download.

# **SLIDESHOW PLAYBACK**

Specify the settings for playing back files continuously in a "slideshow" format. In a slideshow of still images, you can set the transition time, transition effects and BGM.

#### **1 Display the NORMAL Mode Playback Menu (page 37), select "SLIDESHOW", and press the SET button. MODE:**

Specify the file type to play back.

#### **ALL:**

Play back all files.

#### **MOVIE:**

Play back video clips and audio files.

#### **PHOTO:**

Play back still image files.

#### **TIME:**

Adjust the transition speed (the period that an image is displayed before it changes to the next image).

#### **EFFECT:**

Select a transition effect as an image changes to the next image.

#### **BGM:**

Specify the settings for playing background music during slideshow playback.

#### **START:**

Begin slideshow playback.

#### **<Changing a setting>**

- 1 Select the item you wish to change, and press the SET button.
- 2 Toggle the SET button up or down to change the setting.
- 3 Press the SET button.

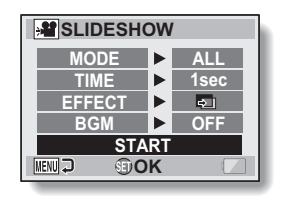

# **2 Select "START" and press the SET button.**

- Slideshow playback begins.
- To stop slideshow playback, press the SET button or MENU button.

#### **HINT**

#### **BGM for video clips?**

• When video clips are played back in a slideshow, the recorded audio track is played back; the BGM is not played.

#### **Did you delete a BGM audio file from the camera?**

• The three BGM audio files that were stored in your camera's internal memory at the time of purchase can be recovered by formatting the internal memory.

# **FILE PROTECT**

Prevent accidental erasure of image and audio files.

**1 Display the file that you want to protect from accidental erasure, and display the NORMAL Mode Playback Menu (page 37).**

#### **2 Select "PROTECT" and press the SET button.**

- "LOCK" appears.
- If the protect mode has already been enabled for the file, then "UNLOCK" appears.

**3 Toggle the SET button up or down to select "LOCK", and press the SET button.**

- $\cdot$  The protect mode is set for the file.
- $\cdot$  The protect mark  $\blacksquare$  indicates that the file is locked.

#### **CAUTION**

 $\bullet$  Even if the protect mode is set for certain files, they will be deleted if the card is reformatted (page 148).

#### **HINT**

#### **To select a different image in steps 2 and 3...**

• Toggle the SET button to the left or right.

#### **To cancel the protect mode for a file...**

• Display the desired file and repeat steps **1** to **3**. The protect mark  $\boxed{}$  will disappear and the protect mode is canceled.

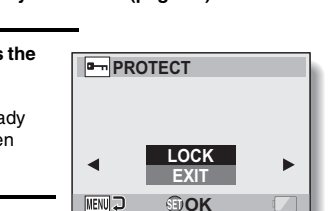

# **ROTATE STILL IMAGE**

Captured still images can be rotated to the correct orientation for viewing.

- **1 Display the still image you wish to rotate, and display the NORMAL Mode Playback Menu (page 37).**
- **2 Select "ROTATE", and press the SET button. RIGHT:** Rotates image clockwise 90 degrees. **LEFT:** Rotates image counterclockwise 90 degrees.

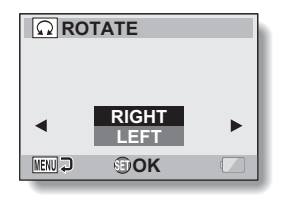

### **3 Select "RIGHT" or "LEFT", and press the SET button.**

• Each time the SET button is pressed, the image is rotated another 90 degrees.

#### **HINT**

• An image for which the protect mode has been enabled cannot be rotated. To rotate a protected image, cancel the protect mode before beginning the rotate image procedure (page 107).

# **REDUCE STILL IMAGE SIZE (RESIZE)**

A captured image can be resized to a smaller size and saved as a separate image.

- **1 Display the still image whose size you want to change, and display the NORMAL Mode Playback Menu (page 37).**
- **2 Select "RESIZE", and press the SET button. <For still images with a 4:3**

**vertical-to-horizontal aspect ratio>**

- **2M:** The size changes to  $1600 \times 1200$  pixels.
- **0.3M:** The size changes to  $640 \times 480$  pixels.

**<For still images with a 16:9 aspect ratio>**

- **2M:** The size changes to 1920  $\times$  1080 pixels.
- **0.9M:** The size changes to  $1280 \times 720$  pixels.

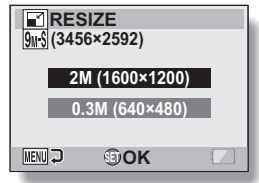

### **3 Select the new image size, and press the SET button.**

• Resizing begins.

#### **HINT**

#### **Why can't the image be resized?**

• An image can be resized only to a smaller (or the same) size, not to a larger size.

# **CORRECTING THE RED-EYE EFFECT AND IMAGE BLUR**

Repair the red-eye effect in still images to make the eyes appear more natural, and enhance the contrast of blurry images.

**1 Display the image to be modified, and display the NORMAL Mode Playback Menu (page 37). 2 Select "EDIT PHOTO", and press the EDIT PHOTO SET button.** • The Edit Photo Screen appears. **RED-EYE CORRECT.: RED-EYE CORRECT.** Repair the red-eye effect. **CONTRAST CORRECT: CONTRAST CORRECT** Enhance the image contrast. **WENU J OK 3 Select the desired type of edit, and RED-EYE CORRECT. press the SET button.** • The corresponding edit screen appears. **CORRECTION:** Proceed with the image correction. **CORRECTION EXIT: EXIT** Return to the Edit Photo Screen. **MENU OK** 

> **<Example: "RED-EYE CORRECT." was selected>**

#### **4 Select "CORRECTION", and press the SET button.**

- Image editing begins. During image processing, "Processing" is shown on the screen.
- When editing is completed, the modified image is shown. Check the image to see if the postprocessing result is satisfactory.

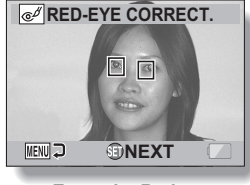

**<Example: Red-eye correction>**

### **CORRECTING THE RED-EYE EFFECT AND IMAGE BLUR**

# **5 Press the SET button.**

• A screen appears for you to specify whether or not to save the original image.

#### **SAVE AS NEW:**

The corrected image is saved as a separate image, and the original image is preserved.

#### **OVERWRITE:**

The original file is deleted, and only the corrected image is saved.

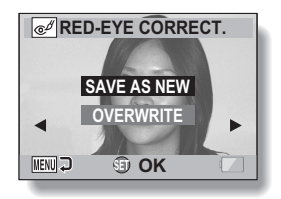

#### **6 Select the desired method to save the corrected image, and press the SET button.**

• The corrected image is saved, and you are returned to the Edit Photo Screen.

#### **HINT**

#### **If the "Red-eye correction not successful" message appears...**

- The camera was not able to successfully repair the image.
- The correction function works to automatically edit flaws that the camera detects in captured images. In some cases, the camera may fail to correct a flaw.

#### **Concerning the date and time information for the saved image**

• When an image is corrected and saved, the recorded date and time of capture (Exif information) remains unchanged from the original image. However, the file date shown on the computer changes to the date and time the image was revised.

# **EDITING VIDEO CLIPS**

You can trim away unwanted portions from a video clip and save it as a new video clip (video clip cutting [extracting]). You can also join video clips together and save them as one separate clip ("joining").

### **Procedure to cut (extract) a portion of a video clip**

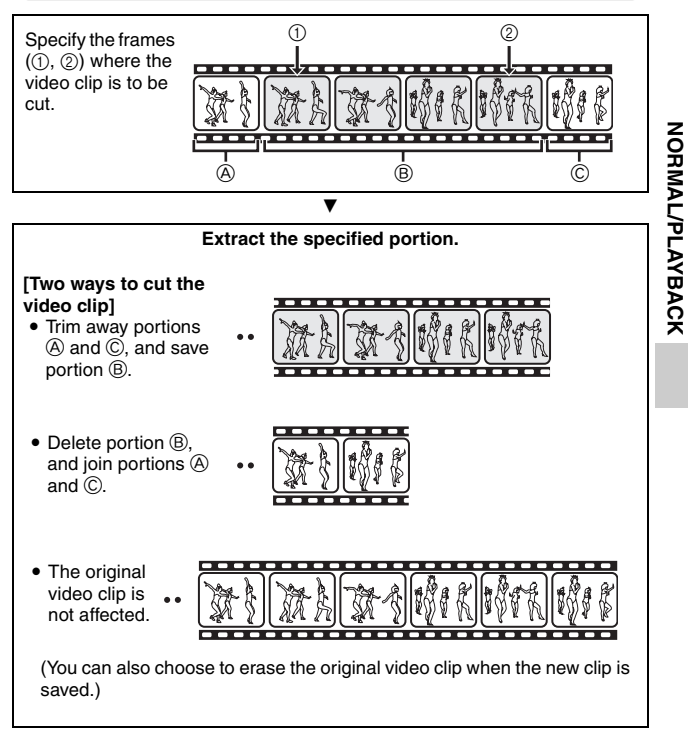

# **EDITING VIDEO CLIPS**

### **Procedure to join video clips**

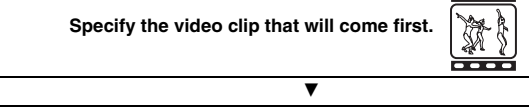

**Specify the video clip that you wish to append (join).**

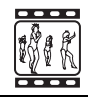

# $\overline{\mathbf{v}}$ **Join the video clips.** • The video clips are joined. • The original video clips are not affected. (You can also choose to erase the original video clips when the new clip is saved.)

#### **CAUTION**

#### **Caution when editing video clips**

- When editing video clips, do not press the REC/PLAY button. If you press the REC/PLAY button while editing video clips, not only will the editing not be properly completed, but the original video clip may also be erased.
- As the number or size of the video clips increases, the card memory may become full, making it impossible to edit the video clips. In this case, you will need to free some of the memory on the card, either by deleting files that are no longer necessary (page 73), or by selecting "OVERWRITE" when saving edited video clips (pages 116 and 118).

**113** English Download from Www.Somanuals.com. All Manuals Search And Download.

### **Video clip cutting (extracting)**

- **1 Display the video clip from which you wish to extract a segment.**
- **2 Display the NORMAL Mode Playback Menu (page 37), select "EDIT VIDEO", and press the SET button.**

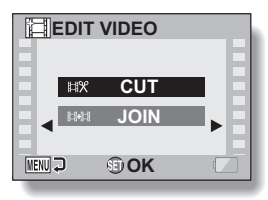

- **3 Select "CUT" and press the SET button.**
	- The Cutting Screen appears.

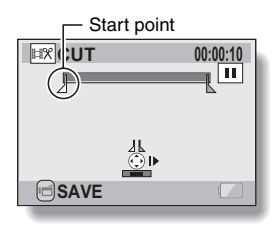

English **114** Download from Www.Somanuals.com. All Manuals Search And Download.

# **EDITING VIDEO CLIPS**

### **4 Specify the start point of the extract.**

- $\cdot$  Use the procedure below to specify the frame from which the video clip extract will start.
- Play the video clip until approximately the desired point, pause the video clip, then play the video clip one frame at a time, stopping at the start point of the extract. This will be the first frame of the extract.
- $\cdot$  If the start point of the video clip is also the start point of the extract, proceed to step **5**.

#### **<Procedure>**

#### **Play:**

After pausing playback, press and hold the SET button to the right for about 2 seconds for forward playback, or to the left for reverse playback.

#### **Pause:**

During playback, press the SET button.

#### **Accelerated playback:**

During playback, toggle the SET button to the left or right to change the playback speed.

#### **Single frame:**

After pausing playback, toggle the SET button to the right to move forward one frame, or to the left to move back one frame.

# **5 Toggle the SET button up.**

- $\cdot$  The start point of the video clip extract is set, and the screen to specify the end point appears.
- Specify the end point of the extract by following the same procedure as in step **5**.

#### **<When joining the first and latter portions>**

- $\widehat{1}$  Toggle the SET button down.
	- $\cdot$  Each time the SET button is toggled down, the sections to delete and the sections to save are reversed.
- 2 Specify the end point of the extract. The frame following the end point of the extract will be the start point of the latter portion to be joined.

Approximate playback time

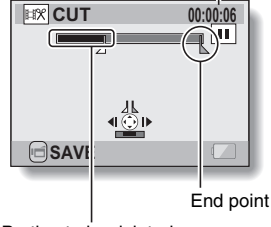

Portion to be deleted

**115** English Download from Www.Somanuals.com. All Manuals Search And Download.

# **6 Press the [**R**] button.**

• A screen appears for you to select either to save the edited video clip as a new (separate) file, or to delete the original video clip and replace it with the edited video clip.

#### **SAVE AS NEW:**

The edited video clip will be saved as a new file. The original video clip remains unchanged.

#### **OVERWRITE:**

The original video clip will be deleted. Only the edited video clip will be saved. **REVIEW CLIP:** Play back the edited video clip

before saving it.

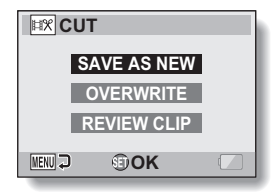

#### **7 Select the desired option, and press the SET button.**

- $\cdot$  Editing starts.
- When editing ends, you are returned to the NORMAL Mode Playback Menu.

#### **HINT**

- If the original video clip is protected, even if you select "OVERWRITE" in step **7** and press the SET button, the original video clip will not be erased. If you want it to be erased, you will need to first remove the protection (page 107).
- If the "Card full" message appears, you will need to free some of the memory by deleting files that you do not need to keep.

#### **CAUTION**

#### **Warning concerning the battery pack remaining charge**

- During the editing of lengthy video clips, the time to process the large amount of data can become quite long. To avoid problems caused by the battery pack becoming depleted in the middle of video clip editing, before starting to edit be sure that a sufficiently charged battery pack is installed in the camera, or connect an AC adaptor (sold separately).
- It is recommended that a computer be used to edit long video clips.

English **116** Download from Www.Somanuals.com. All Manuals Search And Download.

# **EDITING VIDEO CLIPS**

### **Joining video clips**

#### **CAUTION**

- Video clips that were photographed in different modes cannot be joined.
- **1 Display the NORMAL Mode Playback Menu (page 37), select "EDIT VIDEO", and press the SET button.**

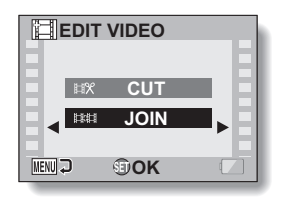

### **2 Select "JOIN" and press the SET button.**

• The 6-image playback display for video clips appears.

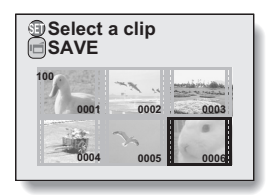

**3 Move the orange frame to the video clip you wish to join, and press the SET button.**

- The specified video clip is labeled with a number.
- $\cdot$  Up to 9 video clips can be selected.
- $\cdot$  To cancel a selection and remove the number label from a video clip, select the video clip and press the SET button.

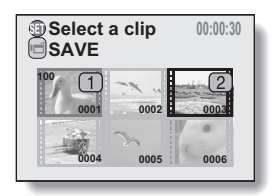

# **4 Press the [**R**] button.**

• A screen appears for you to select either to save the joined video clip as a new (separate) file, or to delete the original video clips and replace them with the joined video clip.

#### **SAVE AS NEW:**

The joined video clip will be saved as a new file. The original video clips remain unchanged.

#### **OVERWRITE:**

The original video clips will be deleted. Only the joined video clip will be saved.

#### **REVIEW CLIP:**

Play back the joined video clip before saving it.

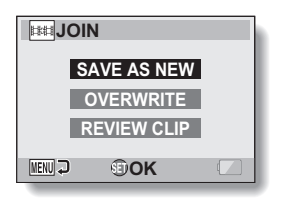

# NORMALAYBACK **NORMAL/PLAYBACK**

# **EDITING VIDEO CLIPS**

- **5 Select the desired option, and press the SET button.**
	- $\cdot$  Editing starts.
	- When editing ends, you are returned to the NORMAL Mode Playback Menu.

#### **HINT**

- If the original video clip is protected, even if you select "OVERWRITE" in step **5** and press the SET button, the original video clip will not be erased. If you want it to be erased, you will need to first remove the protection (page 107).
- If the "Card full" message appears, you will need to free some of the memory by deleting files that you do not need to keep.

#### **CAUTION**

#### **Warning concerning the battery pack remaining charge**

- During the editing of lengthy video clips, the time to process the large amount of data can become quite long. To avoid problems caused by the battery pack becoming depleted in the middle of video clip editing, before starting to edit be sure that a sufficiently charged battery pack is installed in the camera, or connect an AC adaptor (sold separately).
- It is recommended that a computer be used to edit long video clips.

# **PRINTING INSTRUCTIONS**

In addition to using your printer to print out still images captured with your camera, as with conventional film, you can have prints made at shops offering digital print services. Moreover, this camera is DPOF-compatible, so you can use the camera to specify the number of prints, whether or not the date is displayed on the print, and also to request an index print.

# **Display the Printing Instructions Screen**

**1 Display the NORMAL Mode Playback Menu (page 37), select "PRINT INSTRUCTIONS", and press the SET button. ALL IMAGES:**

The specified printing instructions apply to all the images.

#### **EACH IMAGE:**

The printing instructions are specified for each individual image. **INDEX:**

All the still images are printed as miniature images (thumbnail images), several images on one print.

#### **ALL CLEAR:**

Clear all the printing instructions. This cannot be selected if no printing instructions have been specified for the image.

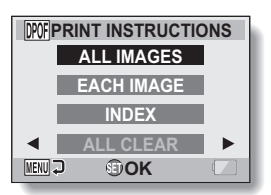

NORMALAYBACK **NORMAL/PLAYBACK**

# **PRINTING INSTRUCTIONS**

#### **HINT**

#### **Printing a single frame from a video clip**

• To print with a printer or have the digital print service shop print out a still image from a video clip, you must first save it (extract still) as a still image (page 70).

#### **About the DPOF format**

• DPOF (Digital Print Order Format) is a print order format. You can connect your camera to a DPOF-compatible printer to produce your prints. You can also set the printing instructions for the desired images, and then have the requested images printed automatically (page 177).

#### **About the finished prints**

- Rotated images (page 108) will be printed in their original orientation.
- The quality of the print output will differ depending on the print service and printer used.

### **Specifying date imprinting and print quantities**

**You can specify printing instructions for each individual image (EACH IMAGE), or apply the printing instructions to all the images (ALL IMAGES).**

**1 Display the Printing Instructions Screen (page 120).**

#### **2 Select "ALL IMAGES" or "EACH PPOF PRINT INSTRUCTIONS IMAGE". ALL IMAGES ALL IMAGES:** The printing instructions are applied to **EACH IMAGE** all the images. **INDEX EACH IMAGE:** The printing instructions are applied **ALL CLEAR** only to the image currently displayed. **MENU J OK 3 Press the SET button. ALL IMAGES** • The Date/Copies Print Screen **:----/--/-** appears. **copy :0** • If "EACH IMAGE" was selected. toggle the SET button to the left or right to display the desired image to **COPIES** print. **MENUD OOK WDATE**  $\cdot$  The printing instructions that are currently active for the displayed image are shown. You can toggle Printing instructions the SET button to the left or right to confirm the printing instructions for **MPOF ALL IMAGES** each image. **:2008/12/24 :2 copies COPIES 2 MENUD OOK WDATE**

**<Completed printing instructions>**

NORMALAYBACK **NORMAL/PLAYBACK**

# **PRINTING INSTRUCTIONS**

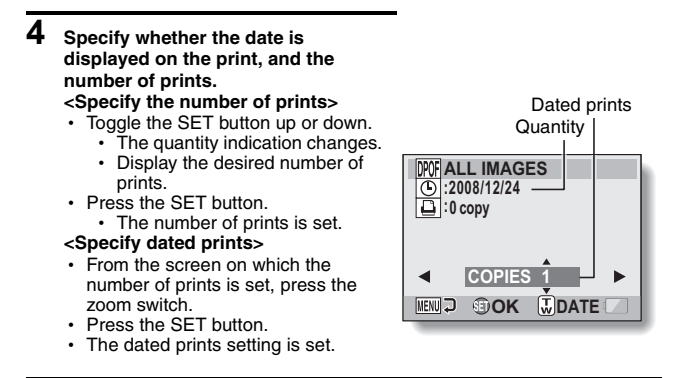

# **5 Press the MENU button.**

- The printing instructions for the requested print quantities and dated prints are stored.
- The display returns to the Printing Instructions Screen.

# NORMALAYBACK **NORMAL/PLAYBACK**

### **Index print**

**Printing out many small images on one sheet is called an "index print". This is convenient for use as a list of the images you have captured.**

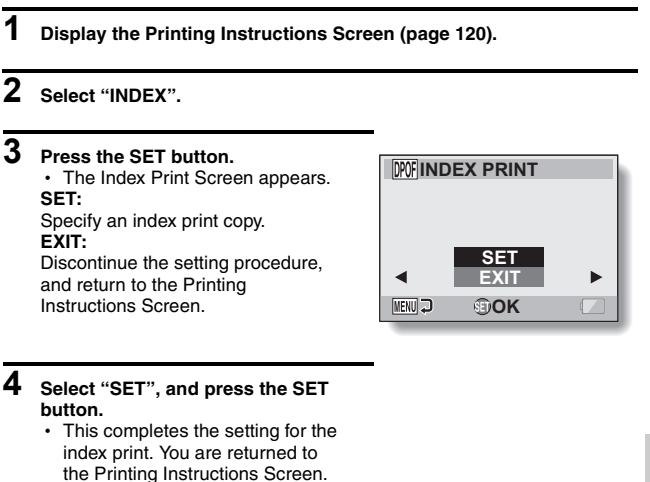

#### **HINT**

#### **To cancel the index print setting**

i Follow steps **1** and **2**, select "CLEAR" in step **3**, and press the SET button.

# **PRINTING INSTRUCTIONS**

### **Clearing all the printing instructions**

Delete the printing instructions for all images.

### **1 Display the Printing Instructions Screen (page 120).**

# **2 Select "ALL CLEAR".**

### **3 Press the SET button.**

• The Confirm All Clear Screen appears.

#### **CANCEL:**

Clear the printing instructions for all images.

#### **EXIT:**

Cancel the clear procedure and return to the Printing Instructions Screen.

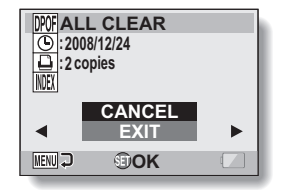

- **4 Select "CANCEL", and press the SET button.**
	- All the printing instructions are cleared and you are returned to the Printing Instructions Screen.

# English **126** Download from Www.Somanuals.com. All Manuals Search And Download.

Images and audio files recorded in the camera's internal memory can be copied to the card, and likewise from the card to the internal memory.

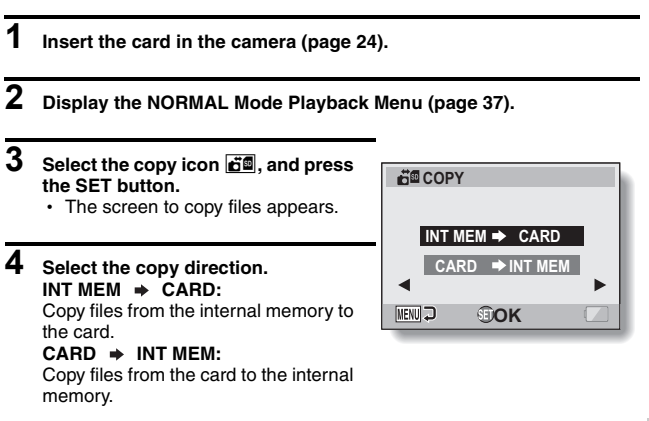

**NORMAL/PLAYBACK**

NORMALAYBACK

\* If no card is set in the camera, you cannot copy files.

# **COPY FILES**

# **5 Press the SET button.**

- The screen to select the type of copy appears.
- The copy source image is shown in the background on the screen.

#### **COPY SINGLE:**

Copy one file.

#### **COPY ALL:**

Copy all the files from the copy source to the copy destination.

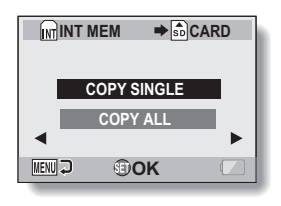

# **6 Select the desired type of copy.**

#### **<When selecting "COPY SINGLE">**

- $(1)$  Toggle the SET button to the left or right to display the file you wish to copy.
- 2 Toggle the SET button up or down to select "COPY SINGLE".

#### **<When selecting "COPY ALL">**

1 Toggle the SET button up or down to select "COPY ALL".

### **7 Press the SET button.**

• The files are copied.

# **DISPLAYING FILE PROPERTIES (INFORMATION SCREEN)**

On the Information Screen you can check what the settings were when a file was recorded with your camera.

### **1 Display the desired file on the camera monitor.**

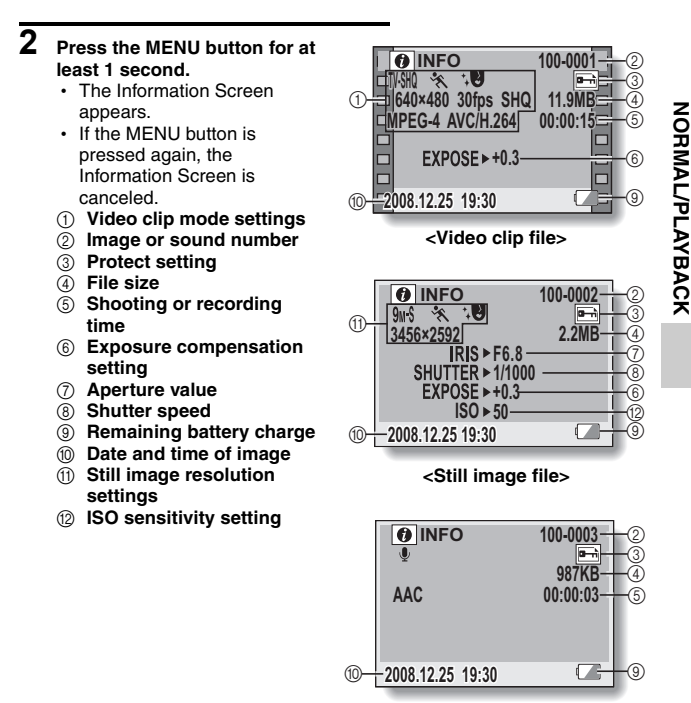

**<Audio file>**

# **DISPLAY THE OPTION SETTING MENU**

The camera settings are executed via the Option Setting Menu.

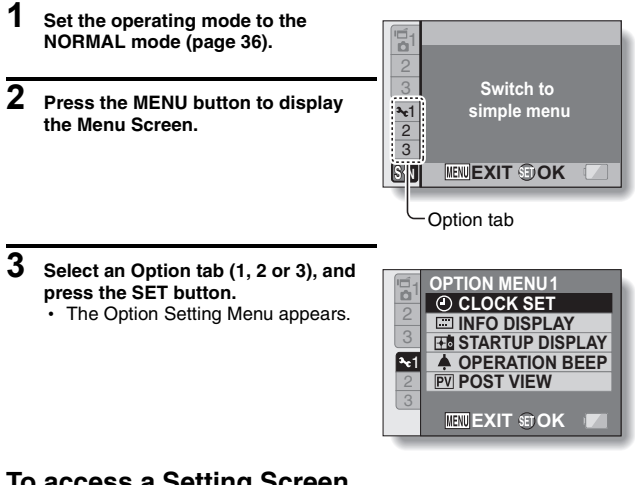

### **To access a Setting Screen**

- **4 Toggle the SET button up or down to select the item you wish to set, and press the SET button.**
	- The Setting Screen for the selected item appears.
	- To return to the Menu Screen, press the MENU button.

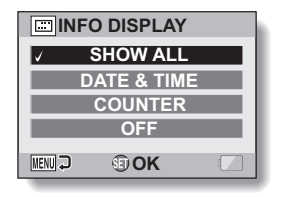

# **SCREEN DISPLAY**

Specify what information is displayed on the Playback Screen.

**1 Display the Option Setting Menu [**E**1] (page 129).**

**2 Select "INFO DISPLAY", and press the SET button. SHOW ALL:** Display the capture date and playback time (for video clips). **DATE & TIME:** Display the capture date. **COUNTER:** Display the video clip playback time. **OFF:** Do not display the capture date and playback time.

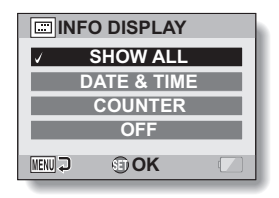

# **3 Select the desired setting, and press the SET button.**

 $\cdot$  This completes the screen display setting.

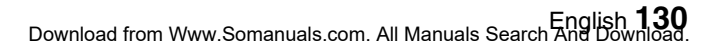

# **SELECT THE STARTUP DISPLAY**

The startup display is the display that appears on the monitor when the camera is turned on in the recording mode.

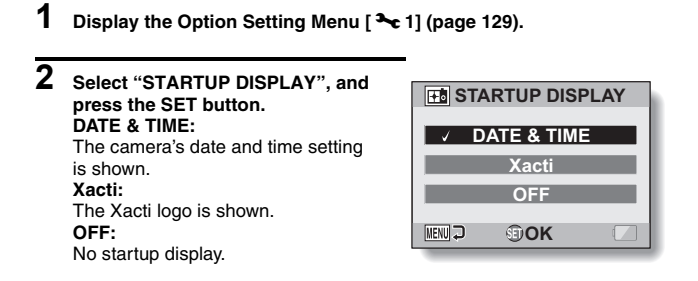

# **3 Select the desired setting, and press the SET button.**

 $\cdot$  The selected startup display is set.

# English **132** Download from Www.Somanuals.com. All Manuals Search And Download.

Use this menu to set the confirming audio signals when the camera is turned on/off or when the operation buttons ( $\Box$ ) button, SET button, MENU button, etc.) are pressed, to adjust the operation sound volume, and to enable/disable the audio guide.

# **1 Display the Option Setting Menu [**E**1] (page 129).**

#### **2 Select "OPERATION BEEP", and press the SET button.**

- $\cdot$  If "ALL OFF" is selected and the SET button pressed, all the operation sounds are muted.
- If the MENU button is pressed, you are returned to the Option Screen.

#### **TURN ON/OFF:**

Mute or enable the sound that is produced when the power is turned on or off.

#### **SHUTTER:**

Select the sound that is produced when the  $\begin{bmatrix} 1 \\ 0 \end{bmatrix}$  button is pressed, or when a photo is taken using the selftimer.

#### **KEY SW:**

Select the sound that is produced when the SET button, MENU button, etc. are pressed.

#### **AUDIO GUIDE:**

Mute or enable the camera's audio help guide.

#### **OPERATION VOL:**

Adjust the volume of the operation sounds.

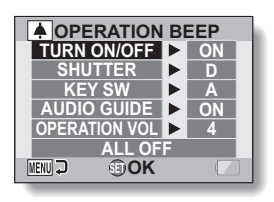

# **OPERATION SOUNDS**

#### **3 Toggle the SET button up or down to select the desired setting, and press the SET button.**

• The screen to select operation sounds appears.

#### **<If "TURN ON/OFF" or "AUDIO GUIDE" is selected>**

- The respective screen to enable or disable the sound appears.
- Toggle the SET button up or down to select the desired setting, and press the SET button.
	- **ON:** Activates the sound.
	- **OFF:** Deactivates the sound.

#### **<If "SHUTTER" or "KEY SW" is selected>**

- The screen to select the operation sounds appears.
- $\cdot$  Select from 8 different sounds (A to H).
- $\cdot$  You can toggle the SET button right to preview the selected operation sound.
- If "OFF" is selected, no sound is produced.
- Toggle the SET button up or down to select the desired setting. and press the SET button.

#### **<If "OPERATION VOL" was selected>**

- The screen to select the volume for the operation sounds appears.
- You can select an operation sound volume from 1 (minimum) to 7 (maximum).
- Toggle the SET button up or down to select the volume, and press the SET button.

# **4 Press the MENU button.**

• The operation sound settings are completed.

#### **HINT**

• If you keep the MENU button pressed and turn on the power, the screen to turn the operation sounds ON/OFF appears at once. You may find this a convenient procedure to disable the operation sounds in places you do not want them to be audible.

# **POST-VIEW DISPLAY SETTING**

Specify the duration that the captured image appears on the monitor (postview) after the  $\begin{bmatrix} 0 \end{bmatrix}$  button is pressed.

### **1 Display the Option Setting Menu [**E**1] (page 129).**

#### **2 Select "POST VIEW", and press the SET button.**

#### **1 sec:**

The post-view image is displayed for 1 second.

#### **2 sec:**

The post-view image is displayed for 2 seconds.

#### **OFF:**

The post-view image is not displayed.

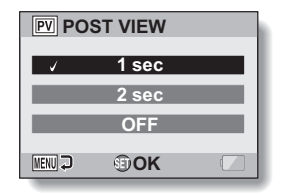

# **3 Select the desired setting, and press the SET button.**

• This completes the post-view setting.

# **ASSIGN SET BUTTON FUNCTIONS**

Assign functions (operation shortcuts) to the SET button when it is toggled up, down, left or right when the Shooting Screen is displayed.

### **1 Display the Option Setting Menu [2] (page 129).**

#### **2 Select "SHORTCUTS", and press the SET button.**

- $\hat{\mathcal{O}}$ : Assign the function when the SET button is toggled up.
- : Assign the function when the SET button is toggled down.
- $\odot$ : Assign the function when the SET button is toggled to the left.
- $\bigcap$ : Assign the function when the SET button is toggled to the right.

#### **RECOMMENDED SETTINGS:**

The most commonly used settings are automatically assigned.

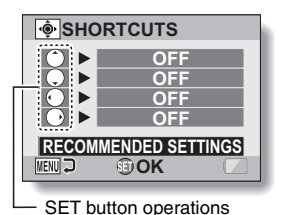

**3 Select the SET button operation to which you wish to assign the function, and press the SET button.**

• The screen to assign a function to the key appears.

**OFF:** No operation shortcut is assigned to the key.

**AF&** AF LOCK: Lock the focus (page 62).

- **<u>AEA</u>** AE LOCK: Lock the exposure setting.<br>**D** FOCUS: Set the focus range (pages)
- Set the focus range (pages 57 and 93). (This operation shortcut can be assigned only to the  $\odot$  or  $\odot$  key.)
- **FLASH:** Set the flash operation (pages 63 and 87).
- **EXP COMPENSATION:** Adjust the exposure (page 104).<br>**[50] ISO:** Set the ISO sensitivity (page 97).
	- Set the ISO sensitivity (page 97).
- **TO** SELF-TIMER: Set the self-timer (page 88).

# **4 Toggle the SET button up or down.**

• Display the function you wish to assign to the key.

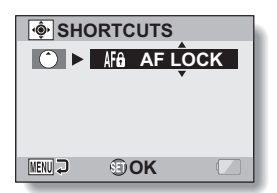

# **5 Press the SET button.**

- The selected function is assigned to the key, and you are returned to the Shortcuts Screen.
- To assign functions to the other keys, repeat steps **3** through **5**.

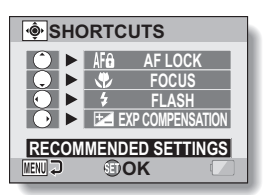

#### **<When "RECOMMENDED SETTINGS" is selected>**

# **6 Press the MENU button.**

- The screen to confirm the shortcut settings appears, and then you are returned to the Option Setting Menu.
- This completes the shortcuts setting.

#### **<To confirm the assigned shortcuts>**

• On the screen in step 2, press the MENU button, and the screen to confirm the shortcut settings appears.

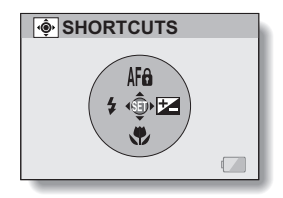

# **OPTION SETTINGS OPTION SETTINGS**

# **NOISE-REDUCTION FUNCTION**

Image noise when recording video clips or still images, as well as audio noise such as from the wind, can be minimized with the noise-reduction function.

### **1 Display the Option Setting Menu [2] (page 129).**

#### **2 Select "NOISE REDUCTION", and press the SET button. MOVIE NR:**

Set ON/OFF the function to reduce image noise when recording a video clip.

#### **PHOTO NR:**

Turn ON/OFF the image noise reduction function during still image shooting.

#### **WIND SOUND NR:**

**MOVIE NR ON PHOTO NR ON ON WIND SOUND NR MENU OK** 

**NOISE REDUCTION** 

Turn ON/OFF the wind noise reduction function during video clip/audio recording.

# **3 Select the desired function and press the SET button.**

• The screen to select "ON" or "OFF" appears.

**ON:**

Noise is reduced.

#### **OFF:**

Noise is not reduced.

#### **4 Toggle the SET button up or down to select the desired setting, and press the SET button.**

• This completes the noise reduction setting.
# **ADJUST THE IMAGE QUALITY**

The camera can adjust the image quality as the image is captured.

## **1 Display the Option Setting Menu [2] (page 129).**

#### **2 Select "IMAGE SETTINGS", and press the SET button. NORMAL:** Shoot with image quality at normal. **VIVID:** Color saturation is increased. **SOFT:** The sharpness is subdued for a softer image. **SOFT&VIVID:**

The sharpness is softened and color saturation is increased.

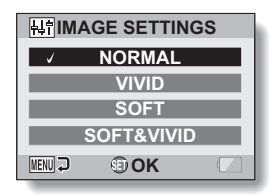

## **3 Select the desired setting, and press the SET button.**

• This completes the image quality setting.

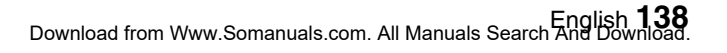

# **FLICKER-REDUCTION**

The flicker-reduction setting reduces the flicker that results when filming video clips under fluorescent lights and the like where the background lighting pulsates at the frequency of the power supply.

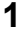

**1 Display the Option Setting Menu [2] (page 129).**

**2 Select "FLICKER REDUCT", and press the SET button. ON:** Turns on the flicker-reduction setting. **OFF:**

Turns off the flicker-reduction setting.

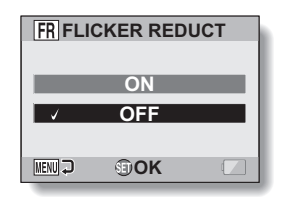

## **3 Select the desired setting, and press the SET button.**

• This completes the flicker-reduction setting.

#### **HINT**

- If the flicker-reduction setting is used outdoors on a very bright day, a halation effect, which produces diffused rings of light around bright light areas, may occur.
- The exposure setting and flicker reduction function cannot both be enabled at the same time.
- When the flicker-reduction function is set to "ON", the shutter speed during video clip recording becomes 1/100 sec.

# **MONITOR BRIGHTNESS**

Adjust the brightness of the camera's monitor display. Use this adjustment when the monitor image is difficult to view because of ambient lighting.

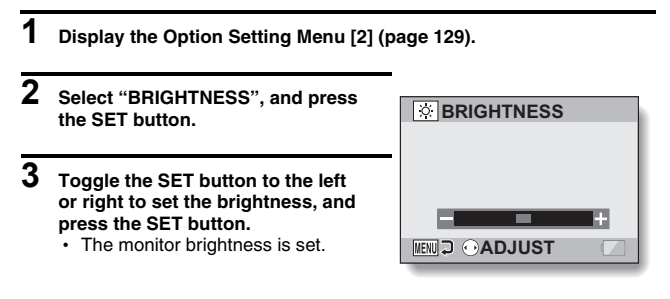

#### **HINT**

• The display in step 2 can also be accessed from the Shooting Screen. Press the MENU button for at least 1 second; the brightness control display will appear, and you can then adjust the monitor brightness.

# **SCREEN LANGUAGE**

You can set the monitor of your camera to display the messages in any one of several languages.

**1 Display the Option Setting Menu [2] (page 129).**

## **2 Select "LANGUAGE", and press the SET button.**

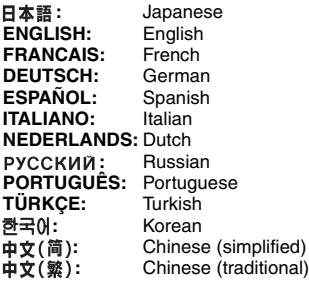

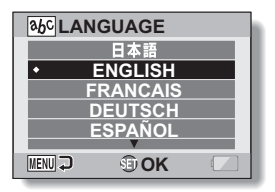

- **3 Select the desired language, and press the SET button.**
	- The selected display language is set.

# English **142** Download from Www.Somanuals.com. All Manuals Search And Download.

# **TV SYSTEM SETTING**

Specify the type of image signal that is output from your camera's USB/AV terminal.

**1 Display the Option Setting Menu [3] (page 129).**

#### **2 Select "TV SYSTEM", and press the SET button.** • The TV System Screen appears. **NTSC:**

Outputs NTSC video signals. **PAL:** Outputs PAL video signals.

## **3 Select the desired setting, and press the SET button.**

• The selected TV system is set.

#### **HINT**

#### **If no image appears on the TV...**

• If the TV system setting is not correct for the connected equipment, no image will appear on the TV.

#### **When set to "PAL" and connected to a TV using the included AV interface cable (page 155)**

- Shooting: Images are displayed on the monitor only and do not appear on the TV.
- Playback: Images are displayed on the TV only and do not appear on the monitor.

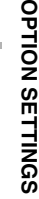

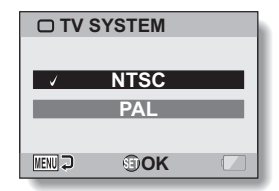

# **POWER SAVE FUNCTION**

Your camera has a "power save" function whereby the power automatically turns off after a specified period of inactivity. The power save function works to conserve the battery pack power when the camera is not being used, or to prevent the battery pack from dying if the camera has accidentally been left on. You can specify the elapsed time (standby time) before the power save function is activated.

- **1 Display the Option Setting Menu [3] (page 129).**
- **2 Select "POWER SAVE", and press the SET button. RECORDING:** Set the standby time for the shooting

modes when the battery pack is used.

#### **PLAYBACK:**

Set the standby time for the playback modes when the battery pack is used.

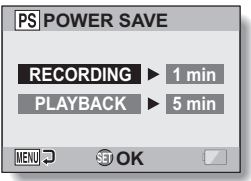

# **3 Select the desired option, and press the SET button.**

• The Set Standby Time Screen appears.

#### **4 Toggle the SET button up or down to set the standby time. Up:** Increases the standby time.

**Down:** Decreases the standby time.

**5 Press the SET button.**

## **6 Press the MENU button.**

• The standby time is set.

# **FILE NO. MEMORY**

If a newly formatted card is used, the file name (image number) of the captured image automatically begins from 0001. If the card is subsequently reformatted, or if a different reformatted card is used, the file names again begin from 0001. This is because the file number memory function is set to "OFF", and consequently it results in more than one card containing images with the same numbers. By setting the file number memory function to "ON", even if the card is reformatted or the card is replaced with another card, the consecutive numbering of file names continues from the last number recorded by the camera.

#### **<File number memory function "OFF">**

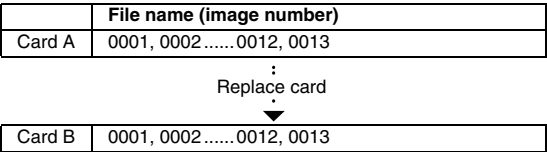

**<File number memory function "ON">** 

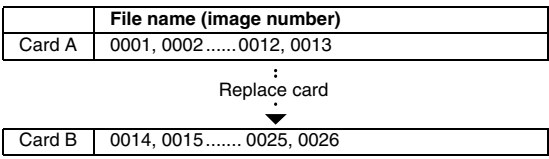

• If Card B already has files in it when it replaces Card A, file names are assigned as follows.

**When the highest file number on Card B (before replacing) is lower than the highest file number on Card A:** the file name of the next recorded image continues from last file name recorded on Card A.

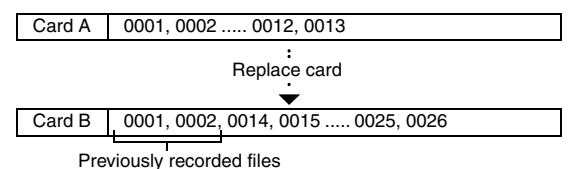

**When the highest file number on Card B (before replacing) is higher than the highest file number on Card A:** the file name of the next recorded image continues from last file name recorded on Card B.

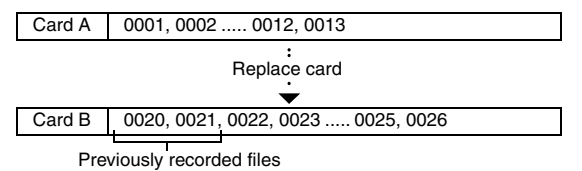

**OPTION SETTINGS OPTION SETTINGS**

## **FILE NO. MEMORY**

- **1 Display the Option Setting Menu [3] (page 129).**
- **2 Select "FILE NO. CONT'D", and press the SET button. ON:** The file number memory function is on. **OFF:** The file number memory function is off.

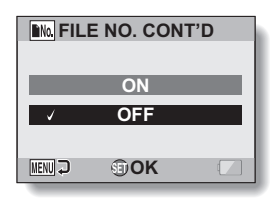

**3 Select the desired setting, and press the SET button.**

• The selected file number memory function is set.

#### **HINT**

 $\bullet$  Until the file number memory function is turned "OFF", consecutive file names are assigned. It is recommended that the file number memory function be returned to **"**OFF**"** at the end of each photography session.

# **FORMATTING A CARD**

A card must be formatted with this camera:

- After purchasing, when used for the first time, or
- If it was formatted using a personal computer or another digital camera.

The card cannot be formatted if the lock switch is set to the "LOCK" position. Proceed with the format procedure after setting the lock switch to the unlocked position.

## **1 Display the Option Setting Menu [3] (page 129).**

## **2 Select "FORMAT", and press the SET button.**

 $\cdot$  In normal use, a full format is not necessary. However, in case a card error occurs even after normal formatting, executing a full format may resolve the problem.

#### **FORMAT:**

A normal formatting is executed. **FULL FORMAT:**

The entire card is scanned and formatted. (When there is little battery power remaining, this setting cannot be selected.)

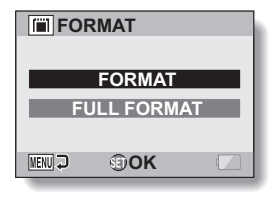

## **3 Select the desired format option, and press the SET button.**

• A confirmation screen appears.

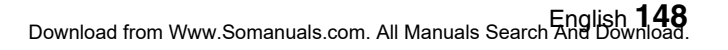

## **FORMATTING A CARD**

## **4 Select "YES", and press the SET button.**

- Formatting begins.
- During formatting, "Formatting" and "do not power off" are shown on the monitor.

#### **CAUTION**

#### **Caution during formatting**

• Do not turn off the power to the camera or eject the card during formatting. **Formatting erases the data**

• When a card is formatted, all data recorded on the card is erased. Protected data (page 107) is also erased, so before formatting a card, any data you want to keep should be copied to your personal computer's hard disk or other storage medium.

#### **Caution regarding disposing/transferring the card (recovering data from a reformatted card)**

- If a card is reformatted or the data is erased from the card using the camera or a computer, the card's control data may be merely modified and the data itself may not be completely erased from the card.
- In some cases it may be possible to recover the data from a reformatted card using special software for that purpose. However, if the camera is used to execute a full format, it will be impossible to recover the data even by the use of data recovery software.
- If you are disposing of a card, it is recommended that you physically destroy it. If you are transferring the card to someone else to use, it is recommended that you use the camera's full format function to reformat the card, or use commercially available software for erasing card data. Managing data is the responsibility of the user.

#### **HINT**

#### **To cancel formatting**

• In step 4, select "NO", and press the SET button.

# **RESETTING THE CAMERA SETTINGS**

Reset the camera to the factory-preset settings.

## **1 Display the Option Setting Menu [3] (page 129).**

**2 Select "RESET SETTINGS", and press the SET button. RESET:** Reset to the factory-preset settings.

> **EXIT:** Do not change the settings, and return to the Option Setting Menu.

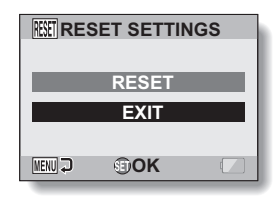

## **3 Select "RESET", and press the SET button.**

• The camera settings are reset to the factory-preset settings.

#### **HINT**

• Note that the following settings do not change with this procedure: Date and time setting Language setting TV system setting

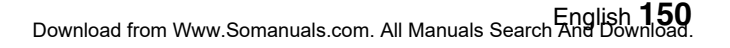

# **CHECKING THE REMAINING CARD MEMORY**

You can check how many images can be captured and how much recording time is available on the card. For a table showing the maximum number of images and recording time for specific cards, please see "Possible No. of Images/Possible Shooting Time/Possible Recording Time" on page 204.

## **Checking the remaining number of images and video recording time**

- **1 Set the camera to the shooting mode**  Remaining number of images **(page 36).**
	- The remaining number of images appears in the upper left of the monitor.
	- The remaining video recording time appears in the upper right of the monitor.
	- The remaining number of images and video recording time will differ depending on the resolution and compression settings.

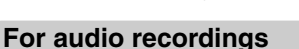

#### **1 Set the camera to the audio recording mode (page 81).**

 $\cdot$  The remaining audio recording time is shown.

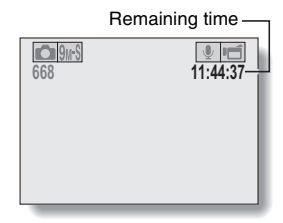

**151** English Download from Www.Somanuals.com. All Manuals Search And Download.

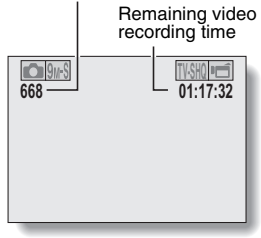

#### **HINT**

- When the remaining number of images or the remaining video recording time is "0", you cannot capture any more images. To capture more images, either install a new card, or save the images to a computer and then delete them (page 73) from the card.
- When the remaining number of images or the remaining video recording time is "0", it may be possible to capture a few more images by setting a lower resolution setting (pages 56, 78 and 79), or selecting a different image quality setting.

# **CHECKING THE REMAINING BATTERY PACK CHARGE**

When using the battery pack, the remaining battery pack charge can be checked on the monitor. Make sure to check this indicator before capturing an image. For an indication of the possible length of time for battery pack operation, see page 203.

#### **1 Display the Shooting Menu or Playback Menu (page 37).**

- The battery pack remaining charge indicator appears in the lower right corner of the monitor.
- Due to the battery pack characteristics, when the ambient temperature is low.  $\Box$  may appear early for an incorrect indication of the remaining charge.

Also, depending on the conditions of use of the camera or the ambient conditions (temperature, etc.), the indicated remaining charge may change. Therefore, this indication can only be used as a general approximation of the remaining charge.

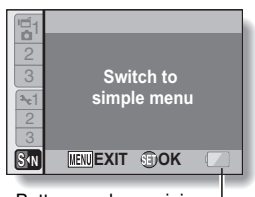

Battery pack remaining charge indicator

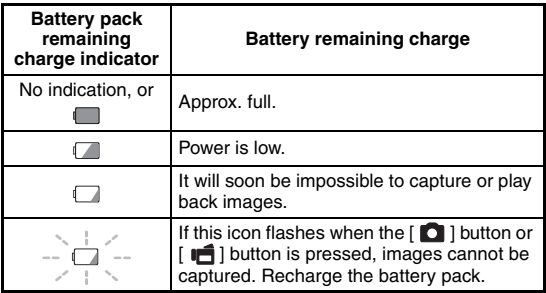

#### **HINT**

- If any file is present, you can also check the remaining battery pack charge on the Information Screen (page 128).
- Battery life may differ even among battery packs of the same type.
- Depending on the usage of the camera (such as the number of times the flash is used, the use of the monitor, etc.) or the ambient temperature (temperatures below 10 °C [50 °F]) the number of images that can be saved on a fully charged battery pack will vary greatly.
- It is recommended that you prepare an extra battery pack(s) when taking pictures at a wedding or while traveling, for example, so you don't miss capturing images of important moments due to the battery pack power running out. The same is recommended for taking photos in cold environments. (In a ski area, for example, the battery pack can be kept warm in your pocket until ready to use.)

# **CONNECTING TO A TV**

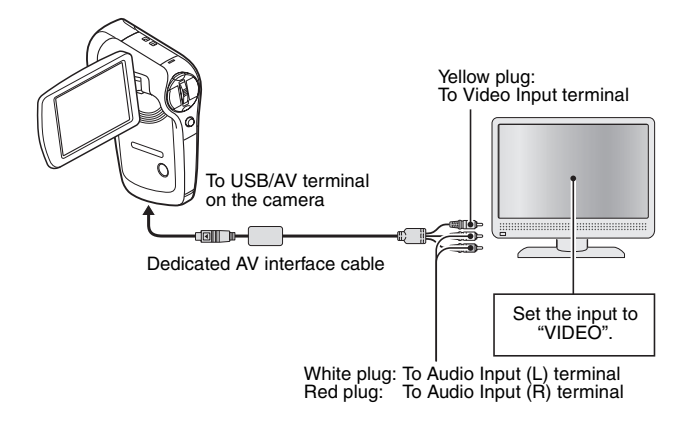

#### **NOTE**

#### **Insert and pull out the cable carefully**

- When connecting the cables, make sure that the cable plugs are correctly oriented and that they match the shapes of the terminal sockets on the devices. Push the plugs in straight when connecting them. If undue force is used to connect a cable, it may permanently damage the connector pins in the terminal socket.
- Do not use excessive force when connecting and disconnecting cables.

#### **Copying (dubbing) images to a DVD recorder**

• Please refer to the section on "Dubbing" in the instruction manual for your DVD recorder.

# **PLAYING BACK ON A TV**

- After connecting the camera to the television, switch the TV input to the terminal to which the camera is connected.
- When the camera is connected to a TV, no image appears on the camera's monitor.
- The playback method is the same as when viewing images on the camera's monitor.

**Audio playback: see page 82**

• The same playback procedure as when playing back with the camera is used to play back audio recordings as well.

#### **<About the image display>**

When the camera is connected to a TV, the images appear either on the camera or the TV.

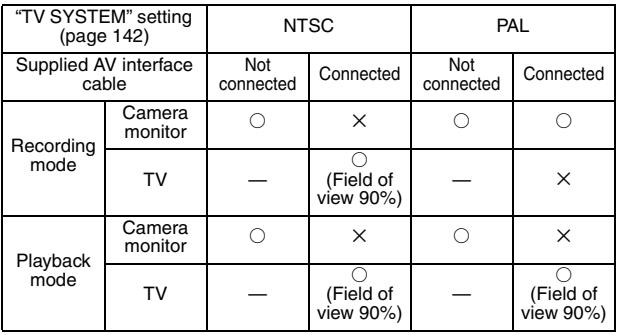

 $\bigcirc$ : Output  $\bigtimes$ : Not output

• If the dedicated AV interface cable is connected or disconnected during recording or playback, recording/playback is discontinued.

# **OPERATING ENVIRONMENT**

## **When using as a card reader**

- **Limited to models with the preinstalled OS**  $\blacksquare$  Windows Windows 2000, XP, Vista
- **Mac OS** Mac OS X 10.3.6 or later

## **To access the files in the internal memory**

- Remove the card from the camera before connecting the camera to a computer.
- The volume name becomes [XACTI\_INT].

# **SETTING THE CONNECTION MODE**

Use the dedicated USB interface cable to connect the camera to a computer.

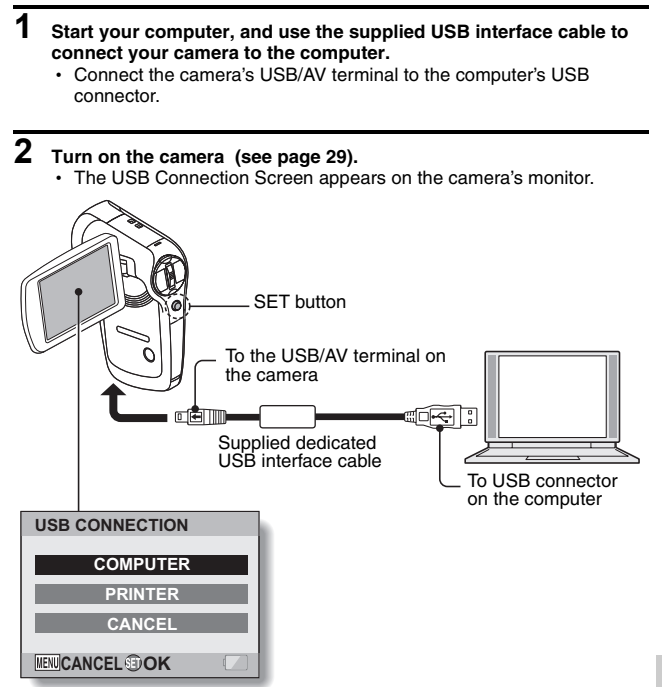

## **SETTING THE CONNECTION MODE**

### **3 Select "COMPUTER", and press the SET button.**

 $\cdot$  The screen to select the computer connection mode appears.

#### **CARD READER:**

Use the camera as an external drive of the computer.

#### **MTP:**

Connect the camera in the MTP mode to a Windows Vista computer.

#### **SCREEN CAPTURE:**

Save an image of the computer screen in your camera.

#### **PC CAMERA:**

Use your camera as a PC camera.

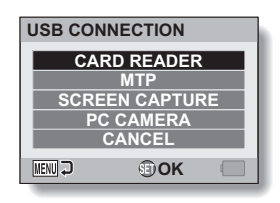

#### **4 Select the desired connection mode, and press the SET button. <If the access menu (page 168) appears>**

• If you do not wish to access the website, click on [Exit] to cancel the access menu.

#### **CAUTION**

#### **Insert and pull out the cable carefully**

- When connecting the cables, make sure that the cable plugs are correctly oriented and that they match the shapes of the terminal sockets on the devices. Push the plugs in straight when connecting them. If undue force is used to connect a cable, it may permanently damage the connector pins in the terminal socket.
- Do not use excessive force when connecting and disconnecting cables.
- Please connect the dedicated USB interface cable to your computer's USB connector. Do not connect it to the USB port on your monitor or keyboard, or to the USB hub. Be especially careful when installing the driver software. In some instances, it may not be possible to correctly install the driver software.

#### **Do not exchange data bi-directionally**

• While copying data from the camera to the computer in the card reader mode, do not perform any operation that would copy the computer data to the camera.

# **USING AS A CARD READER**

## **For Windows Vista/XP users**

## **Mounting your camera**

#### **1 Set the camera to the card reader mode (page 158).**

- The message [Found New Hardware] appears in the task tray, showing that the camera is recognized as a drive.
- $\cdot$  The card is recognized (mounted) as a disk, and the [XACTI (E:)] icon appears in the [My Computer] window.
	- \* The drive name (E:) may be different on your computer.

## **2 Select an action.**

 $\cdot$  If the [XACTI (E:)] window appears automatically, select the desired procedure from the window.

## **Dismounting the camera**

#### **CAUTION**

• To disconnect your camera, be sure to follow the procedure below. Failure to follow this procedure may cause faulty operation of your computer or loss of card data.

## **1 Left-click on the icon for safely removing hardware in the task tray.**

• A list appears showing the devices connected to the computer's USB connector.

#### **<Windows Vista>**

• Close the window.

## **2 Left-click on the camera drive (E:).**

- The camera can now be disconnected.
	- \* The drive name (E:) may be different on your computer.

## **USING AS A CARD READER**

## **For Windows 2000 users**

## **Mounting your camera**

## **1 Set the camera to the card reader mode (page 158).**

- If a message appears on the computer monitor instructing you to load the Windows CD-ROM, follow the instructions and install the driver.
- $\cdot$  The camera is recognized as a drive, and [Removable disk (E:)] appears in the [My Computer] window.
	- \* The drive name (E:) may be different on your computer.
- The card is recognized (mounted) as a disk.
- Double-click on the [Removable disk  $(E:)$ ] icon in [My Computer], and you can process the contents of the card installed in your camera exactly like you would the files in the other computer drives.

## **Dismounting the camera**

#### **CAUTION**

• To disconnect your camera, be sure to follow the procedure below. Failure to follow this procedure may cause faulty operation of your computer or loss of card data.

## **1 Left-click on [Unplug or Eject Hardware] in the task tray.**

• A list appears showing the devices connected to the computer's USB connector.

## **2 Left-click on the camera drive (E:).**

- \* The drive name (E:) may be different on your computer.
- The [Safe to Remove Hardware] dialog box will open.

## **3 Click on the [OK] button.**

• You can now disconnect the camera

## **Mounting your camera**

## **1 Set the camera to the card reader mode (page 158).**

- The camera is recognized as a drive and appears as an icon named [XACTI] on the Desktop.
- Double-click on the [XACTI] icon, and you can process the contents of the files in your camera's memory exactly like you would the files in the other computer drives.

## **Dismounting the camera**

#### **CAUTION**

• To disconnect your camera, be sure to follow the procedure below. Failure to follow this procedure may cause faulty operation of your computer or loss of data in your camera.

## **1 Drag the [XACTI] icon for your camera on the Desktop to the trashcan.**

- The [XACTI] icon disappears from the Desktop.
- You can now disconnect your camera.

#### **CAUTION**

#### **When using in a Mac OS X Classic environment**

• It is not possible to save or load files directly to or from your camera. The files must first be saved once to your hard disk.

# **ABOUT THE CONTENTS OF THE CARD**

## **Configuration of directories in the card**

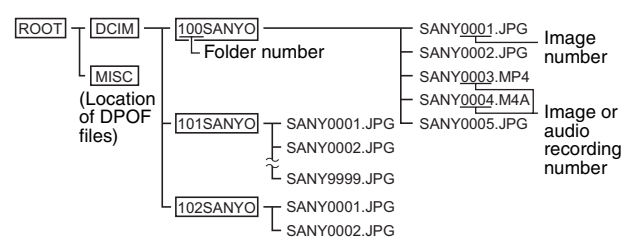

\* Up to 9,999 files can be stored in folder 100SANYO. If more files are made, a folder named 101SANYO is created, and they will be stored in there. New folders will then be named in sequence, i.e., 102SANYO, 103SANYO, etc.

## **File formats**

The format of the files saved and the method in which the file names are determined are explained below.

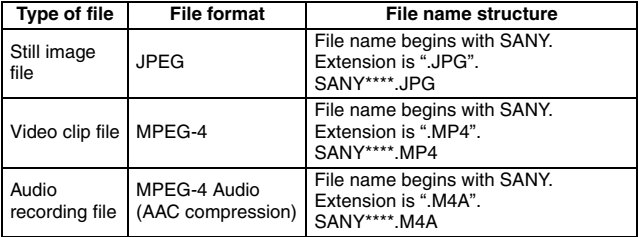

\* Consecutive numbers assigned in the order the files were saved.

## **Cautions when using as a card reader**

• Do not alter files or folders in your camera in any way. Doing so may result in your camera not recognizing that data.

If you want to edit files, first copy them to your computer's hard drive.

• Cards formatted on your computer cannot be used by your camera. Format all cards to be used by your camera with your camera.

#### **HINT**

#### **About the volume name**

• The volume name will be [XACTI] for a card that was formatted with the camera and [Removable disc] for a card that was formatted with a computer.

#### **About video clip files recorded with this camera**

• You can use Apple's QuickTime to play back video clips on a computer. Playback may be possible using other software that supports the ISO standard MPEG-4 AVC/H.264 (AAC audio).

#### **About audio files recorded with this camera**

• If you change the extension (.M4A) of audio files to ".MP4", playback may be possible using software that supports the ISO standard MPEG-4 (AAC audio).

#### **About file names when the card is replaced...**

• If the file number memory function is set to on, even when the card is replaced, consecutive numbering of folder numbers and file names continues from the previously installed card (see page 145).

# **USING AS A PC CAMERA**

When connected to a Windows XP or Windows Vista computer, the camera can be used as a PC camera.

## **For Windows XP**

Please perform the following upgrades before connecting the camera to a computer.

- Upgrade Windows XP to SP2. Install Windows XP SP2.
- Install Windows Messenger 5.0 or later version. Download Windows Messenger 5.0 or later version, and install it.
- If using MSN Messenger, please install MSN Messenger 7.0 or later version.

#### **CAUTION**

- The PC camera function can be used only with computers in which Windows XP or Windows Vista was preinstalled. Correct operation cannot be guaranteed for models that have been upgraded to Windows XP.
- The zoom cannot be used with the PC camera function. Moreover, only images can be recorded; audio files cannot be recorded.
- Although your camera can shoot at a maximum rate of 15 frames per second, the rate at which you can broadcast in the PC camera mode may be less than this depending on the speed of your Internet connection.

## **Using as a PC camera**

**1 Set the camera to the PC CAMERA mode (page 158).**

# **USING THE SOFTWARE**

Use the links on the Sanyo website for downloading software that enables you to use the data from your camera on a computer.

Before downloading the software, be sure to check the precautions described on the website.

## **Operating environment**

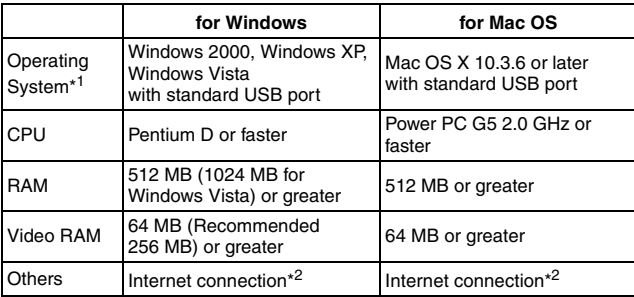

\*<sup>1</sup> Pre-installed model only.

\*<sup>2</sup> This camera does not come with software. Software for playback can be downloaded via the Internet.

## **USING THE SOFTWARE**

## **Obtaining the software**

## **For Windows operating systems**

## **1 Remove the card from the camera.**

- The program to access the website is stored in your camera's internal memory. This program cannot be accessed while a card is installed in the camera.
- **2 Start your computer, and use the supplied dedicated USB interface cable to connect your camera to the computer.**
	- Connect the camera's USB/AV terminal to the computer's USB connector.

## **3 Turn on your camera (page 29).**

• The USB Connection Screen appears on the camera's monitor.

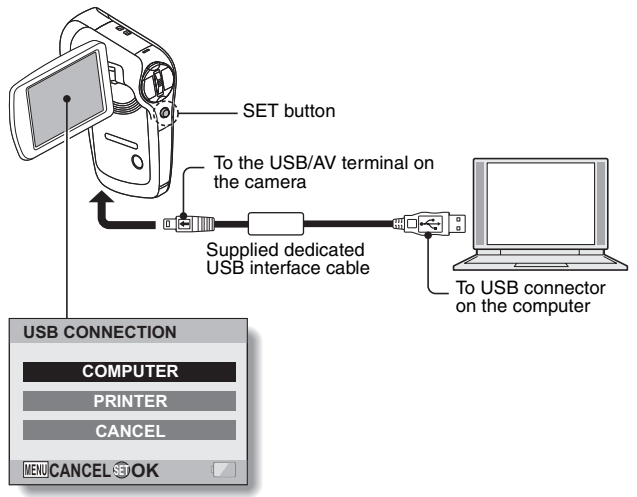

**167** English Download from Www.Somanuals.com. All Manuals Search And Download.

# **CONNECTING TO A COMPUTER CONNECTING TO A COMPUTER**

# English **168** Download from Www.Somanuals.com. All Manuals Search And Download.

## **4 Select "COMPUTER", and press the SET button.**

• The screen to select the computer connection mode appears.

#### **5 Select "CARD READER" and press the SET button. <For Windows users>**

- The screen to access the website for this camera (access menu) appears.
- If the access menu does not appear, double-click on Autorun or Autorun exe

#### **<For Mac OS users>**

• When you double-click on the HTML file (index.html) in the camera drive, the screen to access the website for this camera (access menu) appears.

## **6 Click on [Go to Xacti CG9 Web Support page].**

- The screen to select your desired language appears. When you click on a language selection, the website page introducing this camera opens.
- Select and download the desired software from the website.

## **USING THE SOFTWARE**

#### **HINT**

#### **If the Autorun, Autorun.exe or index.html file has been deleted...**

• The Autorun or Autorun.exe and index.html files can be created by using the camera to format the camera's internal memory.

#### **About the Kodak online service**

• When you close the access menu, a dialog box to connect to the website introducing Kodak's online service appears. Check the [No thanks!] option button, and then click on the [OK] button.

#### **To access the support page next time...**

• When you close the access menu, a shortcut icon is created on your desktop so that you can easily access the support page in the future. The next time you wish to access the support page, just double-click on the desktop shortcut icon.

# **SAVE AN IMAGE OF YOUR COMPUTER SCREEN**

The screen capture software (Screen Capture 1.1 [hereafter referred to as "Screen Capture"]) is used to save an image of the computer's screen display on the card installed in your camera.

## **Install Screen Capture**

**1 Obtain the software (page 167).**

#### **2 In the CD-ROM drive, double-click the setup.exe in the folder below:** D:\Screen Capture

The drive name (D:) may be different on your computer.

- Screen Capture 1.1 installation begins.
- The installation program is setup for correctly installing Screen Capture. For users unfamiliar with computers, it is recommended that you click on the [Next] button for each dialog box.
- If a software user registration dialog box appears, do not enter anything in the dialog box, and click the [Next] button.
- If a message prompting you to restart your computer appears, please restart your computer.

## **3 Click the [Finished] button.**

• Installation is complete.

## **SAVE AN IMAGE OF YOUR COMPUTER SCREEN**

## **How to use Screen Capture**

**1 Set the camera to the screen capture mode (page 158).**

## **2 Run Screen Capture.**

- Screen Capture is automatically launched when you start your computer.
- **<To quit Screen Capture>**
- Right-click on [SANYO Screen Capture 1.1] in the task tray, and then left-click on [Exit]. When the screen to confirm appears, left-click on [Yes].
- To launch Screen Capture again, click [Start]→[Programs]→[SANYO] Screen Capture 1.1].

**3 On the computer's monitor, display the window you wish to save.**

• Make the window you wish to save the active (selected) window.

## **4** Press the [ **Q** ] button.

- The currently displayed active window is saved in the camera's memory.
- When there is no active window, the entire screen display is saved.
- The saved file is stored in the \DCIM\\*\*\*SANYO folder in the drive for the camera.
- To exit Screen Capture, quit the application.

#### **HINT**

- To use Screen Capture, only one camera should be connected to the computer.
- The maximum file size that can be saved for any one screen capture is 12 MB.
- When running Screen Capture, do not turn off the camera or remove the card from the camera, as doing so may result in the loss of data. Also, do not use the computer to process the contents of the files in the camera's card, or the camera may not operate normally.

**CONNECTING TO A PRINTER**

**CONNECTING TO A PRINTER** 

English **172** Download from Www.Somanuals.com. All Manuals Search And Download.

# **PictBridge MODE**

Your camera supports the PictBridge function. By connecting the camera directly to a PictBridge-enabled printer, the camera's monitor can be used to select images and initiate printing (PictBridge printing).

Use the dedicated USB interface cable to connect the camera to a printer.

## **Print preparations**

- **1 Turn the printer on, and use the supplied USB interface cable to connect the camera to the printer.**
	- Connect the camera's USB/AV terminal to the printer's USB connector.

## **2 Turn on the camera (page 29).**

• The USB Connection Screen appears on the camera's monitor.

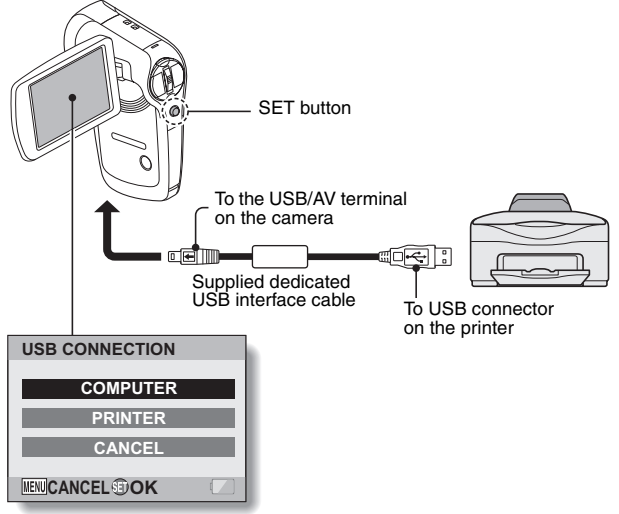

## **PictBridge MODE**

- **3 Select "PRINTER", and press the SET button.**
- **4 The PictBridge printing mode is activated.**
	- The camera switches to the PictBridge printing mode, and the PictBridge Menu appears.

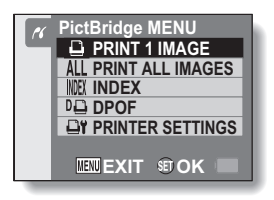

#### **CAUTION**

#### **Insert and pull out the cable carefully**

- When connecting the cables, make sure that the cable plugs are correctly oriented and that they match the shapes of the terminal sockets on the devices. Push the plugs in straight when connecting them. If undue force is used to connect a cable, it may permanently damage the connector pins in the terminal socket.
- Do not use excessive force when connecting and disconnecting cables.

#### **Caution when connecting a printer**

- If the power to the printer is turned off while it is connected, the camera may not operate correctly. If the camera does not operate correctly, disconnect the USB interface cable, turn off the camera, and then reconnect the cable.
- During PictBridge printing, the camera's button operation response is slower.
- If the camera is powered by the battery pack for printing, make sure that the remaining battery charge is sufficient.
# **PRINTING**

### **Printing selected images**

Procedure to select one still image and print it.

#### **1 Complete the printing setup (page 172). 2** Select the one image icon  $\boxed{4}$ , and **PRINT 1 IMAGE 100-0022 press the SET button.** • The screen to select images for **:1 copy** printing appears. **PRINT 3 Toggle the SET button to the left EXIT or right to display the image you OK MENU wish to print.** • Specify the image to print. **4 Specify the number of prints. PRINT 1 IMAGE 100-0022** 1 Toggle the SET button up to select "COPIES", and press the **1 Copy** SET button. 2 Toggle the SET button up or **PRINT** down to specify the number of **EXIT** prints. 3 Press the SET button. **COPIES MENU** • "PRINT" is selected. **5 Press the SET button.**

• Printing begins.

#### **HINT**

#### **To cancel printing**

- $(1)$  During printing, toggle the SET button down.
	- The Confirm Cancel Printing Screen appears.
- 2 Select "CANCEL", and press the SET button.
	- If "EXIT" is selected and the SET button is pressed, printing resumes.

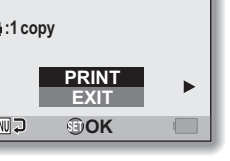

**CONNECTING TO A PRINTER**

**CONNECTING TO A PRINTER** 

### **PRINTING**

### **Printing all images**

Print all of the images on the card.

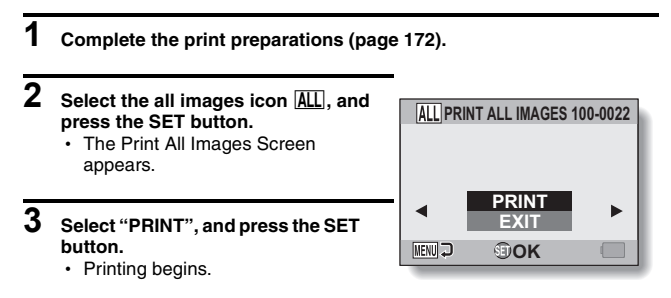

#### **CAUTION**

**Printing is not possible if there are more than 999 still images in the card**

• Delete unwanted images before printing.

### **Making an index print**

Make an index print of all the images on the card.

### **1 Complete the print preparations (page 172).**

- **2** Select the index print icon **MEX**, and **press the SET button.**
	- The Index Print Screen appears.
- **3 Select "PRINT", and press the SET button.**
	- Printing begins.

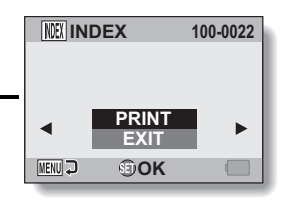

### **PRINTING**

#### **Printing images according to printing instructions (requested images)**

Procedure to print all the ordered images.

- **1 Complete the print preparations (page 120), and complete the print preparations (page 172).**
- $2$  **Select the DPOF icon**  $\boxed{P}$ , and press **the SET button.**
	- The Print Requested Images Screen appears.
- **3 Select "PRINT", and press the SET button.**

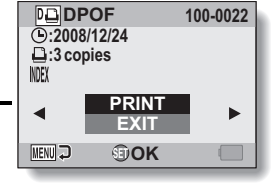

- Printing begins.
- Printing begins about 1 minute after the SET button is pressed.

#### **HINT**

• In step 2, if you toggle the SET button to the left or right, you can view each image and confirm its printing instructions.

#### **CAUTION**

• Requested images printing  $\boxed{14}$  is not possible if a printer is used that does not support your camera's DPOF function.

### **Changing the printer settings**

Images are printed according to settings specified by the camera, such as paper type, size, layout, printing quality, etc.

### **1 Complete the print preparations (page 172).**

### **2** Select the printer settings icon  $\overline{ \omega t}$ , **and press the SET button.**

• The Printer Settings Screen appears.

#### **MEDIA TYPE:**

Specify the type of paper used for printing.

#### **PAPER SIZE:**

Specify the size of paper used for printing.

#### **LAYOUT:**

Specify how the images are to be arranged on the paper.

#### **QUALITY:**

Select the print quality for the images.

#### **DATE STAMP:**

Print the date the photo was taken.

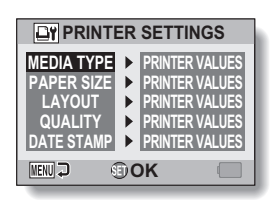

### **PRINTING**

- **3 Adjust the printer settings.**
	- 1 **Toggle the SET button up or down to select a printer setting parameter, and press the SET button.**
		- The screen to set the selected parameter appears.
	- 2 **Toggle the SET button up or down to adjust the setting, and press the SET button.**
		- $\cdot$  The selected parameter is set. and you are returned to the Printer Settings Screen.
		- Follow the same procedure to adiust the other parameters. as desired.
		- $\cdot$  The contents of the settings that can be made for each parameter will differ depending on the printer.

#### **<When "PRINTER VALUES" is selected>**

 $\cdot$  The images will be printed according to the settings specified on the printer side.

# **PRINTER SETTINGS MEDIA TYPE PRINTER VALUES MENU J h**OK

#### **<When "MEDIA TYPE" is selected>**

# **4 Press the MENU button.**

• You are returned to the PictBridge Menu.

#### **HINT**

- The printer setting parameters will differ depending on the printer that is connected.
- To use printer functions which do not appear on your camera's Printer Settings Screen, select "PRINTER VALUES".
- If a function set by the camera is not available in the printer, the camera's printer settings will automatically change to "PRINTER VALUES".

If you have a question about the camera operation, you might find the answer in this compilation of commonly asked questions.

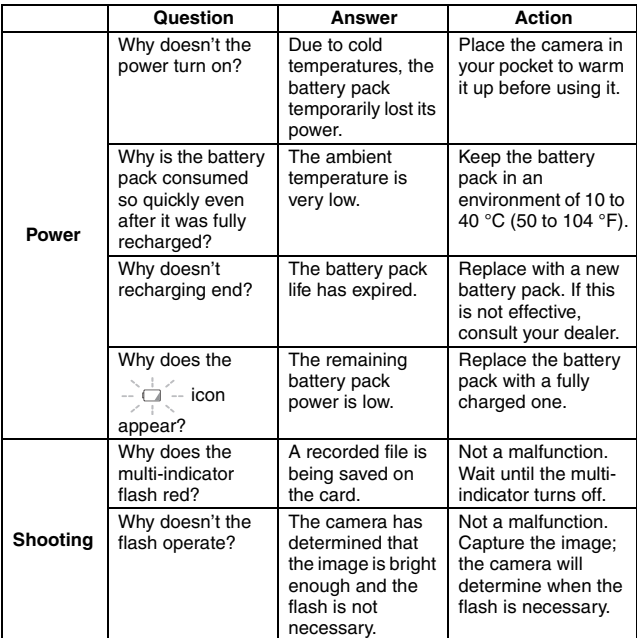

**APPENDICES APPENDICES**

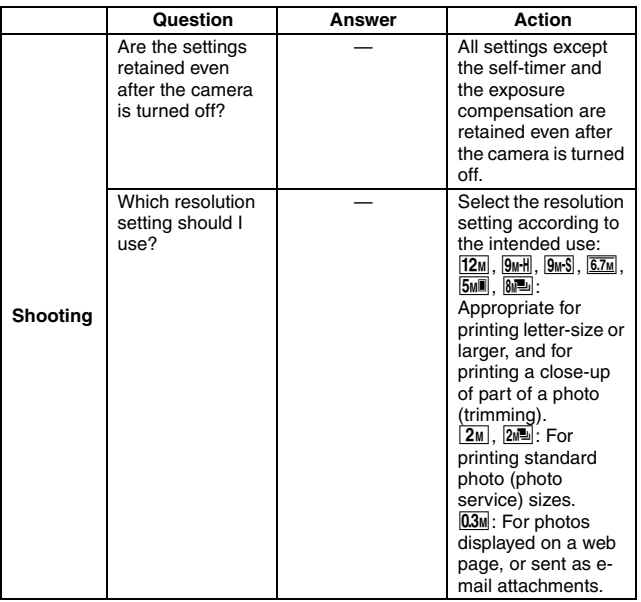

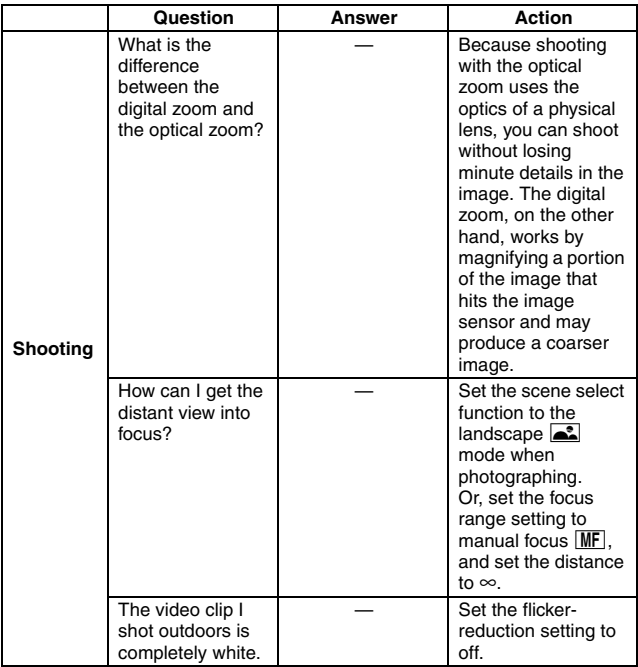

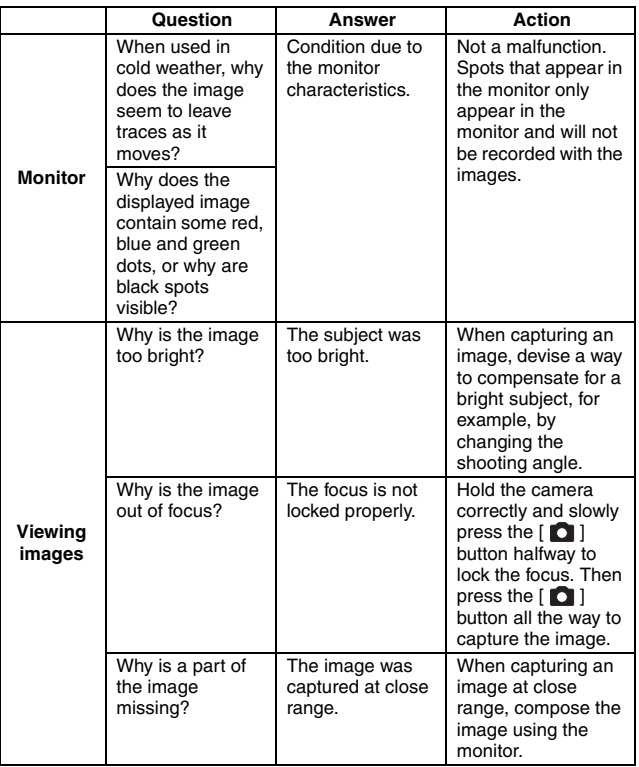

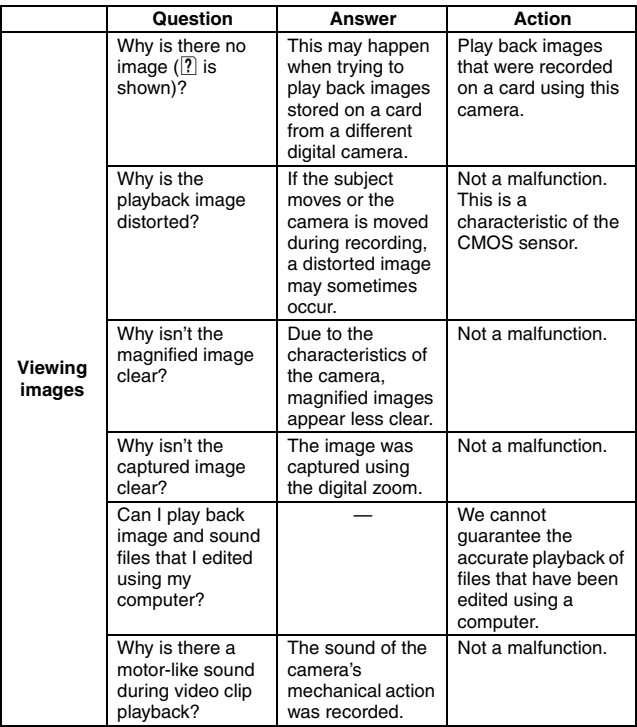

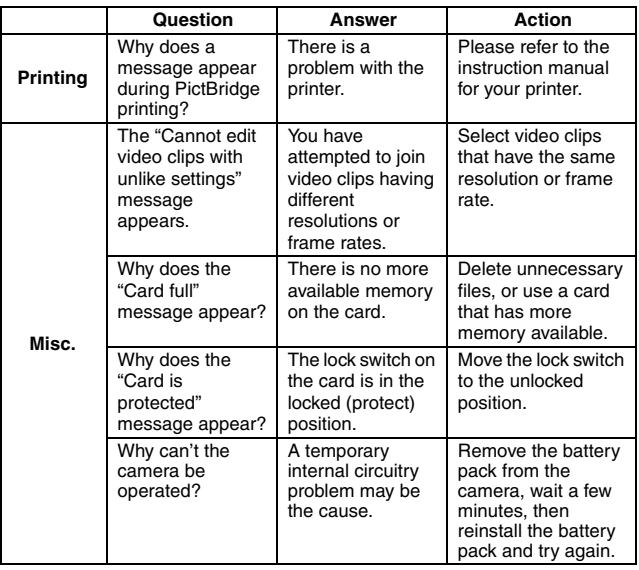

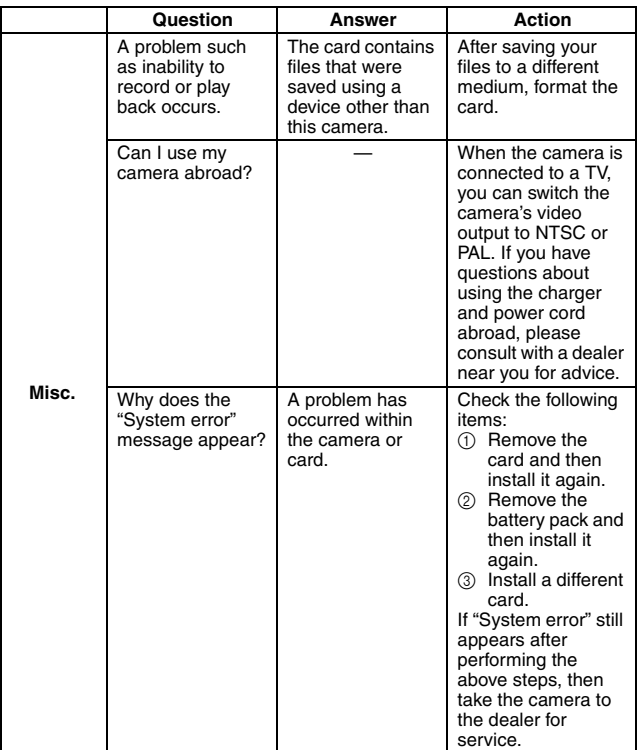

Before taking your camera to the repair shop, check the following table for a possible solution to the problem.

### **Camera**

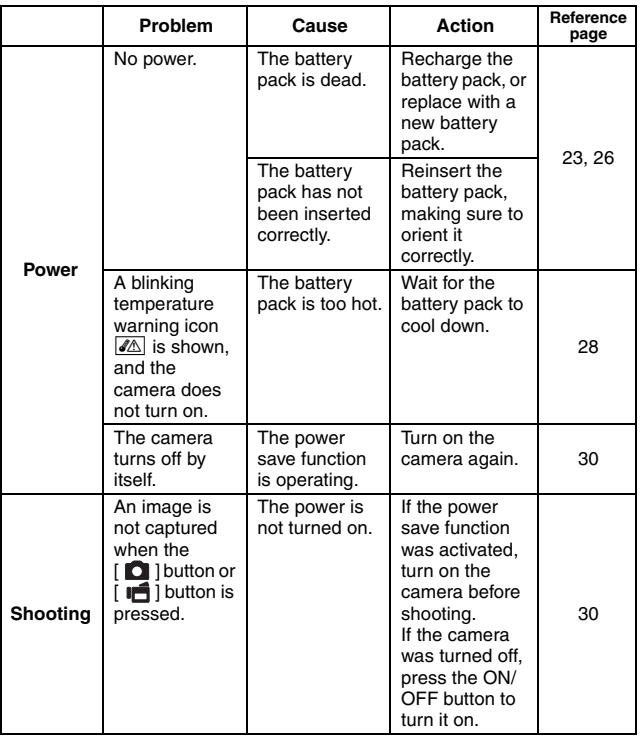

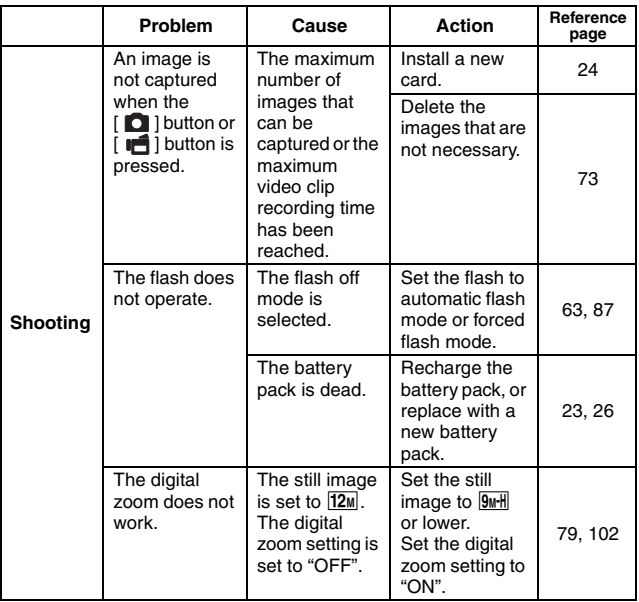

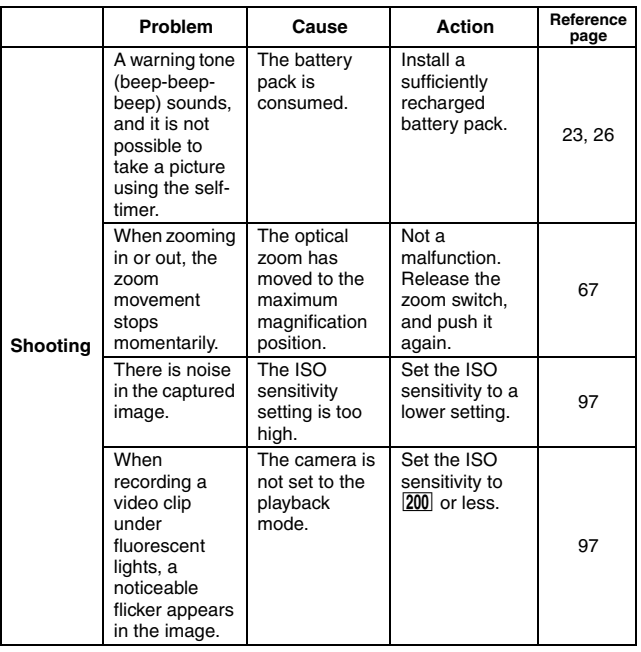

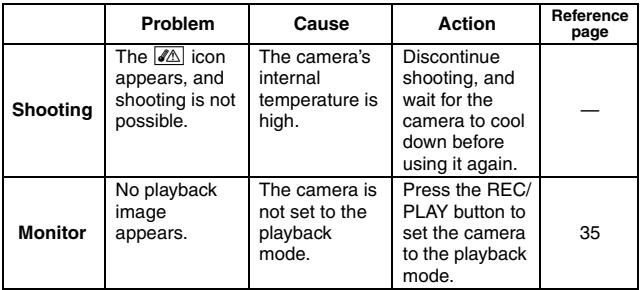

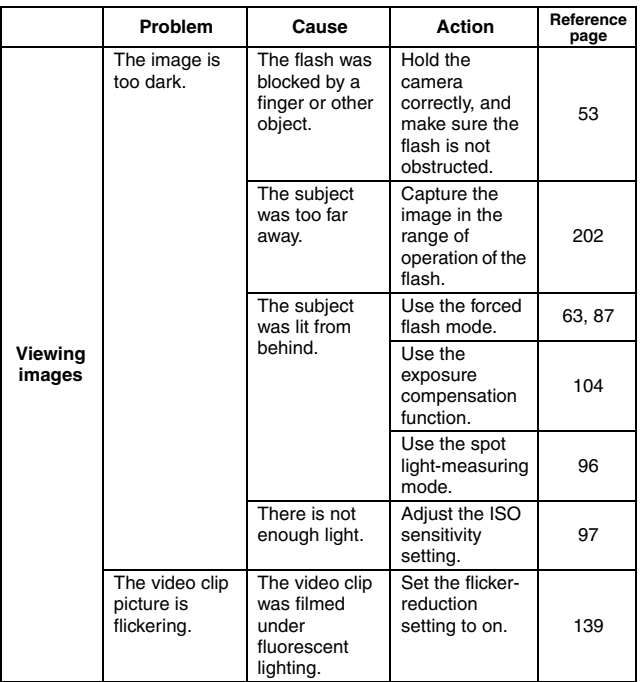

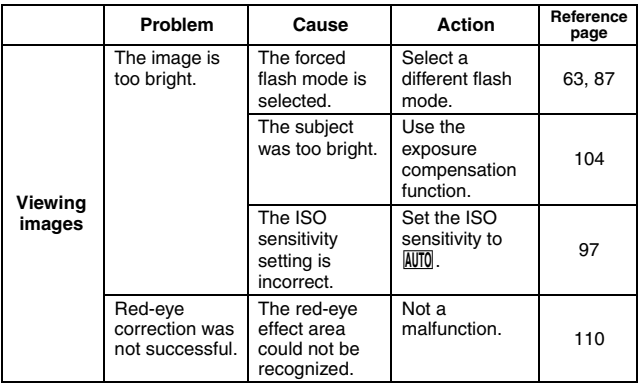

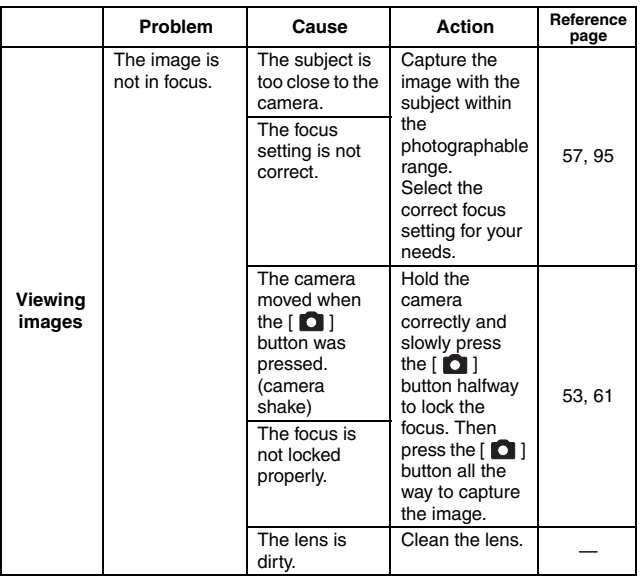

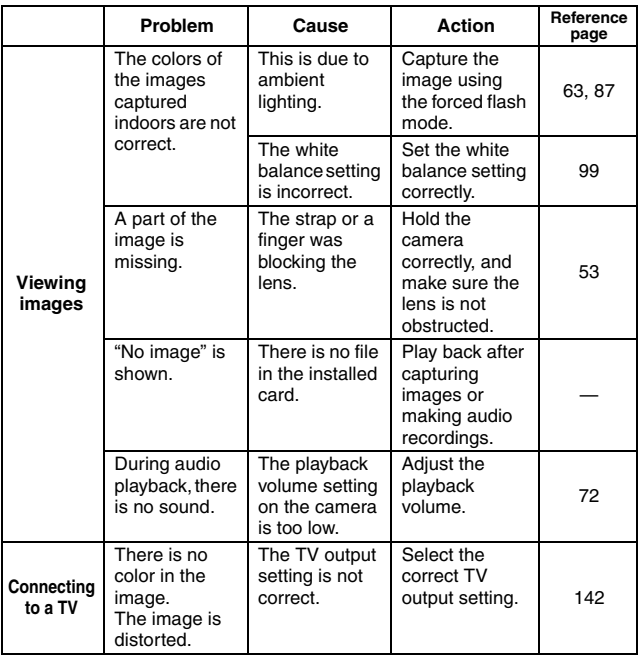

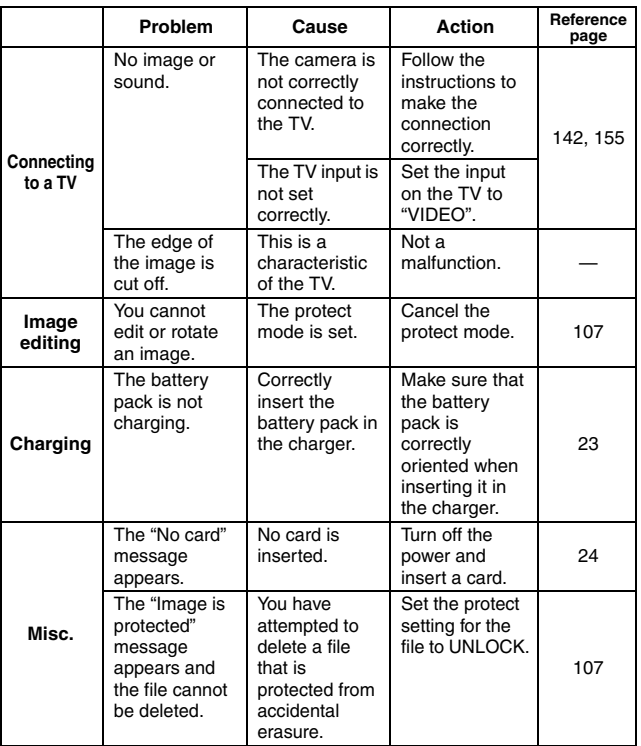

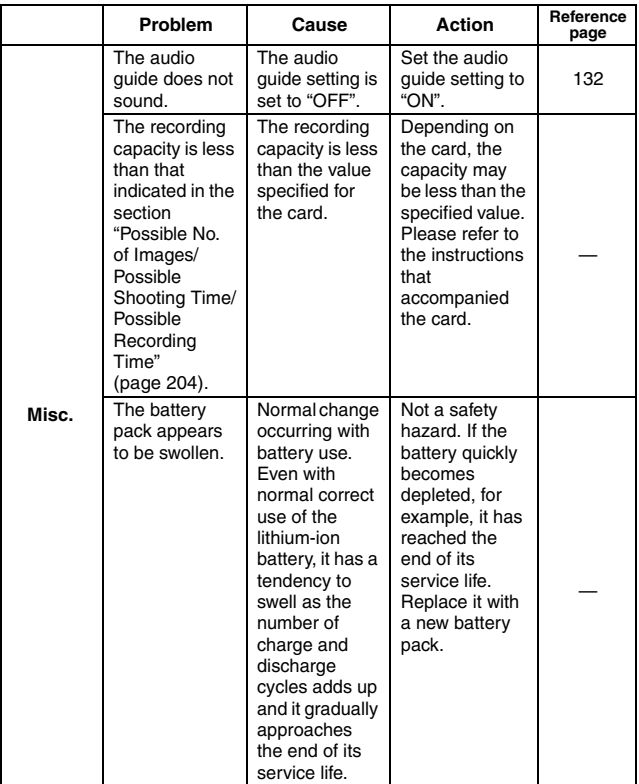

### **Notes regarding the Scene Select feature and filters**

### **Scene Select**

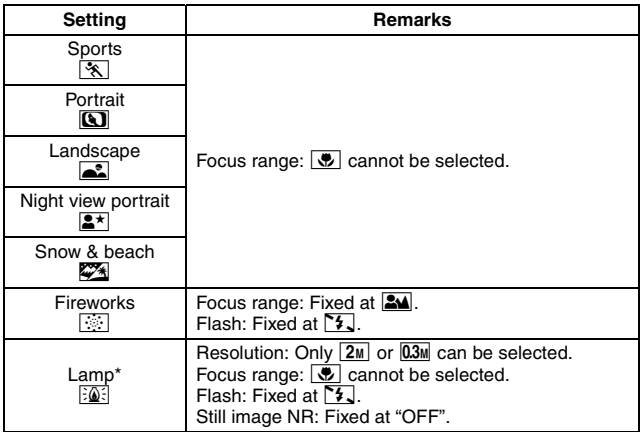

\* When recording a video clip in dark surroundings, the shutter speed decreases to 1/15 sec in order to produce a sufficiently bright image. However, when the flicker-reduction function is set to "ON", the shutter speed during video clip recording becomes 1/100 sec or 1/120 sec.

### **Filter**

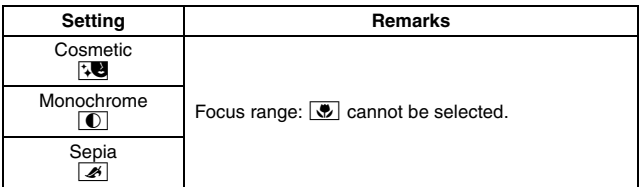

### **About the scene select function and focus range settings**

- The scene select function changes to **AUTO** when the focus range is set to  $\overline{\mathbf{v}}$ .
- Even if you set the focus range to  $\Box$ ,  $\Box$  or  $\Box$ , it changes to  $\Box$ when the scene select function is set to any setting other than  $\boxed{\text{NUT}}$ .

# **SPECIFICATIONS**

### **Camera**

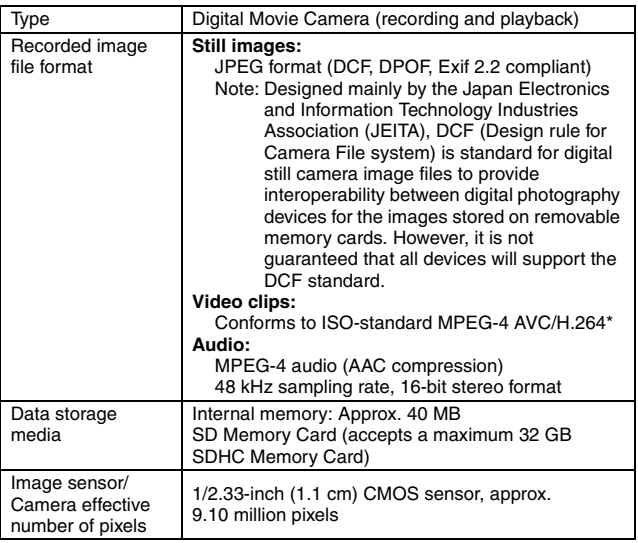

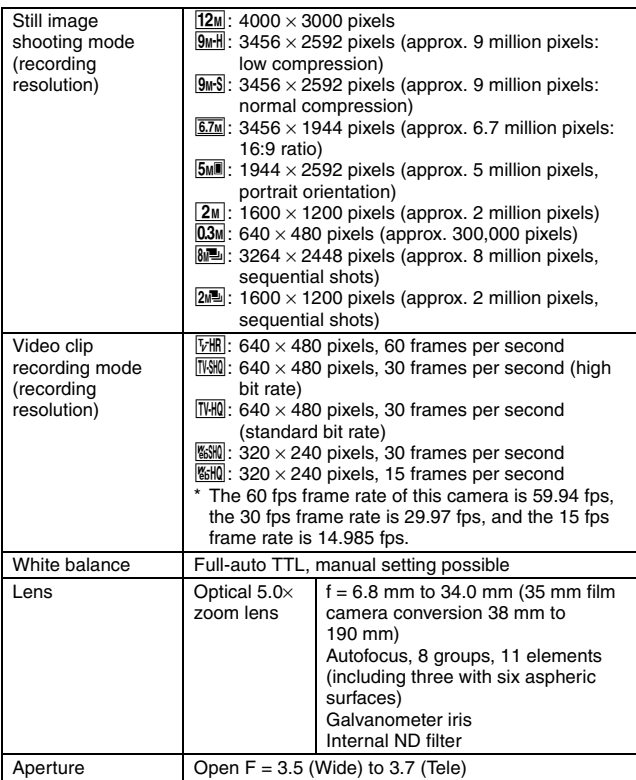

\* Video clip files recorded with models VPC-CA65 and VPC-CG65 are in the same H.264 format as this model. However, such files cannot be played back, since they are not compatible due to differences such as the data compression method.

**APPENDICES APPENDICES**

# **SPECIFICATIONS**

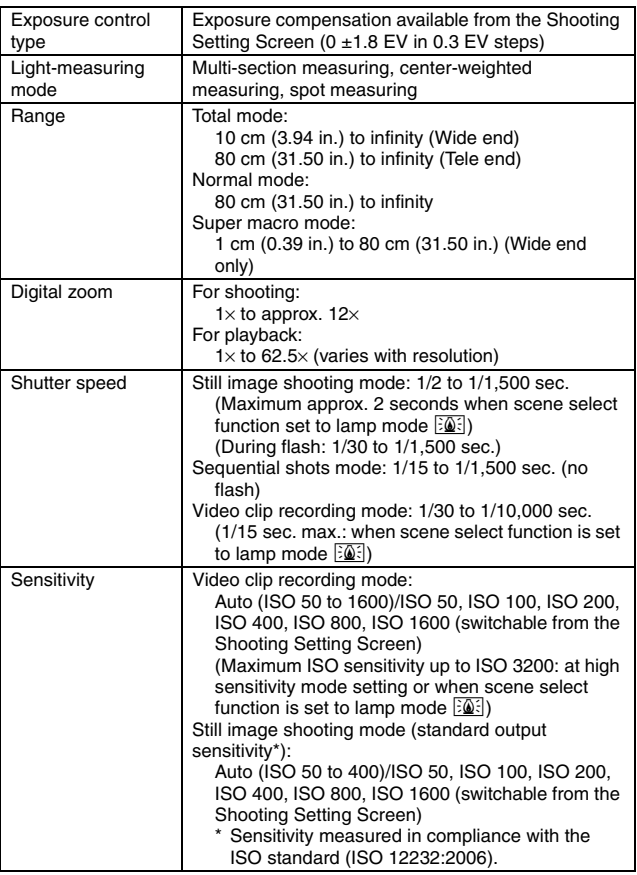

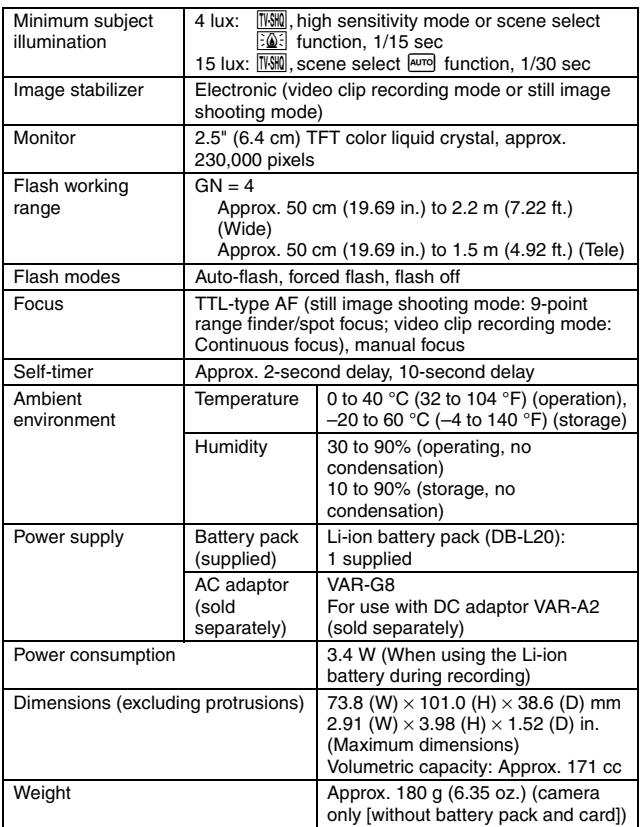

# **SPECIFICATIONS**

#### **Camera connectors**

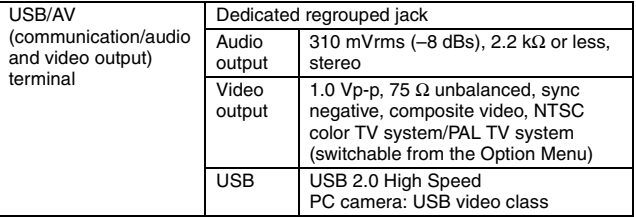

### **Battery life**

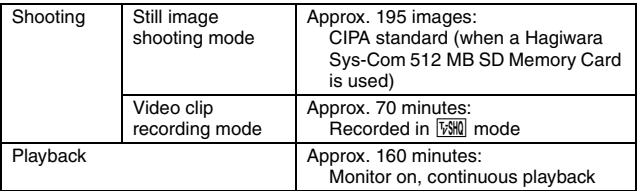

• Until battery pack runs out when using a fully charged battery pack at a 25 °C (77 °F) ambient temperature.

• The operation time may vary depending on the conditions of the battery pack and the conditions of use. Especially when used at temperatures below 10 °C (50 °F), the battery pack operation time is significantly reduced.

### **Possible No. of Images/Possible Shooting Time/ Possible Recording Time**

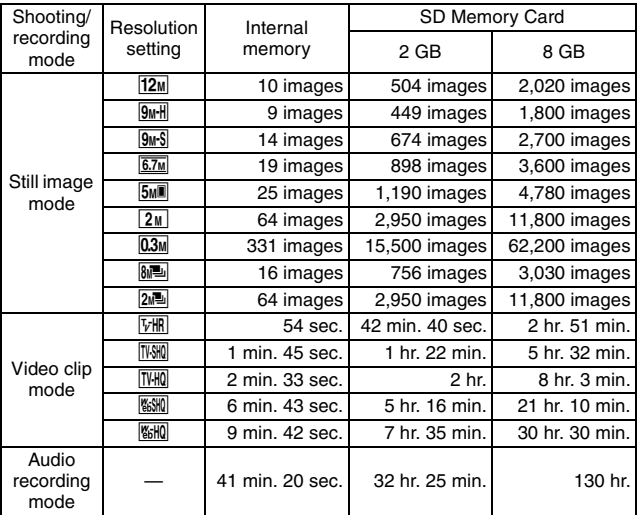

• The maximum video clip continuous recording time is approx. 5 hours 30 minutes at the **650** setting, and approx. 7 hours at the **650** setting.

- Up to 13 hours of continuous audio recording is possible.
- When recording a video clip using an 4 GB or more card, recording terminates when the size of the file currently being recorded reaches approx. 4 GB.
- The above values apply when an SD Memory Card by Sandisk is used.
- Even with cards of the same capacity, the amount of data that can actually be stored may differ depending on the card brand, etc.
- The continuous shooting time for each video clip will differ depending, for example, on the card capacity, environmental conditions (temperature and shooting conditions, etc.).

# **SPECIFICATIONS**

### **Concerning the multi-indicator**

**The camera's multi-indicator will light or flash depending on the different camera operations.**

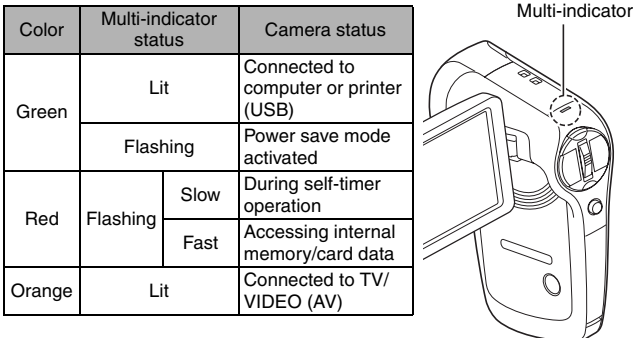

### **Supplied battery pack charger**

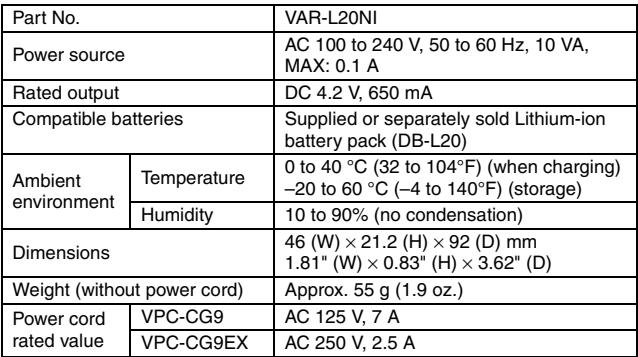

• The VPC-CG9GX model is supplied with a power cord that is appropriate for the region of destination.

• When using the supplied battery pack charger abroad, the power cord may need to be replaced in accordance with local requirements. Please contact your local dealer for details.

## **Supplied Li-ion battery pack**

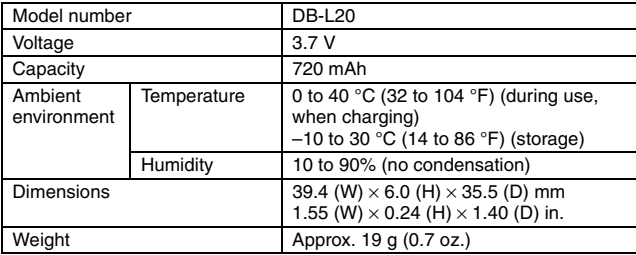

**APPENDICES APPENDICES**

# **SPECIFICATIONS**

## **Others**

Mac OS, QuickTime are trademarks of Apple Inc., registered in the U.S. and other countries.

Windows is a registered trademark of Microsoft Corporation in the USA and other countries.

Pentium is a registered trademark of Intel Corporation (USA).

In this manual, the Microsoft® Windows® 2000 operating system, Microsoft® Windows<sup>®</sup> XP operating system, and Microsoft<sup>®</sup> Windows<sup>®</sup> Vista operating system are collectively referred to as "Windows".

Software Red Eye by FotoNation<sup>™</sup> 2003-2005 is a trademark of FotoNation<sup>®</sup> Inc.

Red Eye software© 2003-2005 FotoNation In Camera Red Eye - covered by U.S. Patent No. 6,407,777. Other patents Pending.

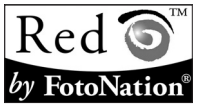

SDHC is a trademark.

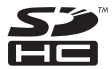

All other company and product names are registered trademarks or trademarks of their respective owners.

#### **CAUTION**

- It is forbidden to copy this manual, whole or in part, without prior written permission.
- All images and illustrations given in this manual are for explanation purposes and may differ slightly from that of the actual product. Also, actual specifications are subject to change without prior notice and therefore may differ from the contents of this manual.

#### **Before capturing those important shots, be sure to first take a test shot to confirm that your camera is set up and ready to go**

- Sanyo Electric shall not be held responsible for any problems resulting from the use of this camera.
- Sanyo Electric declines all responsibility for damages due to improper use of the camera, failure to adhere to the instructions given in this manual, or repairs or changes done by those other than a technician authorized by the manufacturer.
- Sanyo Electric shall not be held responsible for any damage caused by optional devices or consumable items used with the camera other than those supplied with the camera or those specified by Sanyo Electric.
- Sanyo Electric shall not be held responsible for any losses or loss of revenue resulting from the loss of data caused by the malfunction, or the repairing of a malfunction, of the camera.
- The images captured with this camera will differ in quality from pictures taken with a standard film camera.

# **HINTS FOR TAKING PICTURES**

Taking great pictures in difficult surroundings is easier than you might think. By keeping a few points in mind and choosing the correct settings, you can create photos that you'll be proud to display and share.

### **If images are blurred even when the autofocus is used**

Your camera employs an autofocus function. When you snap a picture using the autofocus, the camera automatically adjusts the settings so that the image will be in focus. If you are getting blurred images even when using the autofocus, one or more of the following might be the reason.

#### **How the autofocus works**

The autofocus is activated when the  $\lceil \bigcirc \rceil$  button is gently pressed halfway. Press the  $\lceil \bigcirc \rceil$  button slightly, and the target mark will appear on the monitor to indicate that the autofocus has been activated. Next, continue to gently press the  $\begin{bmatrix} 0 \end{bmatrix}$  button all the way to snap the picture. This two-step method is the way to ensure that your photos are perfectly focused.

#### **<The shutter speed and aperture are displayed>**

• In the NORMAL mode, the shutter speed and aperture settings are shown on the Shooting Screen. You can use them as a reference when shooting.

#### **Reasons for unfocused images**

- $(1)$  The  $\lceil$  1 button was pressed all the way in one step.
- 2 After the image was focused, the subject moved.
	- Even if camera focuses the subiect once, if the distance between the camera and the subject is changed, the subject may become out of focus.
- 3 The focus setting is not set for the correct distance.
	- If you shoot a close-up subject with the camera set to the normal focus mode, or if you shoot a subject at normal distance with the camera set to the super macro (close-up) mode (pages 57 and 93), the image will not be in focus.

#### **Reventing blurred images**

- 1 Confirm that the camera is set to the correct focus mode for your subject.
- $(2)$  Hold the camera correctly, and press the  $\lceil \bullet \rceil$  button halfway.
- 3 Wait for the target mark to appear in the monitor, and holding the camera steady, gently continue to press the  $\lceil \bullet \rceil$  button all the way down.

Following these steps for a gentle but firm pressing of the  $\lceil \bigcirc \rceil$  button will ensure that you get beautifully focused photos.

**209** English Download from Www.Somanuals.com. All Manuals Search And Download.
### **Photographing a moving subject**

Situation: You would like to snap an action shot of a moving child or pet. The autofocus is activated, but because the subject is moving, the image may be blurred. In particular, when the distance between the camera and the subject is changing, it is difficult to lock the focus on the subject. Here are some hints for successfully capturing images of moving subjects.

#### **Reasons for unfocused images**

When the  $\lceil \bullet \rceil$  button is gently pressed halfway, the camera's autofocus works by determining the distance between the camera and the subject. Once the subject is in focus, if it then moves before the picture is snapped, the image may be out of focus. This often happens when you once lock the focus on a subject and then wait for the right moment to snap the picture. And, conversely, a blurred image may result if you press the  $\lceil \bigcirc \rceil$  button all the way in one step in an attempt to quickly capture an action scene, thus failing to activate the autofocus in time.

#### **E** Preventing blurred images (How to use the manual focus [page 94])

In addition to the autofocus, a manual focus mode is also incorporated in your camera. In the autofocus mode, the distance between the camera and the subject is automatically determined when you press the  $\lceil \bigcirc \rceil$  button halfway. In contrast to this, with the manual focus mode, you manually set the focus by specifying the correct distance between the camera and the subject before taking the picture.

#### **How to photograph a moving subject**

- 1 Set the camera's focus mode to the manual focus. Set the focus distance to the correct distance between the camera and the subject.
- $(2)$  When the subject is at the set focus distance, gently press the  $\begin{bmatrix} \bullet & \bullet \\ \bullet & \bullet \end{bmatrix}$ button all the way down.

#### **<Advantage of using the manual focus>**

- Images can be quickly captured without waiting for the autofocus to activate.
- Because you are presetting the focus distance, the focus can be more accurate.

#### **<Using the manual focus effectively>**

- $\bullet$  When photographing a moving subject, press the  $\begin{bmatrix} 1 \\ 2 \end{bmatrix}$  button just before the subject reaches the focus distance, and the shutter will be released when the subject is at the correct distance.
- Use manual focus to avoid incorrectly focused images when there is an object between the camera and the subject you wish to focus on.

## **HINTS FOR TAKING PICTURES**

## **Shooting portraits (portrait mode <b>A**)

#### **Points:**

- Choose a background that doesn't detract from your subject.
- Move in close to your subject.
- Pay attention to lighting and how it affects your subject.

#### **NOTE**

- If the background is distracting, it will not show your subject to his best advantage. Move in closer to your subject or zoom in so that the background does not compete with the subject.
- In portrait photography your subject is clearly the central figure, so try techniques that allow the subject to stand out.
- If light is coming from behind your subject (backlit), his face will appear dark. You can get a better picture by using the flash, for example, or changing the exposure compensation setting.

# **Photographing moving subjects (sports mode**  $\mathcal{R}$ **)**

#### **Points:**

- Match the camera's movement with that of the subject.
- Set the zoom to the Wide end (wide-angle).
- Don't be too hesitant to press the [  $\Box$  ] button, or you'll miss the action.

#### **NOTE**

- Tips to not missing those great action shots: Make sure you're holding the camera correctly. Keep the subject in the lens at all times, moving the camera with him while waiting for the right shot. Move your whole body–not just your arms–with the camera while shooting.
- Blurred images are more likely when the zoom is set to the Tele end than the Wide end. Set the zoom as close as possible to the Wide end.
- Learn to press the  $\lceil \bigcirc \rceil$  button quickly yet smoothly the instant your photo chance occurs.

### Night photography (night view portrait mode  $\left| \frac{\mathbf{a}}{\mathbf{a}} \right|$ ) **Points:**

- **Avoid camera shake.**
- Increase the ISO sensitivity.

#### **NOTE**

- Camera shutter speed during night photography is considerable slower, so there is a much greater chance that your photographed images will be blurry. Stabilize the camera when shooting.
- You can photograph your subject with the night scene in the background by using the flash. Be careful not to shoot too close to the subject, however, or your subject's face will appear too bright.
- After the flash operates, keep the camera and the subjects motionless for about 2 seconds.

## **Photographing scenery (landscape mode**  $\left| \bullet \right|$ **)**

#### **Points:**

- Shoot using a high resolution.
- For zoom photography, use the optical zoom.
- Pay attention to picture composition.

#### **NOTE**

- When shooting with a wide-angle setting, or if you intend to enlarge the photo, the higher the resolution, the better.
- To zoom in on distant scenery, it's better to use the optical zoom. Using the digital zoom produces a coarser image. Hold the camera securely, keeping your elbows close to your body and making sure the camera is stable. Taking care to stabilize the camera will increase the likelihood of getting a clear photo.
- Don't forget to pay attention to picture composition; note perspective and be aware of how the placement of objects affects the scene.

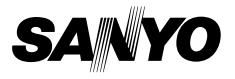

**SANYO Electric Co., Ltd.**

Download from Www.Somanuals.com. All Manuals Search And Download.

Free Manuals Download Website [http://myh66.com](http://myh66.com/) [http://usermanuals.us](http://usermanuals.us/) [http://www.somanuals.com](http://www.somanuals.com/) [http://www.4manuals.cc](http://www.4manuals.cc/) [http://www.manual-lib.com](http://www.manual-lib.com/) [http://www.404manual.com](http://www.404manual.com/) [http://www.luxmanual.com](http://www.luxmanual.com/) [http://aubethermostatmanual.com](http://aubethermostatmanual.com/) Golf course search by state [http://golfingnear.com](http://www.golfingnear.com/)

Email search by domain

[http://emailbydomain.com](http://emailbydomain.com/) Auto manuals search

[http://auto.somanuals.com](http://auto.somanuals.com/) TV manuals search

[http://tv.somanuals.com](http://tv.somanuals.com/)